# **IT-2000W**

(Windows version)

# Technical Reference Manual

(Version 1.00)

**April 1998** 

Casio Computer Co., Ltd.

Copyright ©1998. All rights reserved.

## **Table of Contents**

|            |        | Preface                              | 5  |
|------------|--------|--------------------------------------|----|
| Chapter    | 1      | Overview                             | 6  |
|            | 1.1    | Features of System                   | 6  |
|            | 1.1.1  | Development Concept                  | 6  |
|            | 1.1.2  | Hardware                             | 6  |
|            | 1.1.3  | Software                             | 6  |
|            | 1.1.4  | Basic Specifications                 | 7  |
|            | 1.1.5  | Model Name                           | 8  |
|            | 1.2    | System Configuration                 | 9  |
|            | 1.2.1  | Hardware Block Diagram               | 9  |
|            | 1.2.2  | Supported Software                   | 10 |
|            | 1.3    | Precautions                          | 13 |
| Chapter    | 2      | Basic Software                       | 16 |
|            | 2.1    | Overview                             | 16 |
|            | 2.1.1  | Software Configuration               | 16 |
|            | 2.1.2  | Memory Map                           | 17 |
|            | 2.1.3  | Drive Configuration                  | 18 |
|            | 2.2    | Basic System Operation               | 19 |
|            | 2.2.1  | Overview                             | 19 |
|            | 2.2.2  | Power ON Process                     | 21 |
|            | 2.2.3  | Power OFF Process                    | 25 |
|            | 2.2.4  | Battery Voltage Monitoring Process   | 27 |
|            | 2.2.5  | Low Consumption Current Process      | 31 |
|            | 2.2.6  | How to Replace or Recharge Batteries | 34 |
|            | 2.3    | Supported Devices                    | 36 |
|            | 2.3.1  | Display Unit                         | 36 |
|            | 2.3.2  | EL Backlight                         | 38 |
|            | 2.3.3  | Touch Panel                          | 39 |
|            | 2.3.4  | Disk                                 | 40 |
|            | 2.3.5  | Serial Communication                 | 42 |
|            | 2.3.6  | PC Card                              | 44 |
|            | 2.3.7  | Clock Timer                          | 46 |
|            | 2.3.8  | Buzzer                               | 47 |
|            | 2.3.9  | Barcode Reader                       | 48 |
|            | 2.3.10 | Infrared Communication (IR)          | 49 |
|            | 2.3.11 | Keys                                 | 50 |
| <b>O</b> I | 2.3.12 | Sensors                              | 51 |
| Chapter    | 3      | System Menu                          | 52 |
|            | 3.1    | Overview                             | 52 |
|            | 3.2    | Basic Operation                      | 53 |
|            | 3.3    | List of Functions                    | 53 |
|            | 3.4    | Key Click Sound Setup                | 54 |
|            | 3.5    | Buzzer Volume Setup                  | 55 |
|            | 3.6    | Contrast Adjustment                  | 56 |
|            | 3.7    | Auto Backlight Setup                 | 57 |
|            | 3.8    | Auto Power OFF Setup                 | 58 |
|            | 3.9    | Touch Panel Calibration              | 59 |

|         | 3.10              | YMODEM Utility                           | 61       |
|---------|-------------------|------------------------------------------|----------|
|         | 3.11              | FLINK Command                            | 65       |
|         | 3.12              | System Date/Time Setup                   | 68       |
|         | 3.13              | •                                        | 69       |
|         | 3.14              | •                                        | 70       |
|         | 3.15              |                                          | 72       |
|         | 3.16              |                                          | 74       |
|         | 3.17              | •                                        | 75       |
| Chanton | 3.1 <i>1</i><br>4 | MS-DOS                                   |          |
| Chapter | -                 |                                          | 76<br>76 |
|         | 4.1               | Overview                                 | 76<br>70 |
|         | 4.2               | How to Write CONFIG.SYS and AUTOEXEC.BAT | 78       |
|         | 4.3               | Card Boot                                | 81       |
| Chapter | 5                 | MS-Windows                               | 84       |
|         | 5.1               | Overview                                 | 84       |
|         | 5.2               |                                          | 85       |
|         | 5.2.1             |                                          | 85       |
|         | 5.2.2             | • •                                      | 86       |
| Chapter | 6                 | Keyboard Controller                      | 87       |
|         | 6.1               | Overview                                 | 87       |
|         | 6.2               | Keyboard Control                         | 88       |
|         | 6.3               | Touch Panel Control Function             | 90       |
|         | 6.4               | Sensor Control                           | 91       |
|         | 6.5               | Backlight Control                        | 92       |
| Chapter | 7                 | Drivers                                  | 95       |
| •       | 7.1               | Overview                                 | 95       |
|         | 7.2               | System Driver                            | 96       |
|         | 7.2.1             | •                                        | 96       |
|         | 7.2.2             |                                          | 96       |
|         | 7.3               | •                                        | 97       |
|         | 7.3.1             |                                          | 97       |
|         | 7.3.2             |                                          | 98       |
|         | 7.4               | Keypad Driver/Hardware Window Manager    | 99       |
|         | 7.4.1             |                                          | 99       |
|         | 7.4.1             | PenMouse Driver                          | 100      |
|         | 7.5<br>7.5.1      |                                          | 100      |
|         |                   | 0.00.000                                 |          |
|         | 7.5.2<br>7.6      | •                                        | 101      |
|         |                   | Virtual Keyboard Driver                  | 102      |
|         | 7.6.1             | Function                                 | 102      |
|         | 7.6.2             | Startup Method                           | 103      |
|         | 7.7               | System Library (main program file)       | 104      |
|         | 7.7.1             | Function                                 | 104      |
|         | 7.7.2             | Operation Method                         | 104      |
|         | 7.8               | Display Driver                           | 105      |
|         | 7.8.1             | Function                                 | 105      |
|         | 7.8.2             | Startup Method                           | 105      |
|         | 7.9               | COM Driver for IrDA                      | 107      |
|         | 7.9.1             | Overview                                 | 107      |
|         | 7.9.2             | Windows 3.1 Communication Functions      | 109      |
|         | 7.9.3             | Setting Up WIN.INI File                  | 135      |
|         | 7.9.4             | Installation Method                      | 139      |
| Chapter | 8                 | Application Development                  | 141      |
|         | 8.1               | Overview                                 | 141      |
|         | 8.2               | Notes on Developing Application          | 142      |
|         | 8.3               | Development Environment                  | 143      |
|         | 8.3.1             | Development Environment                  | 143      |
|         | 8.3.2             | Application Development Library          | 143      |
|         | 8.3.3             | Simulation Driver                        | 144      |
|         | 8.4               | Program Development Procedure            | 145      |
|         | 8.4.1             | Creation of Execution File               | 146      |
|         |                   |                                          |          |

|          | 8.4.2 | Debugging Through Simulation                         | 147 |
|----------|-------|------------------------------------------------------|-----|
|          | 8.4.3 | Operation Check on IT-2000 (Using COM2KEY/XY)        | 149 |
|          | 8.4.4 | Installation of Application Program                  | 150 |
|          | 8.5   | Simulation Driver                                    | 152 |
|          | 8.5.1 | System Driver Simulator (SysCall.DLL)                | 153 |
|          | 8.6   | Library                                              | 157 |
|          | 8.6.1 | Overview                                             | 157 |
|          | 8.6.2 | System Library                                       | 158 |
|          | 8.6.3 | Keypad Library                                       | 196 |
|          | 8.6.4 | OBR Library                                          | 213 |
|          |       | Setting Operation Mode/DT-9650BCR                    | 223 |
|          |       | Setting Operation Mode/DT-9656BCR                    | 228 |
|          | 8.6.5 | YMODEM Library                                       | 233 |
|          | 8.6.6 | FLINK Library                                        | 239 |
| Chapter  | 9     | Utility                                              | 257 |
| -        | 9.1   | Overview                                             | 257 |
|          | 9.2   | Calculator Utility                                   | 258 |
|          | 9.3   | Clock Utility                                        | 260 |
|          | 9.4   | Calendar Utility                                     | 262 |
|          | 9.5   | Remaining Battery Voltage Display Utility            | 263 |
|          | 9.6   | FLINK Utility                                        | 264 |
|          | 9.6.1 | Communication Parameter Setup Command                | 265 |
|          | 9.6.2 | File Transmission (/S)                               | 267 |
|          | 9.6.3 | File Reception (/R)                                  | 269 |
|          | 9.6.4 | File Append (/A)                                     | 271 |
|          | 9.6.5 | File Deletion (/D)                                   | 272 |
|          | 9.6.6 | File Move/Rename (/N)                                | 273 |
|          | 9.6.7 | Idle Start                                           | 274 |
|          | 9.6.8 | Termination Codes and Messages                       | 275 |
|          | 9.7   | XY Utility                                           | 277 |
|          | 9.8   | Reverse Video Utility                                | 282 |
|          | 9.9   | COM2KEY Utility                                      | 283 |
|          | 9.10  | Windows Installation Utility                         | 284 |
| APPENDIX |       | TFORMAT.EXE                                          | 291 |
| APPENDIX |       | PC Card Driver                                       | 292 |
| APPENDIX | С     | Acquisition of Suspend/Resume Event and Power Status | 295 |

#### **Preface**

The IT-2000 Technical Reference Manual (hereinafter referred to as this document) is provided to assist the user in developing programs to run on the Casio IT-2000 (hereinafter referred to as this terminal or IT-2000 or HT). Microsoft C/C++ Ver.7.0 or later, and the manuals supplied with it, is required to develop programs for this terminal.

Read Chapter 1 of this manual in its entirety to understand the features of this terminal.

#### Important notices to user

The information contained in this document may be modified without prior notice.

Casio Computer Co., Ltd. shall not be liable for any outcome that result from the use of this document and the terminal.

#### Copyright notice

The contents of this document are protected by the Copyright Law of Japan.

This document may not be reproduced or transferred in part or in whole, in any form without permission from Casio Computer Co., Ltd.

Copyright © Casio Computer Co., Ltd. All rights reserved.

#### **About MS-DOS 6.22**

The MS-DOS copyright is the proprietary of Microsoft Corporation in the United States and is protected by the United States Copyright Law and International Treaty provisions.

The MS-DOS software shall not be modified, reverse-engineered, decompiled, or disassembled. Any form of reproduction is also absolutely prohibited.

#### **About MS-Windows**

The MS-Windows copyright is the proprietary of Microsoft Corporation in the United States and is protected by the United States Copyright Law and International Treaty provisions.

The MS-Windows software shall not be modified, reverse-engineered, decompiled, or disassembled. Any form of reproduction is also absolutely prohibited.

#### About trademarks

- AT and IBM PC/AT are registered trademarks of International Business Machines Corporation in the United States.
- MS, MS-DOS, Microsoft C/C++, Visual C++, Visual Basic, and MS-Windows are registered trademarks of Microsoft Corporation in the United States.

#### 1. Overview

# 1.1 Features of System

## 1.1.1 Development Concept

The IT-2000 is a data collection terminal for business use. After years of refinement Casio Computer Co., Ltd. has developed its hand-held type terminals so that they yield high speed and a high functionality in comparison to general personal computers. This allows improved efficiency in software development.

It has adopted the IBM PC/AT architecture and incorporated an IBM PC/AT compatible BIOS. It uses MS-DOS Ver. 6.22 and MS-Windows for its OS. This has drastically improved the software development environment and compatibility to IBM PC/AT family applications.

The adoption of a power-saving type 32-bit CPU, the Intel 80486GX, allows the terminal to operate continuously for eight hours (when the backlight is off).

#### 1.1.2 Hardware

- Global IBM PC/AT architecture standard is adopted.
- Compact design: 85 (W) x 196 (L) x 30 (H) mm, 430 g (approx.)
- Uses a 32-bit CPU (Intel 80486 GX) for 25 MHz high-speed operation.
- High-resolution (192 x 384 pixels), large-size liquid crystal touch panel.
- Supports various interfaces, including RS-232C (8-pin, 14-pin), IR, and PC card.
- High environmental adaptability: Operation temperature at between -5 and 50°C, water splash proof capability conforms to the IPxII standard, etc.
- Uses a small-size, large capacity lithium-ion battery pack as the main battery.
- Incorporates a large capacity flash ROM drive as the user drive.

#### 1.1.3 Software

- MS-DOS Ver. 6.22 and MS-Windows as the operating system.
- IBM PC/AT-compatible BIOS makes it easy to develop user application programs.
- Uses APM 1.1, for advanced low-power consumption capability.

- PC card slot conforms to PCMCIA Release 2.1 supporting various PC cards.
- Implements IrDA 1.1 protocol for high-speed infrared communication.
- System menu makes it easy to maintain the IT-2000 and install user application programs.
- Provides various development support tools including C-language libraries and communication utilities for developing business application programs.

# 1.1.4 Basic Specifications

IT-2000

| BM PC/AT architecture                                                                                                    | Architecture                 | Architecture                                         |  |  |  |
|----------------------------------------------------------------------------------------------------|------------------------------|------------------------------------------------------|--|--|--|
| Dimensions   : 85 (W) x 196 (L) x 30 (H) mm   Weight   : 430 g (approx.)                                                                                                    | IBM PC/AT architect          | ure                                                  |  |  |  |
| Weight                                                                                                    | External dimensions and weig | External dimensions and weight                       |  |  |  |
| Intel 80486GX(32-bit)                                                                                                    | Dimensions                   | Dimensions : 85 (W) x 196 (L) x 30 (H) mm            |  |  |  |
| Intel 80486GX(32-bit)                                                                                                    | Weight                       | : 430 g (approx.)                                    |  |  |  |
| DRAM                                                                                                    | CPU                          |                                                      |  |  |  |
| DRAM                                                                                                    | Intel 80486GX(32-bit         |                                                      |  |  |  |
| F-ROM : 0/4/8/12/16/24 MB (refer to Chapter 1.1.5)  MASK ROM : 8 MB, Windows file BIOS ROM : 1 MB (BIOS section: 256 KB, Drive C image: 768 KB)  Display and input    LCD panel : 192 x 384 dots (FSTN semi-transparent LCD), with EL backlight   Touch panel : Analog, 192 x 384 dots   Touch panel : RS-232C     14-pin : RS-232C     14-pin : RS-232C     14-pin : RS-232C     17DA : Standards 1.0/1.1     PC Card : PCMCIA Release 2.1   Power supply     Main battery : Lithium-ion battery pack (x 1)     Sub-battery : Lithium-vanadium battery (x 1), lithium battery (x 1)     Operating hours : 8 hours (if backlight off)     Backup period : 2 weeks (approximately)     Environment conditions     Temperature : Operation -5 to 50 °C     Storage -10 to 55 °C     Water-splash proof : Conforms to IPxII standard     Software     BIOS : IBM PC/AT compatible     OS : MS-DOS Version 6.22, MS-Windows     F-ROM : NAND flash file system     Basic functions     Suspend/Resume, Auto Power OFF, Auto Backlight OFF, Auto Backlight ON/OFF with light intensity detection, Auto Power ON with timer/ring signal/detection of                                                                                                    | Memory                       |                                                      |  |  |  |
| MASK ROM : 8 MB, Windows file BIOS ROM : 1 MB (BIOS section: 256 KB, Drive C image: 768 KB)  Display and input    LCD panel                                                                                                    | DRAM                         | : 4 MB                                               |  |  |  |
| BIOS ROM : 1 MB (BIOS section: 256 KB, Drive C image: 768 KB)  Display and input    LCD panel                                                                                                    | F-ROM                        | : 0/4/8/12/16/24 MB (refer to Chapter 1.1.5)         |  |  |  |
| LCD panel   : 192 x 384 dots (FSTN semi-transparent LCD), with EL backlight     Touch panel   : Analog, 192 x 384 dots                                                                                                    | MASK ROM                     | : 8 MB, Windows file                                 |  |  |  |
| LCD panel   : 192 x 384 dots (FSTN semi-transparent LCD), with EL backlight     Touch panel   : Analog, 192 x 384 dots                                                                                                    | BIOS ROM                     | : 1 MB (BIOS section: 256 KB, Drive C image: 768 KB) |  |  |  |
| backlight   Touch panel   : Analog, 192 x 384 dots                                                                                                    | Display and input            |                                                      |  |  |  |
| Touch panel   : Analog, 192 x 384 dots                                                                                                    | LCD panel                    | _ ·                                                  |  |  |  |
| S-pin   : RS-232C                                                                                                    | Touch panel                  | ĕ                                                    |  |  |  |
| S-pin   : RS-232C                                                                                                    |                              | . Androg, 172 x 304 dots                             |  |  |  |
| 14-pin   : RS-232C     IrDA   : Standards 1.0/1.1     PC Card   : PCMCIA Release 2.1                                                                                                    |                              | - PS_232C                                            |  |  |  |
| IrDA : Standards 1.0/1.1 PC Card : PCMCIA Release 2.1  Power supply  Main battery : Lithium-ion battery pack (x 1) Sub-battery : Lithium-vanadium battery (x 1), lithium battery (x 1) Operating hours : 8 hours (if backlight off) Backup period : 2 weeks (approximately)  Environment conditions  Temperature : Operation -5 to 50 °C : Storage -10 to 55 °C  Water-splash proof : Conforms to IPxII standard  Software  BIOS : IBM PC/AT compatible OS : MS-DOS Version 6.22, MS-Windows F-ROM : NAND flash file system  Basic functions : Suspend/Resume, Auto Power OFF, Auto Backlight OFF, Auto Backlight ON/OFF with light intensity detection, Auto Power ON with timer/ring signal/detection of                                                                                                    |                              |                                                      |  |  |  |
| PC Card : PCMCIA Release 2.1  Power supply  Main battery : Lithium-ion battery pack (x 1) Sub-battery : Lithium-vanadium battery (x 1), lithium battery (x 1) Operating hours : 8 hours (if backlight off) Backup period : 2 weeks (approximately)  Environment conditions  Temperature : Operation -5 to 50 °C : Storage -10 to 55 °C  Water-splash proof : Conforms to IPxII standard  Software  BIOS : IBM PC/AT compatible OS : MS-DOS Version 6.22, MS-Windows F-ROM : NAND flash file system Basic functions : Suspend/Resume, Auto Power OFF, Auto Backlight OFF, Auto Backlight ON/OFF with light intensity detection, Auto Power ON with timer/ring signal/detection of                                                                                                    | *                            |                                                      |  |  |  |
| Power supply    Main battery   : Lithium-ion battery pack (x 1)     Sub-battery   : Lithium-vanadium battery (x 1), lithium battery (x 1)     Operating hours   : 8 hours (if backlight off)     Backup period   : 2 weeks (approximately)     Environment conditions     : Operation   -5 to 50 °C     : Storage   -10 to 55 °C     Water-splash proof   : Conforms to IPxII standard     Software     BIOS   : IBM PC/AT compatible     OS   : MS-DOS Version 6.22, MS-Windows     F-ROM   : NAND flash file system     Basic functions   : Suspend/Resume, Auto Power OFF, Auto Backlight OFF, Auto Backlight ON/OFF with light intensity detection, Auto Power ON with timer/ring signal/detection of                                                                                                    |                              |                                                      |  |  |  |
| Main battery   Sub-battery   Sub-battery |                              | . 1 Chieff Release 2.1                               |  |  |  |
| Sub-battery : Lithium-vanadium battery (x 1), lithium battery (x 1)  Operating hours : 8 hours (if backlight off)  Backup period : 2 weeks (approximately)  Environment conditions  Temperature : Operation -5 to 50 °C : Storage -10 to 55 °C  Water-splash proof : Conforms to IPxII standard  Software  BIOS : IBM PC/AT compatible OS : MS-DOS Version 6.22, MS-Windows F-ROM : NAND flash file system  Basic functions : Suspend/Resume, Auto Power OFF, Auto Backlight OFF, Auto Backlight ON/OFF with light intensity detection, Auto Power ON with timer/ring signal/detection of                                                                                                    |                              | · Lithium-ion battery pack (x 1)                     |  |  |  |
| Operating hours  Backup period: 2 weeks (approximately)  Environment conditions  Temperature: Operation -5 to 50 °C : Storage -10 to 55 °C  Water-splash proof: Conforms to IPxII standard  Software  BIOS: IBM PC/AT compatible OS: MS-DOS Version 6.22, MS-Windows F-ROM: NAND flash file system  Basic functions: Suspend/Resume, Auto Power OFF, Auto Backlight OFF, Auto Backlight ON/OFF with light intensity detection, Auto Power ON with timer/ring signal/detection of                                                                                                    |                              |                                                      |  |  |  |
| Backup period : 2 weeks (approximately)  Environment conditions  Temperature : Operation -5 to 50 °C : Storage -10 to 55 °C  Water-splash proof : Conforms to IPxII standard  Software  BIOS : IBM PC/AT compatible OS : MS-DOS Version 6.22, MS-Windows F-ROM : NAND flash file system  Basic functions : Suspend/Resume, Auto Power OFF, Auto Backlight OFF, Auto Backlight ON/OFF with light intensity detection, Auto Power ON with timer/ring signal/detection of                                                                                                    | ·                            |                                                      |  |  |  |
| Environment conditions  Temperature : Operation -5 to 50 °C : Storage -10 to 55 °C  Water-splash proof : Conforms to IPxII standard  Software  BIOS : IBM PC/AT compatible OS : MS-DOS Version 6.22, MS-Windows F-ROM : NAND flash file system  Basic functions : Suspend/Resume, Auto Power OFF, Auto Backlight OFF, Auto Backlight ON/OFF with light intensity detection, Auto Power ON with timer/ring signal/detection of                                                                                                    |                              |                                                      |  |  |  |
| Temperature  : Operation -5 to 50 °C : Storage -10 to 55 °C  Water-splash proof : Conforms to IPxII standard  Software  BIOS : IBM PC/AT compatible OS : MS-DOS Version 6.22, MS-Windows F-ROM : NAND flash file system  Basic functions : Suspend/Resume, Auto Power OFF, Auto Backlight OFF, Auto Backlight ON/OFF with light intensity detection, Auto Power ON with timer/ring signal/detection of                                                                                                    |                              | 1.2 moons (approximatory)                            |  |  |  |
| : Storage -10 to 55 °C  Water-splash proof : Conforms to IPxII standard  Software  BIOS : IBM PC/AT compatible OS : MS-DOS Version 6.22, MS-Windows F-ROM : NAND flash file system  Basic functions : Suspend/Resume, Auto Power OFF, Auto Backlight OFF, Auto Backlight ON/OFF with light intensity detection, Auto Power ON with timer/ring signal/detection of                                                                                                    | <u> </u>                     | : Operation -5 to 50 °C                              |  |  |  |
| Water-splash proof   : Conforms to IPxII standard                                                                                                    | Temperature                  |                                                      |  |  |  |
| BIOS : IBM PC/AT compatible OS : MS-DOS Version 6.22, MS-Windows F-ROM : NAND flash file system Basic functions : Suspend/Resume, Auto Power OFF, Auto Backlight OFF, Auto Backlight ON/OFF with light intensity detection, Auto Power ON with timer/ring signal/detection of                                                                                                    | Water colach proof           | _                                                    |  |  |  |
| BIOS : IBM PC/AT compatible OS : MS-DOS Version 6.22, MS-Windows F-ROM : NAND flash file system Basic functions : Suspend/Resume, Auto Power OFF, Auto Backlight OFF, Auto Backlight ON/OFF with light intensity detection, Auto Power ON with timer/ring signal/detection of                                                                                                    |                              | . Comornis to it an standard                         |  |  |  |
| OS : MS-DOS Version 6.22, MS-Windows  F-ROM : NAND flash file system  Basic functions : Suspend/Resume, Auto Power OFF, Auto Backlight OFF, Auto Backlight ON/OFF with light intensity detection, Auto Power ON with timer/ring signal/detection of                                                                                                    |                              | · IRM PC/AT compatible                               |  |  |  |
| F-ROM : NAND flash file system  Basic functions : Suspend/Resume, Auto Power OFF, Auto Backlight OFF, Auto Backlight ON/OFF with light intensity detection, Auto Power ON with timer/ring signal/detection of                                                                                                    |                              |                                                      |  |  |  |
| Basic functions : Suspend/Resume, Auto Power OFF, Auto Backlight OFF, Auto Backlight ON/OFF with light intensity detection, Auto Power ON with timer/ring signal/detection of                                                                                                    |                              | ,                                                    |  |  |  |
| Auto Backlight ON/OFF with light intensity detection, Auto Power ON with timer/ring signal/detection of                                                                                                    |                              | ·                                                    |  |  |  |
| Auto Power ON with timer/ring signal/detection of                                                                                                    | Dasic functions              |                                                      |  |  |  |
|                                                                                                    |                              |                                                      |  |  |  |
| I HOURGU I/O DOX. DAUGIV VOITAGE HOURGING HINCHON                                                                                                    |                              | mounted I/O Box, Battery voltage monitoring function |  |  |  |

## 1.1.5 Model Name

The following IT-2000s of Windows version will be available. For price of each model, please consult with your local Casio representative.

| Model      | RAM      | FlashROM  | Total     | Remark |
|------------|----------|-----------|-----------|--------|
| IT-2000W20 | 4 Mbytes | 4 Mbytes  | 8 Mbytes  |        |
| IT-2000W30 | 4 Mbytes | 8 Mbytes  | 12 Mbytes |        |
| IT-2000W40 | 4 Mbytes | 12 Mbytes | 16 Mbytes |        |
| IT-2000W50 | 4 Mbytes | 16 Mbytes | 20 Mbytes |        |
| IT-2000W60 | 4 Mbytes | 24 Mbytes | 28 Mbytes |        |

# 1.2 System Configuration

# 1.2.1 Hardware Block Diagram

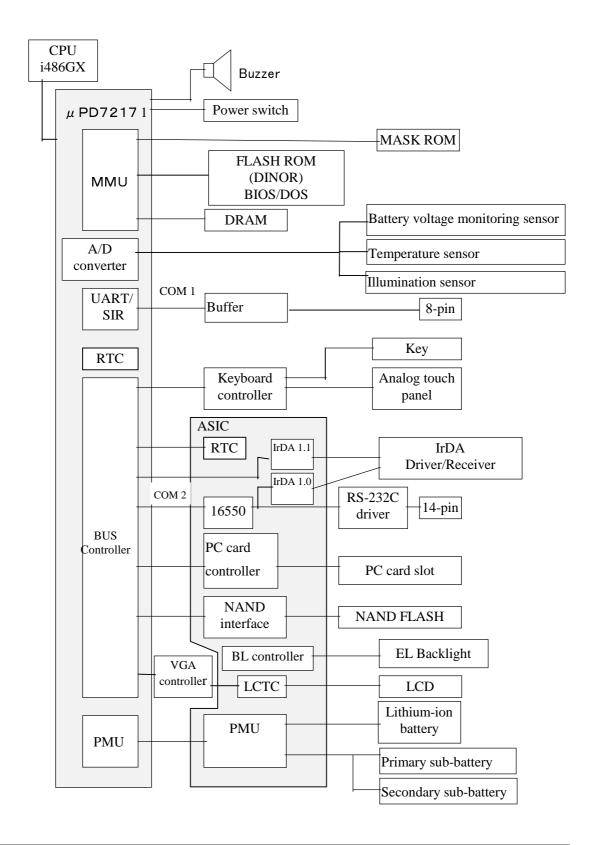

# 1.2.2 Supported Software

The software used with this terminal can be divided into two categories: the system software that includes the BIOS, OS, and device drivers and the user software such as the development tools. The system software is stored on the DINOR FLASH ROM (1 MB), and the user software is supported from the SDK CD-ROM (version 4.0) supplied by Casio at free of charge. The following paragraphs describe the software.

#### **BIOS**

The BIOS program is stored in the DINOR FLASH ROM. 256 KB of DINOR FLASH ROM is allocated specifically as the BIOS storage area.

The BIOS of this terminal consists of the standard PC/AT BIOS section, PEN BIOS for supporting the touch panel, extension BIOS for supporting devices inherent to this terminal, and APM BIOS for attain the low-power consumption capability.

#### **MS-DOS Main Part**

The main part of the MS-DOS Ver. 6.22 is stored in drive (C:).

In drive (C:) 768 KB of memory area in the DINOR FLASH ROM (1 MB) is allocated. Because of the capacity limitation, only the essential MS-DOS files are stored in drive (C:). Therefore, if using an MS-DOS file that is not included in the main part, copy it from the Backup CD-ROM (title on CD-ROM: MS-DOS version 6.22 Software) to the F-ROM drive (D:) or RAM disk (A:). For information about each MS-DOS file refer to an MS-DOS manual, commonly available at book stores

#### **Device Drivers and System Files**

These files must be loaded via CONFIG.SYS or AUTOEXEC.BAT at boot-up. These files are all stored in drive (C:).

| File name    | Storage location  | Description             |
|--------------|-------------------|-------------------------|
| SYSDRV.SYS   | Basic drive (C:)  | System driver           |
| TIME.SYS     | Basic drive (C:)  | Clock control driver    |
| CS.EXE, etc. | Basic drive (C:)  | PC card driver          |
| CASIOAPM.COM | Basic drive (C: ) | Touch-panel enabler     |
| ENDATA.COM   | Basic drive (C:)  | ATA card-related data   |
| CKRAMDSK.EXE | Basic drive (C:)  | RAM disk checker        |
| CKRAMDSK.DAT |                   |                         |
| CALIB.EXE    | Basic drive (C:)  | Calibration             |
| SYSMENU.EXE  | Basic drive (C:)  | System Menu             |
| HWWMAN.EXE   | Basic drive (C:)  | Hardware window manager |
| KEYPAD.EXE   | Basic drive (C:)  | Keypad                  |
| KEYPAD.DAT   |                   |                         |

| TFORMAT.EXE | Basic drive (C:) | F-ROM drive formatter |
|-------------|------------------|-----------------------|
|-------------|------------------|-----------------------|

#### **Windows Driver**

These drivers are necessary for the Windows to run on IT-2000. Download to F-ROM drive (D: ).

| File name    | Storage location     | Description              |
|--------------|----------------------|--------------------------|
| VGA_C.DRV    | MASK ROM drive (E: ) | Display drivers          |
| VGA_NC.DRV   |                      |                          |
| PENMOUSE.DRV | SDK                  | Mouse driver             |
| VKD.386      | SDK                  | Virtual key driver       |
| IRDA.DLL     | SDK                  | IR communication drivers |
| IRCOMM.DRV   |                      |                          |

### **Utilities**

For information about the utilities refer to Chapter 9 "Utility".

| File name    | Storage location | Description                     |
|--------------|------------------|---------------------------------|
| WCAL.EXE     | SDK              | Calendar utility                |
| WCALC.EXE    | SDK              | Calculator utility              |
| WCLOCK.EXE   | SDK              | Clock utility                   |
| WCHKBATT.EXE | SDK              | Power status indication utility |
| XY.EXE       | Basic drive (C:) | XY utility (DOS program)        |
| FLINK.EXE    |                  | FLINK utility (DOS program)     |
| LCDREV.EXE   | SDK              | Reverse video utility           |
|              |                  | (DOS program)                   |

## **Development Tool Libraries**

All the libraries of Windows are provided either as Dynamic Link Library (DLL) or as Visual BASIC Custom Control (VBX). To use these libraries, download first to a directory in F-ROM drive (D: ). The files, \*.LIB and \*.H, are needed when you develop an application program.

| File name    | Storage location   | Description                |
|--------------|--------------------|----------------------------|
| LIBSYSW.LIB  | SDK                | System library             |
| SYSCALL.DLL  |                    |                            |
| SYSCALLP.DLL |                    |                            |
| SYSLIB.H     |                    |                            |
| PADCTRL.VBX  | SDK                | Keypad library             |
| PADCTRL.H    |                    |                            |
| LIBOBR.LIB   | SDK                | OBR library                |
| OBRLIB.H     |                    |                            |
| OBRLIB.DLL   |                    |                            |
| LIBYMOD.LIB  | SDK                | YMODEM utility library     |
| YMODEM.DLL   |                    |                            |
| YMODEM.H     |                    |                            |
| FLINK.LIB    | SDK                | FLINK utility library      |
| FLINK.DLL    |                    |                            |
| FLINK.H      |                    |                            |
| COM2KEY.EXE  | Basic driver (C: ) | COM ←> KEY for DEBUG       |
|              |                    | (DOS program)              |
| PMON.COM     | Basic drive (C:)   | Switching DOZE mode ON/OFF |
| PMOFF.COM    |                    | (DOS program)              |

#### 1.3 Precautions

- If reading the internal clock with INT21h the significant data should include and be limited to the seconds digits. On this terminal the time is read directly from the RTC so that the correct time can be attained at any moment, even during extended continuous use. As a result the 1/100 of a second digit is ignored. (refer to Chapter 7.3 "Clock Control Driver".)
- To count time, the counter of DOS or the function provided for reading time must be used. Time tick count of Windows will be behind 1 second in every 2 minutes.
- If it is necessary to reboot the system from an application, use the dedicated system library. However, the reboot operation that uses INT19h of the BIOS I/F does not work.
- Many commercial PC programs use a VGA screen (80 (H) x 25 (V)). If these programs are run on this terminal (24 (H) x 24 (V)) part of the message may not be displayed on the screen.
  For example, some of messages displayed by Windows appear partly (left side of the messages only) on the screen.
- Writing to a PC card should always be performed by terminating the write action through the flash-out process. Otherwise, if system operation is suspended while writing to an SRAM card or ATA card, the data on the card may be damaged. To activate this flash-out process use the "\_dos\_commit()" function of Visual C/C++ or Commit Function (68h) of DOS.
- VGA controller is installed in IT-2000. Logically, it can display 16 different colors each in single color though only 4 colors at a time are distinguishable. In case of development of application program in single color, by having four colors, such as RGB (255,255,255), RGB (192,192,192), RGB (128,128,128), RGB (0,0,0), will help you create an easy-to-see application program.

#### Note:

If you wish to select a dither color, first display it on the screen to make sure. Due to technical reasons the display of the B/W LCD may change to reverse video if an application program developed by the user on a PC is executed without modification on this terminal. To restore the normal display use the Reverse Video Utility (refer to Chapter 9.8 "Reverse Video Utility").

• Key input operation is disabled for about one second after the Power has been turned off/on. This is not a malfunction. This occurs because the monitoring timer starts operating the moment the Power switch is turned on and does not allow any key input for about one second until this timer expires. Thus, key input is not possible.

- If an LB1 event (low main battery voltage) occurs, the alarm buzzer starts sounding and system operation is suspended about 10 minutes later. If the alarm buzzer starts sounding, terminate the current operation as soon as possible and recharge the main battery.
- This system will not execute an alarm indication to be displayed on the LCD screen for an LB2 event (low sub-battery voltage) or LB3 event (low SRAM card battery voltage). Therefore, the application program side must acquire these alarm status via the system library and display an appropriate alarm message on the screen.
- If the volume of the buzzer is set to zero by the System Menu or system library, the LB1 (low main battery voltage) alarm will not be heard. Also, other sounds issued by the system will be inaudible.
- If the system is booted from a PC card and if a large-size program that resides on the card is called from AUTOEXEC.BAT, an error may result. To avoid this problem refer to Chapter 4.2 "How to Write CONFIG.SYS and AUTOEXEC.BAT".
- The time limits that can be set for the Auto Power OFF (APO) function are 0 minute, 1 minute and 30 seconds, 2 minutes and 30 seconds, up to a maximum of 15 minutes and 30 seconds. This timer has an error of +/-23 seconds.
- Do not open the battery compartment lid while the power is on. If it is opened accidentally, an
  emergency alarm sounds. In case such the event occurs, close the lid at once.
   When you change the main battery, be sure to switch off the power before opening the lid.
- An SRAM card once formatted with the DT-9000 cannot be used or formatted with IT-2000.
- If the battery pack is installed for the first time after purchase, or if it is installed after the IT-2000 unit has not been used for a long period of time, install the battery and wait for approximately eight seconds before turning the power on. This must be done because it takes approximately eight seconds until sufficient power can be raised for the emergency process. And, during this interval the power cannot be turned on even if the Power switch is turned on.
- If the power is turned on for the first time after purchase and there is no installed application, the System Menu will always appear. To start up the application, the application must be installed first on the IT-2000. (refer to Chapter 8.4.4 "Installation of Application Program")

- The backlight is turned off by means of the ABO (Auto Backlight OFF) function. However, it is turned off 1.3 seconds after the setup time. This is because the system has 1.3 seconds of monitoring time before the internal timer is started.
- During the process of loading Windows after boot-up, do not press the Power switch.
   Do not press the Power switch because a processing request is issued before the process handler is installed, resulting that the processing following the request can no longer be achieved.
- This terminal cannot avoid encountering the bugs inherent to Windows. If, for example, the File Manager is used, dates (such as a date of file creation, etc.) on and after the year of 2000 will not be displayed correctly. This is caused by a bug within Windows. However, note that the internal clock will operate properly after the year 2000.
- The touch panel calibration program is not supported as part of Windows. Therefore, if
  calibrating the touch panel with Windows, terminate Windows and execute the calibration
  program from the DOS prompt screen, then return to Windows.
- The input process from the touch panel should be designed so that every designation can be accepted with a single click. On this terminal a double-click can be ignored.
- For this system, the two display drivers of VGA\_C.DRV and VGA\_NC.DRV are provided.
   The former will display the mouse cursor and the latter will not display the cursor nor the sand-glass cursor.
- While a file in SRAM card is being opened under Windows, the operation of the access to the card is aborted if suspend is executed. This will cause INT24 error when the access to the SRAM card for writing or closing is continued after the resume. When you use an SRAM card under Windows, please be sure to perform the operation steps in sequence of "open → write → close".
- Do not input "^P" from the DOS prompt. If it is input, "^P" requests DOS to redirect console output to printer. However, because the IT-2000 does not have a built-in printer, it will enter into wait mode.

For information about the system library, refer to Chapter 8.6.2, "System Library". For information about the low voltage alarm notification function refer to Chapter 2.2.4 "Battery Voltage Monitoring Process"

.

## 2. Basic Software

## 2.1 Overview

# 2.1.1 Software Configuration

The following diagram shows the software configuration of the IT-2000W.

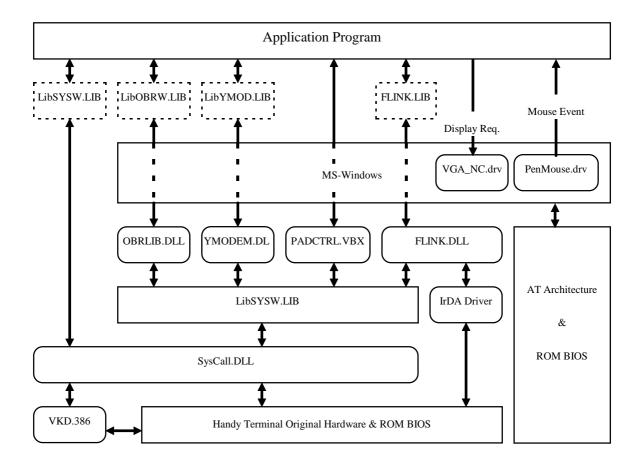

Fig. 2.1

# 2.1.2 Memory Map

The memory map of the IT-2000 is as follows.

| Extended Memory                   |                    |
|-----------------------------------|--------------------|
| ROM BIOS  NAND DISK BIOS/VGA BIOS | 100000h<br>0F0000h |
| Memory Mapped Disk I/F            | 0E0000h<br>0DC000h |
| PC Card I/F EMS Windows 16 KB x 4 | 0D8000h            |
| Reserved Video Buffer             | 0C0000h            |
| 128 KB                            | 0A0000h            |
| System RAM<br>640 KB              |                    |
|                                   | 000000h            |

Fig. 2.2

# 2.1.3 Drive Configuration

The drive configuration differs for each model as described in the following table:

| Drive A:         | RAM disk                                                                    |
|------------------|-----------------------------------------------------------------------------|
| [Read and Write] | This drive is prepared for use after the RAM disk size is specified from    |
|                  | the System Menu. The contents of this RAM disk will not be erased           |
|                  | through a boot process or by pressing the RESET switch.                     |
| Drive C:         | Basic drive (DINOR FLASH ROM)                                               |
| [Read Only]      | This drive starts up MS-DOS. The main body of MS-DOS and                    |
|                  | maintenance programs such as the System Menu, etc., are stored in this      |
|                  | drive.                                                                      |
| Drive D:         | F-ROM drive                                                                 |
| [Read and Write] | Application programs are stored on this drive. The drive size (storage      |
|                  | capacity) differs depending on the model.                                   |
| Drive E:         | Drive for Windows files                                                     |
| [Read Only]      | A ROM that stores Windows files is assigned to the drive E.                 |
|                  | This is a reserved drive on IT-2000D models. In this case note that if this |
|                  | drive is accessed, an INT24h error will occur.                              |
| Drive F:         | Drive for booting up from card                                              |
| [Read Only]      | This read-only drive functions only while a card is being booted.           |
|                  | For information about the mechanism of booting a card refer to              |
|                  | Chapter 4.3 "Card Boot".                                                    |
| Drive G:         | PC card drive                                                               |
| [Read and Write] | This drive is required if the application program accesses the PC card.     |
|                  | This drive is prepared for use by loading the PC card driver via            |
|                  | CONFIG.SYS.                                                                 |

#### Note:

The drive letter of each drive is reserved. Therefore, these drive letters are not changed even if the RAM disk is not used.

# 2.2 Basic System Operation

#### 2.2.1 Overview

Basic operation of this system on the terminal consists of the suspend/resume process and boot process operated by means of the Power switch and RESET switch, as shown in the following diagram.

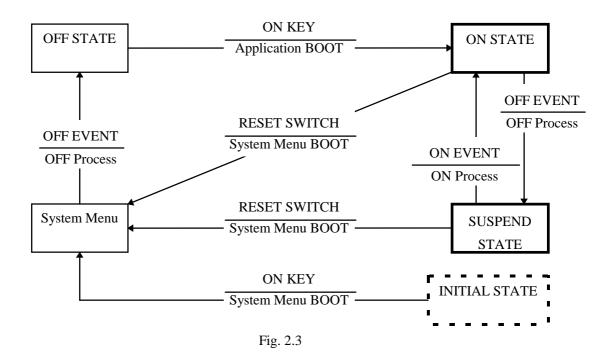

During normal operation the system status will move between the ON state and the OFF state, shown in the above diagram, by pressing the power key.

The SUSPEND state is a state from which the previous state can be returned to at any time. The process of returning from the SUSPEND state to the ON state is called the resume process.

The RESET switch is used to either re-start the system or to initiate the System Menu, which is the maintenance program. Press this RESET switch to start hardware initialization followed by initiation of the System Menu. This process is called the System Menu boot process.

If an OFF event occurs while the System Menu is operating, the system shifts to the OFF state. If the ON key is pressed in the OFF state, the boot process is executed again and an appropriate application program will be loaded. This process is called the application boot process.

The following table summarizes the power-on processes provided for this terminal.

| _                        |                                                                |  |  |  |
|--------------------------|----------------------------------------------------------------|--|--|--|
| System Menu boot         | Always executes CONFIG.SYS and AUTOEXEC.BAT located            |  |  |  |
| process                  | in drive (C:) for starting up the MS-DOS.                      |  |  |  |
| Application boot process | Searches for CONFIG.SYS and AUTOEXEC.BAT prepared              |  |  |  |
|                          | by the user and starts up MS-DOS from the drive where they are |  |  |  |
|                          | located.                                                       |  |  |  |
| Resume process           | Restores the memory conditions that existed before the power   |  |  |  |
|                          | was turned off and continues operating according to the        |  |  |  |
|                          | conditions.                                                    |  |  |  |

## 2.2.2 Power ON Process

#### Overview

The ON process is provided to make the system ready for use (ON state). The actual process varies depending on the settings at that point in time and the last OFF factor (the cause of the OFF action).

#### ON factors:

- Pressing the Power switch
- Pressing the RESET switch
- Power ON alarm
- Reception of RING signal
- Mounting on the I/O Box

#### **OFF** factors:

- Pressing the Power switch
- Pressing the RESET switch
- Auto Power OFF (APO)
- Power OFF by software
- Auto Power OFF due to lower battery voltage
- Emergency Power OFF due to lower battery voltage

#### Note:

For more information power OFF factors refer to Chapter 2.2.3 "Power OFF Process".

This ON process is divided into two processes: the "Resume process" for continuing the previous process and the "Boot process" for re-loading MS-DOS. The Boot process can be further broken into the "Application boot" and the "System Menu boot" processes.

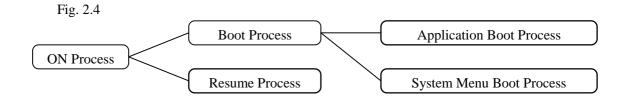

#### Application Boot Process

Searches CONFIG.SYS and AUTOEXEC.BAT files according to the priority given to each drive and, if these files are found, sets the drive where these files are located as the current drive. (refer to "Application Boot Process" on the next page).

#### System Menu Boot Process

Press the RESET switch to set the drive C as the current drive, and load MS-DOS from that drive. As a result, the System Menu that includes the maintenance program will be initiated (refer to "System Menu Boot Process" on this page).

#### • Resume Process

This process restores the conditions that existed before the power was most recently turned off. Any application program that was running at that point in time can be continued.

The contents of the above listed processes will be described in the following sections.

#### **Application Boot Process**

The application boot process is used to initiate application programs that have been installed in the system by the user. The main system will search for CONFIG.SYS and AUTOEXEC.BAT files according to the priority given to each of the following drive Gs prior to booting MS-DOS. The system assigns the first drive on which they are found as the current drive, and boots MS-DOS from it. Consequently, if the CONFIG.SYS and AUTOEXEC.BAT files created by the user are located on one drive, MS-DOS will be booted from the drive assigned as the current drive. Under factory defaults it is apparent that the CONFIG.SYS and AUTOEXEC.BAT files created by the user cannot be found. If this occurs, therefore, the CONFIG.SYS and AUTOEXEC.BAT files located in drive C: are selected and the System Menu will be initiated.

#### **Priority of the drives:**

```
If the F-ROM drive is installed

[Card drive (F:)] -> [RAM drive (A:)] -> [F-ROM drive (D:)] -> [Basic drive (C:)]

If the F-ROM drive is not installed

[Card drive (E:)] -> [RAM drive (A:)] -> [Basic drive (C:)]
```

#### Note:

The RAM disk (A:) is valid for use only if the setup is made in the System Menu.

#### **System Menu Boot Process**

The System Menu boot process is used to initiate the System Menu, which is nothing but a maintenance program for this terminal system. The System Menu boot process will be executed only if the RESET switch at the rear of the main unit is pressed.

If, in addition, a power OFF factor is encountered during the execution of the System Menu, the next boot process will be the application boot process.

#### Note:

- The RESET switch can be used not only for initiating the System Menu but also as the forced restart switch when the user application program under development hangs. However, note that if the RESET switch is pressed while the disk is being written to, the data may be corrupted. Therefore, the RESET switch should be pressed only while the power is off.
- Clock data or information on the RAM disk will not be lost if the RESET switch is pressed.

#### **Resume Process**

When the power is turned on the resume function resumes system operation under the conditions that existed the last time the power was tuned off. Application programs are continued as soon as the power is resumed.

#### **Setup of Resume Process ON/OFF**

The default settings have been made so that every OFF factor encountered during the operation of an application program is the objective of the resume process. However, these default setting can be modified so that the system reacts differently to OFF factors by means of the system library. For example, according to the default settings, pressing the Power switch will suspend and resume the execution of an application program. However, it is also possible to simply reboot the system with the Power switch without activating the resume function if such a setup is made. However, note that this setup is not permanent. The resume process is replaced by the boot process once only right after the system library is called.

# ON Factors

Various ON factors used to turn on the system are explained below.

- Pressing the Power switch
  - If the Power switch is pressed while the system is off, the system power can be tuned on. When the power is turned on the system operation sequence proceeds as described in "Relationship between OFF Factors and ON Processes" on page 24.
- Pressing the RESET switch
   Press the RESET switch to turn on the system power. In this case the System Menu will always be initiated.

This terminal has the Auto Power ON function which automatically starts the system. This Auto Power ON function can operate in one of the following three ways:

#### • Auto Power ON function (only affects the resume process) activated by alarm

The system power can be turned on (resumed) at the specified time by means of an alarm. However, this will not function if the next start-up method is set to the boot process in the system library.

#### Auto Power ON function activated by the RING signal

This function can be used if a modem is connected to the 14-pin expansion interface. In this case the system power can be turned on by the detection of the RING signal from the modem. Remember that Power ON by means of the RING signal is prohibited by default. Execute this function using the system library to enable the Power ON function to be activated by the RING signal. System operation after the power is turned on follows the sequence described in "Relationship between OFF Factors and ON Processes" on this page.

#### Auto Power ON activated by mounting on the I/O Box

The system power can be automatically turned on as soon as this terminal is mounted on the I/O Box. However, this function is effective only if power is supplied to the I/O Box. This function is enabled by default, however, it can be disabled using the system library. System operation after the power is turned on proceeds according to the sequence described in "Relationship between OFF Factors and ON Processes".

#### Relationship between OFF Factors and ON Processes

As described in the above overviews, the ON process (the Boot process or Resume process) will run differently depending on the last OFF factor (what caused the OFF) and the conditions that existed when the power was turned OFF. The following table shows the relationship between the OFF factors and the ON processes that take place the next time the power is turned on.

| OFF factor           | If an application is running  | If the System Menu is on |  |
|----------------------|-------------------------------|--------------------------|--|
| Power switch         | Resume process or application | Application boot process |  |
| Auto Power OFF       | boot process (see note below) |                          |  |
| Software OFF         |                               |                          |  |
| Low battery voltage  |                               |                          |  |
| (LB1)                |                               |                          |  |
| Low battery voltage  | Resume process                |                          |  |
| (LB0)                |                               |                          |  |
| RESET switch pressed | System menu boot process      | System menu boot process |  |

#### Note:

Depends on whether the resume function is enabled or disabled. With this setup the next boot process can be designated as the Application boot process.

## 2.2.3 Power OFF Process

#### Overview

Turns off the system power. However, the power to all the devices is not turned off and some can be used for storing the information required for the next resume operation. This process is called the suspend process and the state of the system while off is called the suspend state.

The suspend process can be divided into two categories: one is the normal suspend process which is the usual off method and the other is the critical suspend process to execute the emergency escape process for protecting the system from drops or bumps. Either of these suspend processes will be selected depending on the OFF factor, as described later.

#### **Normal Suspend Process**

If the Power switch is held down for more than one second while system is on, the system power will be turned off. The process that takes place at this time is the normal suspend process. Before this suspend process is executed, the application currently running is informed of the suspend request (OFF factor) by the system. Then the system stores the information required for resumption and turns off the power.

Hereinafter the suspend process (or OFF process) refers to the normal suspend process.

For information about the method used by each application to detect the occurrence of an OFF factor (suspend event), refer to Chapter 9.5 "Remaining Battery Voltage Display Utility".

#### **Critical Suspend**

This is a suspend process that takes place in an emergency. Since this critical suspend process should achieve its escape process with very little power in the system, only essential information can be retained.

The system will not inform the application currently running of the fact that it is critically suspended. However, the application will be informed of the fact that it was critically suspended at resumption.

For information about the method used by each application to receive this information, refer to Chapter 9.5 "Remaining Battery Voltage Display Utility".

#### **OFF Factors**

The OFF factors refer to various causes that make the system enter the OFF state (suspend state), as follows:

| OFF factor          | Description                                                      |          |  |  |  |
|---------------------|------------------------------------------------------------------|----------|--|--|--|
| Power switch        | System operation can be suspended by holding down the            | Normal   |  |  |  |
|                     | Power switch for more than a second. (see note)                  |          |  |  |  |
| Auto Power OFF      | System operation automatically shifts to the suspend state Norma |          |  |  |  |
| (APO)               | if key or touch panel operation is not performed for a           |          |  |  |  |
|                     | specified period of time.                                        |          |  |  |  |
|                     | The duration until Auto Power OFF occurs can be set and          |          |  |  |  |
|                     | modified through the System Menu or system library.              |          |  |  |  |
| Power OFF by        | The system can be made to enter the suspend state by Normal      |          |  |  |  |
| Software            | calling the system library from the application program.         |          |  |  |  |
| Power OFF due to    | The system will issue an alarm (buzzer) if the remaining         | Normal   |  |  |  |
| time-out of low     | battery voltage falls below the low main battery voltage         |          |  |  |  |
| battery voltage     | alarm level. If this occurs, recharge the battery or replace     |          |  |  |  |
| (LB1) alarm         | it within ten minutes. If the battery is not charged or          |          |  |  |  |
|                     | replaced the system automatically shifts to the suspend          |          |  |  |  |
|                     | state to protect the data.                                       |          |  |  |  |
| If main battery     | If the terminal is used while the LB1 alarm, mentioned           | Critical |  |  |  |
| voltage falls to an | above, is sounding, the main battery voltage may reach           |          |  |  |  |
| inoperable level    | the LB0 level. If this occurs the system will execute the        |          |  |  |  |
| (LB0)               | critical suspend process and forcibly turn off the power.        |          |  |  |  |
|                     | Therefore, if the LB1 alarm sounds, recharge or replace          |          |  |  |  |
|                     | the battery as soon as possible.                                 |          |  |  |  |
| Power OFF due to    | Press the RESET switch to forcibly turn off the system   F       |          |  |  |  |
| RESET switch        | power. If this is attempted to initiate the System Menu, it      |          |  |  |  |
| pressed             | is strongly recommended to complete the application              |          |  |  |  |
|                     | running at present then turn off the system power with the       |          |  |  |  |
|                     | power switch before hand.                                        |          |  |  |  |

For more information about LB0 and LB1, refer to Chapter 2.2.4, "Battery Voltage Monitoring Process".

For information about the system library refer to Chapter 8.6.2. "System Library".

For information about the System Menu refer to Chapter 3 "System Menu".

For information about the method used by each application to acquire a power ON/OFF event, refer to Chapter 9.5 "Remaining Battery Voltage Display Utility".

#### Note:

Hold down the Power switch for more than one second until the power is off. This is done to prevent the power from accidentally being turned off by the user. In addition, key input will not be enabled for approximately one second after the Power switch has been pressed.

This occurs because the monitoring timer starts operating the moment the Power switch is pressed and does not allow key input for about one second until this timer expires.

After this interval, key input becomes possible.

# 2.2.4 Battery Voltage Monitoring Process

This terminal uses a main battery (lithium-ion battery pack) for driving the main unit, and a primary sub-battery (lithium battery) and a secondary sub-battery (lithium-vanadium battery) for backup. Application programs can acquire the status of these batteries through the APM BIOS or system library. Refer to Chapter 9.5 "Remaining Battery Voltage Display Utility".

#### **Battery Operation Scheme**

The following diagram shows how each battery operates within the system.

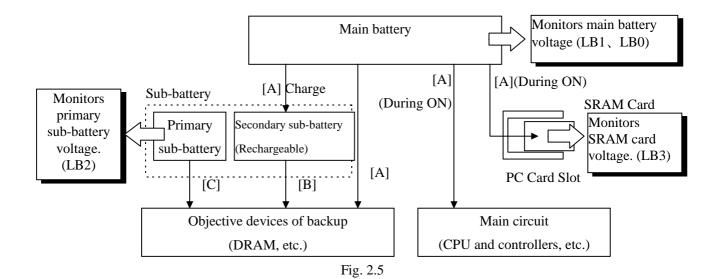

[A] This is the power supply route where the fully charged main battery is installed.

While the power is on, the main battery supplies power to all the devices, including the main circuit, PC card slot and DRAM, and, at the same time, it charges the secondary sub-battery.

In the suspend state, it stops the supply of power to the main circuit and PC card, but continues to supply power to the DRAM and charge the secondary sub-battery. In this route neither the primary nor the secondary sub-batteries are used.

[B] This is a power supply route operating where the main battery is absent or not fully charged. The DRAM is back-upped by the voltage of the secondary sub-battery. The primary sub-battery is not used.

[C] This power supply route operates if the main battery and secondary sub-batteries are not fully charged. The DRAM is backed-up by the voltage of the primary sub-battery. If the voltage of this primary sub-battery falls below the limit level, an LB2 event occurs.

#### **Low Voltage Level**

The IT-2000 continuously monitors the voltage of the main battery, the primary sub-battery, and the SRAM card battery. This allows an application program to determine through the system library if the voltage of each battery reaches a warning level.

The following table summarizes the low battery voltage warning levels, which application programs can acquire through the system library.

| Name                                              | Abbreviat- | Objective            | Description                                                                                                    |
|---------------------------------------------------|------------|----------------------|----------------------------------------------------------------------------------------------------|
|                                                   | ion        | battery              |                                                                                                    |
| Low main battery<br>voltage warning<br>level      | LB1        | Main battery         | Indicates that the main battery voltage has reached a limit level that requires a warning to be issued. The system sounds the buzzer to issue an alarm. If this occurs, the user must replace the main battery within ten minutes. If the battery is not changed within ten minutes, the system automatically executes the suspend process.     |
| Low sub-battery<br>voltage warning<br>level       | LB2        | Sub-battery          | Indicates that the sub-battery voltage has reached a limit level that requires a warning to be issued. Since the system does not issue an alarm, the application program must execute a warning by acquiring the status from the system library.  The sub-battery must be replaced according to the procedure described later.                  |
| Low SRAM card<br>battery voltage<br>warning level | LB3        | SRAM card<br>battery | Indicates that the SRAM card battery voltage has reached a limit level that requires a warning to be issued. Since the system does not issue an alarm, the application program side must execute a warning by acquiring the status from the system library.  The SRAM card battery must be replaced according to the procedure described later. |

There is also a main battery inoperable level (LB0). This is the status of the main battery when its voltage falls below LB1. If this happens, the system executes an emergency power off (critical suspend). Therefore, this level is also referred to as the emergency escape process level. This status cannot be acquired from the application side, since the system turns off the power as soon as the voltage reaches LB0.

#### **Main Battery Voltage Monitoring**

If the main battery voltage reaches LB1, the system issues a warning buzzer. If this warning buzzer sounds, either start recharging the battery or replace it with a fully charged battery as soon as possible. If one of these measures is not taken within ten minutes, the system will forcibly turn off the power for safety. The following diagram shows the main battery voltage against the time axis.

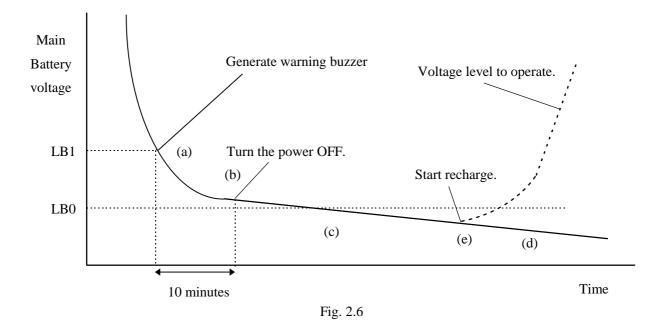

- (a) If the main battery voltage reaches LB1, the low battery voltage warning alarm sounds.
- (b) Unless the main battery is either replaced or recharged within ten minutes, the system power is automatically turned off to protect the data.
- (c) If the main battery voltage falls further and reaches LB0, the system automatically shuts off the power to the main unit (critical suspend).
- (d) If the main battery voltage drops below LB0, the main unit power cannot be turned on even if the power switch is pressed.
- (e) If the main unit is mounted on the I/O Box or connected to the AC adaptor, charging of the battery is initiated and the main battery voltage will gradually increase.
- (f) Once the main battery voltage has been recharged to an operable level, it is possible to turn on the power to the main unit.

For information about the method used to replace the main battery refer to Chapter 2.2.6 "How to Replace or Recharge Batteries".

#### **Sub-battery Voltage Monitoring**

The sub-batteries are used for system backup while the main battery is being replaced. The sub-batteries consists of two units: the primary sub-battery (button-type lithium battery) and secondary sub-battery (button-type lithium-vanadium battery). The secondary sub-battery is recharged by the voltage of the main battery.

While the fully charged main battery is installed, the entire system is backed-up by the main battery, and the secondary sub-battery is charged by the voltage of the main battery. If the main battery is removed, the job of system backup shifts to the secondary sub-battery. If the secondary sub-battery voltage drops below the required level while the main battery is removed, the backup job shifts to the primary sub-battery (refer to "Battery Operation Scheme" on page 27.).

Application programs are permitted, through the system library, to monitor this primary sub-battery voltage and determine if it is lower than the warning level (LB2). However the system side will not issue a warning about the low voltage level (LB2) of the primary sub-battery. Therefore, the application program must monitor the primary sub-battery voltage via the system library and inform the user that it must be replaced.

For information about the method used to replace the sub-battery refer to Chapter 2.2.6 "How to Replace or Recharge Batteries".

#### **SRAM Card Battery Voltage Monitoring**

This function monitors the SRAM card battery voltage. Application programs are permitted, through the system library, to monitor this voltage and determine if it is lower than the warning level (LB3). However, the system side will not issue a warning about the low voltage level (LB3) of the SRAM card battery. Therefore, the application program must monitor the SRAM card battery voltage via the system library and inform the user that it must be replaced.

For information about the method used to replace the SRAM card battery refer to Chapter 2.2.6 " How to Replace or Recharge Batteries".

#### **Acquiring Power Status through APM BIOS**

This terminal has APM 1.1 installed. This makes it possible for application programs to obtain information, such as the percentage of battery voltage remaining or the connector status, via the APM BIOS. For more information refer to Chapter 9.5 "Remaining Battery Voltage Display Utility".

#### **Acquiring Power Status through Battery Status Acquisition Utility**

With the battery status acquisition utility the user can be advised of the current remaining voltage of the main battery, sub-battery status, or connector status in real time. For more information refer to Chapter 9.5 "Remaining Battery Voltage Display Utility".

# 2.2.5 Low Consumption Current Process

This terminal has the APM BIOS installed to provide a low-power consumption capability. It works in combination with POWER.EXE from Microsoft Corporation. The low-power consumption capability is further enhanced by the use of unique power management functions, including Auto Power OFF (APO) function, Auto Backlight OFF (ABO) function, and DOZE/RUN transit function.

#### **Advanced Power Management Process (APM)**

The APM process, which is an interface between the hardware and application programs, has been developed by the Intel Corporation and Microsoft Corporation for power control purposes. APM consists of four layers. The layers include hardware, APM BIOS, APM Driver, and the application, as shown below. With respect to the PC card which is a removable device, the APM functions are provided from the specific APM driver (CS\_APM.EXE).

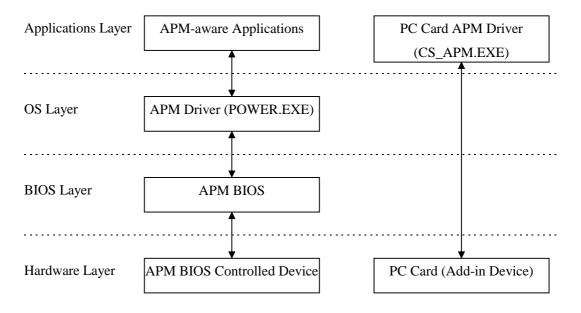

Fig. 2.7

Basically, APM functions in the following two ways:

- APM BIOS, which is in the background, controls the power conditions of each device.
- Applications can call the APM BIOS functions to obtain or control the power conditions. An application that uses the APM BIOS function is called an APM-aware Application. If an application acquires information related to power conditions via the system library (refer to Chapter 8.6.2 "System Library"), APM BIOS is actually called within the system library. It is also possible to directly call APM BIOS from applications. For more information refer to the APM BIOS manual.

#### **Auto Power OFF Function (APO)**

This function automatically shifts the system to the OFF state (suspend state) if no event has taken place for a specified period of time from the touch panel, the keyboard, COM1, or a file.

This time interval has been set to one minute by default. It can be modified using the System Menu or system library.

#### About the activity

Any access to the touch panel, key, COM1, or file that causes results in Auto Power OFF is defined as "an activity", and it is said that "an activity occurs" if one of these devices is accessed. In other words, the Auto Power OFF function can be said to have shifted the system to the suspend state if no activity has occurred for a specified period of time.

The term "activity" is also used in the later description of the ABO function, but it has a different meaning.

#### Activity monitored by APO:

- Touch panel input
- Key input
- Access to files
- Access to COM1

#### **Auto Backlight OFF Function (ABO)**

This function automatically turns off the backlight if it no access to the touch panel or keys has been attempted for a specified period of time. This time interval has been set to twenty seconds by default. It can be modified using the System Menu or system library. Touch panel or key sensing is performed by the keyboard controller. This keyboard controller not only processes key input or touch panel input, but it also simultaneously detects activity while executing various background processes. Consequently, the limit value set as the Auto Backlight OFF time will not be accurate down to the seconds. The accuracy of this setup value is  $\pm$  10 percent.

#### Activity monitored by ABO:

- Touch panel input
- Key input

#### **DOZE/RUN Transit Function**

On this terminal the system will reduce the clock speed of the built-in CPU if no activity (access to the touch panel, keys, COM1, or file) has occurred for a specified period of time (four seconds). The state in which the CPU clock speed has been reduced is called the "DOZE state" and the state in which the CPU is operating at full speed is called the "RUN state". If an activity occurs in the DOZE state, the system returns to the RUN state. The DOZE/RUN transit function automatically switches between the DOZE and RUN states.

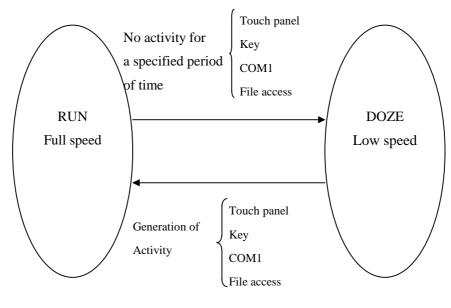

Fig. 2.8

Usually, application programs do not have to anxious about the RUN/DOZE state.

The user may tolerate the operation speed since the system shifts to the RUN state whenever the user attempts an action.

However, the clock speed is quickly reduced and CPU operation is slow if high-speed processing is attempted intentionally or if system operation continues without user action (e.g. in a long calculation). In order to avoid this, disable the power management function by means of the system library (refer to Chapter 8.6.2 "System Library".).

#### **Activity causing RUN/DOZE transition:**

- Touch panel input
- Key input
- Access to files
- Access to COM1

#### Note:

If the power management function is disabled by the system library, the Auto Power OFF function (APO) is also disabled. This is because both the power management function and Auto Power OFF function use the same activity processing routine.

# 2.2.6 How to Replace or Recharge Batteries

#### Replacement of Batteries

The method used to replace the main battery, sub-battery, and SRAM card battery are explained here Failure to observe the correct battery replacement procedure may result in a loss of data. Always observe the following steps in battery replacement.

#### Main battery replacement

- Hold down the Power switch for more than one second to turn off the main unit power.
- Make sure that two sub-batteries are installed, then open the battery compartment lid.
- Replace the fully charged main battery, the close the battery compartment lid.

#### Note:

Make sure that both sub-batteries are installed. If either of the sub-batteries is not installed, the data may be lost.

Do not open the battery compartment lid while the power is on. If it is opened accidentally, an emergency alarm sounds. In case such the event occurs, close the lid at once.

#### **Sub-battery replacement**

- Hold down the Power switch for more than one second to turn off the main unit power.
- Make sure that the fully charged main battery is installed.
- Replace the primary sub-battery (button-type lithium battery) with a new one.

#### Note:

- Make sure that the main battery is installed. If the primary sub-battery is removed without the main battery being in place, data will be lost.
- The secondary sub-battery (button-type lithium-vanadium battery) does not have to be replaced.

#### SRAM card battery replacement

- Make a backup of the SRAM card on the F-ROM drive or on some other device.
- Remove the SRAM card from the PC card slot of the main unit.
- Replace the battery of the SRAM card.
- Insert the SRAM card into the PC card slot.
- If the data has been lost, format (refer to Chapter 2.3.6 "PC Card") the SRAM card then restore the data on it from the backup device.

#### Note:

The SRAM card is supplied power by the main battery when it is installed in the main unit. This means that the SRAM card can be used normally as long as it is in the slot, even if the voltage of the card battery is zero.

In this case, however, the data on the SRAM card will be lost when the card is removed from the main unit slot. Since the Casio SRAM card is provided with two batteries, the data will not be lost a short while even if one of them is removed. However, it is recommended that the SRAM card battery be replaced only after making a backup of the data to avoid accidental loss.

#### **Main Battery Recharge**

The main battery can be recharged using either of the following methods:

- Recharging with the charger
   According to the "Main battery replacement" procedure described on the previous page, remove the main battery and place it on the charger.
- Recharging with the AC adaptor
   While keeping the main battery to be recharged in the main unit, insert the AC adaptor plug in the charging jack located on the side of the main unit. This starts the recharging operation.
- Recharging with the I/O Box
   If the main unit is mounted on the I/O Box while the main battery to be recharged is in the main unit, the charging operation starts.

# 2.3 Supported Devices

# 2.3.1 Display Unit

#### **Hardware Configuration**

LCD FSTN semi-transparent liquid crystal display

Resolution 192 x 384 dots

Tone B/W 16 gray scales (4 gray scales are identifiable)

Method VGA compatible

VRAM 512 KB RAM for hardware window 32 KB

#### Note:

With B/W liquid crystal displays the actual display colors will be changed to reverse video.

#### **About the Display Screen**

Since this terminal has a VGA controller, it can internally control the entire VGA (640 x 480 dots) screen. However, only the 192 x 384 dots, which corresponds to the upper left portion of the VGA screen, can be displayed.

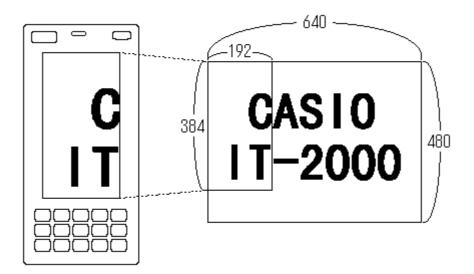

Fig. 2.9

### **Software Functions**

Standard Video BIOS is supported. This supports the following video modes:

| Mode No | Mode Type | Characters | Resolution | Colors | Memory Segment |
|---------|-----------|------------|------------|--------|----------------|
| 00h     | Text      | 40 x 25    | 320 x 200  | 16     | B800h          |
| 01h     | Text      | 40 x 25    | 320 x 200  | 16     | B800h          |
| 02h     | Text      | 80 x 25    | 640 x 200  | 16     | B800h          |
| 03h     | Text      | 80 x 25    | 640 x 200  | 16     | B800h          |
| 04h     | Graphics  |            | 320 x 200  | 4      | B800h          |
| 05h     | Graphics  |            | 320 x 200  | 4      | B800h          |
| 06h     | Graphics  |            | 640 x 200  | 2      | B800h          |
| 07h     | Text      | 80 x 25    | 640 x 350  | 2      | B000h          |
| 0Dh     | Graphics  |            | 320 x 200  | 16     | A000h          |
| 0Eh     | Graphics  |            | 640 x 200  | 16     | A000h          |
| 10h     | Graphics  |            | 640 x 350  | 16     | A000h          |
| 11h     | Graphics  |            | 640 x 480  | 2      | A000h          |
| 12h     | Graphics  |            | 640 x 480  | 16     | A000h          |

#### **Hardware Window**

The hardware window provides the superimpose function for the VGA controller.

With this hardware window a pop-up screen can be displayed without affecting the operation of the application program. This hardware window is used in the keypad driver and various utility programs.

## **Contrast Adjustment**

The contrast of the liquid crystal display automatically compensates for temperature changes.

The user can adjust the offset value (refer to Chapter 6 "Keyboard Controller") for the automatically adjusted contrast in the following ways.

- Press the 8 key after the Fn key to increase the contrast offset one step.
- Press the 9 key after the Fn key to decrease the contrast offset one step.
- Call the system library to increase/decrease the contrast offset.

# 2.3.2 EL Backlight

#### Overview

This terminal has the following functions to control the backlight. For more information refer to Chapter 6 "Keyboard Controller".

- Manual Backlight ON/OFF function
- Auto Backlight OFF function (ABO)
- Auto Backlight Control function (ABC)

## **Manual Backlight ON/OFF Function**

The backlight can be turned on and off with the following methods.

- Press the 7 key after the Fn key to turn on or off the backlight.
- Call the system library to turn on or off the backlight.

## **Auto Backlight OFF Function**

This function automatically turns off the backlight when no key or touch panel input has been occurred in the specified period of time. The time interval until the backlight is automatically turned off can be set with the System Menu or the system library.

## **Auto Backlight Control Function**

This function detects the intensity of ambient light and automatically turns on or off the backlight accordingly. This function is set to off by default, however, it can be set to on using the System Menu or system library. For more information about the system library refer to Chapter 8.6.2 "System Library".

## 2.3.3 Touch Panel

## **Hardware Configuration**

Method : Analog type touch panel

Resolution : 192 x 384 dots

#### **Software Function**

To enable application programs to acquire touch panel coordinates, the following two pieces of software are provided:

#### • PENMOUSE.COM

With this PENMOUSE.COM application programs can acquire touch panel input through the mouse I/F. (refer to Chapter 7.5 "PenMouse Driver".)

#### • KEYPAD.EXE

With this keypad driver application programs can perform character input through the touch panel. However, it cannot be used concurrently with PENMOUSE.COM. (refer to Chapter 7.4 "Keypad Driver / Hardware Window Manager".)

## 2.3.4 Disk

## **Types of Disk**

| Type        | Drive name | Capacity                     |
|-------------|------------|------------------------------|
| RAM disk    | A          | 0 to 1920 Kbytes             |
| Basic drive | С          | 768 Kbytes                   |
| F-ROM disk  | D          | 0, 4, 8, 12, 16 or 24 Mbytes |
| PC card     | G or F     | SRAM card, ATA card          |

#### Note:

The drive name of the PC card varies for each model. For more information refer to Chapter 2.1.3 "Drive Configuration".

#### **RAM Disk**

Part of the main RAM can be assigned on the RAM disk using System Menu.

The contents of the RAM disk will not be erased if the power switch is turned on and off, since they are backed-up by the main battery and the sub-batteries. The contents of the RAM disk are not affected by pressing the RESET switch either. Since this RAM disk permits the use of INT13h, it can be used as the built-in fixed disk. Its drive name is A.

#### Note:

Since the RAM disk shares part of the main memory installed in the main unit, a large-RAM disk size may affect the operation of application programs.

#### **Basic Drive**

Part of the DINOR FLASH ROM is used as the basic drive. It cannot be written to.

Disk capacity: 768 KB

Since the basic drive supports the INT13h (Read Only) interrupt, it can be used as the built-in fixed drive. Its drive name is C.

#### F-ROM Drive

The F-ROM drive is supported as a disk for which both read and write operations are possible (only for models with the F-ROM drive). Various disk capacities are supported for each model:

Disk capacity: 0 (models without F-ROM), 4M, 8M, 12M, 16M or 24 MB.

To format the F-ROM drive use the System Menu. For information about the formatting method refer to Chapter 3 "System Menu". In this process the System Menu will call TFORMAT.EXE from drive (C:) to format the F-ROM drive.

For more information about the TFORMAT.EXE operation refer to Appendix A TFORMAT. Since this F-ROM drive supports the INT13h interrupt, it can be used as the built-in fixed drive. Its drive name is D.

#### **PC Card Drive**

If either an SRAM card or ATA F-ROM card is inserted in the PC card slot, it can be used as the drive G (Drive F for models without the F-ROM drive). If the ATA F-ROM card is inserted in the card slot, the system can boot up according to the CONFIG.SYS/AUTOEXEC.BAT files included on this card. This start-up method is called "card boot".

For more information about card boot refer to Chapter 4.3 "Card Boot".

## 2.3.5 Serial Communication

## **Available Interfaces**

| Port | I/O Address | Name              | Uses                       | Remark             |
|------|-------------|-------------------|----------------------------|--------------------|
| COM1 | 3F8h-3FFh   | 8-pin serial I/F  | Connection with a barcode  |                    |
|      |             |                   | reader or PC               |                    |
| COM2 | 2F8h-2FFh   | 14-pin serial I/F | Connection with an         | Can be switched    |
|      |             |                   | expansion I/F device       | via the system     |
|      |             | IrDA 1.0          | Communication with an I/O  | library.           |
|      |             |                   | Box or between two IT2000s |                    |
| COM3 | 3E8h-3EFh   | (Modem card)      | Modem card                 | If a modem card is |
|      |             |                   |                            | used.              |
| COM4 | 2E8h-2EFh   | IrDA 1.1          | Communication with an I/O  | Direct control not |
|      |             |                   | Box or between two IT2000s | possible           |

#### COM<sub>1</sub>

This is a COM port for RS-232C communication. This port can be used after turning on the power to the 8-pin serial I/F via the system library. The 8-pin serial I/F is located on the side panel of the main unit.

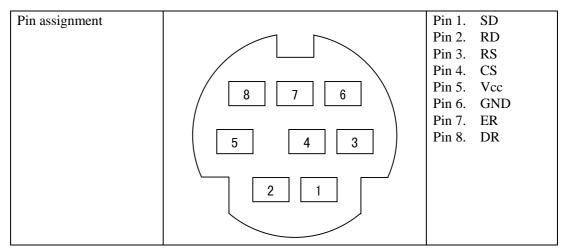

Fig. 2.10

#### COM<sub>2</sub>

Either the 14-pin serial I/F or IrDA 1.0 can be assigned to this COM2 port depending on the system library setup. Both the 14-pin serial I/F and IrDA 1.0 can be used as a normal RS-232C interface. By default, the COM2 channel is not assigned to either device. Therefore, always use the system library to designate either the 14-pin serial I/F or IrDA, then turn on the power. The 14-pin serial I/F is located on the rear of the panel.

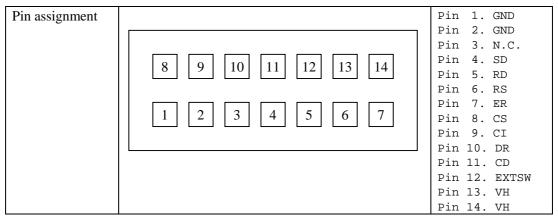

Fig. 2.11

#### COM<sub>3</sub>

A modem card, if one is inserted in the PC card slot, can be used as the COM3 port. (refer to Chapter 2.3.6 "PC Card".)

#### COM<sub>4</sub>

The COM4 port is dedicated for IrDA 1.1. It is used internally by the FLINK Utility. Therefore, it cannot be directly controlled by application programs.

## 2.3.6 PC Card

## **Hardware Overview**

| Standard               | Conforms to PCMCIA Release 2.1                     |
|------------------------|----------------------------------------------------|
| Register compatibility | Has register compatibility with Intel 82365SL Step |
| Slot                   | 1 slot TYPE II                                     |
| Power supply           | Vcc : 5V (not operable at 3.3V)                    |
| Card lock switch       | Has a card lock switch                             |

#### **Recommended PC Cards**

| Type               | Model                |
|--------------------|----------------------|
| SRAM card          | DT-635MC (256 KB)    |
|                    | DT-636MC (512 KB)    |
|                    | DT-637MC ( 1 MB)     |
| ATA Flash ROM card | DT-9031FMC ( 2.5 MB) |
|                    | DT-9032FMC ( 5 MB)   |
|                    | DT-9033FMC (10 MB)   |
|                    | DT-9034FMC (20 MB)   |

#### How to Format SRAM Card and ATA F-ROM Card

To format, call FORMAT.COM in the basic drive (C:). Then, in the DOS prompt screen that appears, execute the following command to format the SRAM card or ATA F-ROM card. FORMAT.COM can also be called as a child process.

FORMAT G:

### **COM Port of Modem Card**

| COM Port    | COM3         |
|-------------|--------------|
| IRQ         | 11           |
| I/O Address | 3E8h to 3EFh |

#### **Notes:**

- This port is not applicable for a 3.3V card, CardBus, or a ZV port.
- Neither turn off the power nor remove the card while accessing the card. If this is done, system operation becomes unstable.
- Before using each type of PC card the PC card driver should be installed by means of the CONFIG.SYS file. For information about the method used to write CONFIG.SYS refer to Chapter 4.2 "How to Write CONFIG.SYS and AUTOEXEC.BAT".
- If the PC card is inserted in the slot and the card is locked, a card recognition sound (buzzer) will be issued. Since the card is locked, a short period may be required until the recognition sound is actually issued. Therefore, it is necessary to confirm this recognition sound in advance if accessing to the card. An error may occur if the card is accessed before the recognition sound is issued.

## **Card Lock Switch**

The IT-2000 has a card lock switch to prevent accidental removal of the card. Any card can be made usable only after it has been inserted in the slot and the switch has been locked properly. However, since some types of cards do not allow this card lock switch to be closed, a library routine to disable this switch is supported. For more information refer to Chapter 8.6.2 "System Library".

## 2.3.7 Clock Timer

## **Clock BIOS**

00h to 07h of the INT1Ah function is compatible with the IBM PC/AT.

Since INT1Ah can be called in the C language, an alarm operation using the clock can be set with the system library.

#### **Alarm**

If an alarm operation is set using the INT1Ah or system library, it is possible to cause an INT4Ah interrupt at the specified time to issue the alarm. Normally a buzzer sounds if an INT4Ah occurs, however, the application program side can hook this interrupt and perform its unique alarm process. It is also possible to automatically turn on the power at the specified alarm time by means of the system library (refer to Chapter 8.6.2 "System Library").

## 2.3.8 Buzzer

This terminal is provided with a buzzer function that is compatible, via an appropriate interface, with the IBM PC. The application side can sound this buzzer by controlling the I/O port assigned to 61h. It is also possible to modify the sound frequency by controlling channel 2 of the timer.

For information about the method used to modify the frequency refer to the hardware manual of the PC/AT compatible machine.

## **Use of Buzzer From the System**

The IT-2000 system uses the buzzer in the following cases:

- At power on (boot).
- If the power is turned off by the Power switch.
- If the PC card is inserted/removed.
- If a key input is accepted (for matrix key and keypad). Enable/disable can be set with the system library. (refer to Chapter 8.6.2 "System Library")
- If the key buffer is full.
- At a low battery voltage (LB1).
- If an alarm interrupt (INT4Ah) occurs.
- When the battery lid is opened while the power is on.
- At a hardware anomaly.
- For calibration and System Menu operation.

### **Setting Volume of Buzzer**

The buzzer volume can be set with System Menu or from the system library.

The volume can be set to one of the four levels: OFF/Small/Medium/Large.

For more information about System Menu and the system library refer to Chapter 3 "System Menu" and Chapter 8.6.2 "System Library" respectively.

## 2.3.9 Barcode Reader

#### Overview

The IT-2000 supports the following two Casio OBR (Optical Barcode Reader) models:

DT-9650BCR ( Pen scanner )
DT-9656BCR ( CCD scanner)

Connect the OBR to the COM1 (8-pin) port of this terminal, and set up the interface as follows.

| Synchronization | Asynchronous |
|-----------------|--------------|
| Baud rate       | 9600 bps     |
| Data bit        | 8 bits       |
| Parity bit      | none         |
| Stop bit        | 1 bit        |

For communication between the OBR and this terminal use the OBR library. The various settings such as an objective readout codes can be set up by transmitting the set up commands from this terminal to the OBR.

#### **Notes:**

- The OBR power is controlled by the OBR library function.
- Before connecting the OBR to this terminal, turn off the main power.
- Every OBR can write the current setup values in the EEPROM built into each OBR. This ensures that the setup data is retained even when the power is off.

For more information about the OBR library, refer to Chapter 8.6.4 "OBR Library".

# 2.3.10 Infrared Communication (IR)

The infrared communication function of this terminal supports the protocol of IrDA 1.0 (see note below) and IrDA 1.1 standards. IrDA 1.0 can be used as the COM port for a general RS-232C. IrDA 1.1 can provide communication at a maximum rate of 4 Mbps by means of the dedicated utility (FLINK utility).

## **IrDA 1.0**

| Item            | Specification   | Remark              |
|-----------------|-----------------|---------------------|
| Synchronization | Asynchronous    | Conforms to IrDA1.0 |
| Baud Rate       | 115.2 Kbps max. |                     |
| COM Port        | COM2            |                     |

## IrDA 1.1

| Synchronization | Frame synchronization | Conforms to IrDA1.1           |
|-----------------|-----------------------|-------------------------------|
|                 |                       | (see note below)              |
| Baud Rate       | 4 Mbps max.           |                               |
| COM Port        | COM4                  | Cannot be controlled directly |
|                 |                       | from the application.         |

#### Note:

The distance between the two ports must not be more than 60 cm (or 23.6 inches) apart.

# 2.3.11 Keys

## **Hardware Overview**

| Key configuration                      | 5 (column) x 3 (row) keys |
|----------------------------------------|---------------------------|
| IRQ                                    | IRQ1                      |
| Key repeat function                    | available                 |
| Simultaneous pressing of multiple keys | not available             |
| Roll-over function                     | not available             |

## **Key Layout**

See the following key layout.

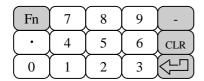

Fig. 2.12

## Fn key

The "Fn" key should be used in combination with the numeric key. Hold down the "Fn" key and press a numeric key.

| Fn -> 0      | Function key F10      |
|--------------|-----------------------|
| Fn -> 1 to 6 | Function key F1 to F6 |
| Fn -> 7      | Backlight on/off      |
| Fn -> 8      | Increase the contrast |
| Fn -> 9      | Decrease the contrast |

For more information refer to Chapter 6 "Keyboard Controller".

# 2.3.12 Sensors

The IT-2000 has the following three types of built-in sensors:

| Illumination    | Attached to the upper section of this terminal and used to sense the ambient              |
|-----------------|-------------------------------------------------------------------------------------------|
| sensor          | light intensity. It is used for the Auto Backlight Control (ABC) function. It             |
|                 | cannot be controlled directly from the application.                                       |
|                 | (For more information about the existent library refer to Chanton 6 "Wayboard             |
|                 | (For more information about the system library refer to Chapter 6 "Keyboard Controller".) |
|                 | ,                                                                                         |
| Temperature     | Attached to the inside of the main unit and used to detect the ambient                    |
| sensor          | temperature. It is used for Automatic Brightness Adjustment (ABA) of the                  |
|                 | liquid crystal display. It cannot be controlled directly from the application.            |
|                 |                                                                                           |
|                 | (For more information about the system library refer to Chapter 6 "Keyboard               |
|                 | Controller".)                                                                             |
| Battery voltage | Detects the voltage levels of the main battery, sub-batteries, and card                   |
| level sensor    | battery. It is used by the system to take action against low battery voltges. The         |
|                 | system manages low voltage through this battery electric potential sensor.                |
|                 | Applications can acquire the information from this battery voltage level sensor           |
|                 | via the system library or APM BIOS.                                                       |
|                 |                                                                                           |
|                 | (Refer to Chapter 2.2.4 "Battery Voltage Monitoring Process".)                            |

## 3. System Menu

#### 3.1 Overview

The system menu is a program and used to perform various setups (system clock, contrast of liquid crystal display, etc.) and implement (downloading) application programs, all of which are necessary to use this terminal.

To start up the system menu press the reset switch located at the back of the main unit.

When the reset switch is released a short beep will sound and, after a short while, a screen as shown in Fig. 3.1 will appear.

The calibration (touch panel adjustment) program is initiated first and it must be executed before entering to the system menu selection stage. If this terminal is used for the first time or if the touch screen is out of line, adjust the touch panel using this calibration program. (For information about adjusting the touch panel refer to Chapter 3.9 "Touch Panel Calibration") If the "1" key is pressed the system menu will be initiated as shown in Fig. 3.2.

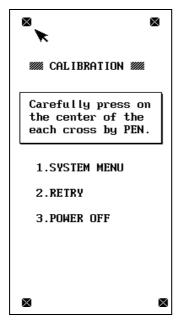

Fig. 3.1

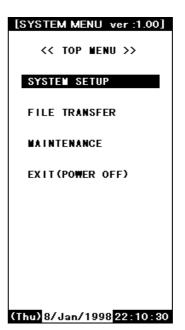

Fig. 3.2

# 3.2 Basic Operation

In the system menu a common set of key operations are used. The following list shows the keys that can be used in the system menu.

| Current Condition | Key Operation Operation Process |                                                     |
|-------------------|---------------------------------|-----------------------------------------------------|
| Line cursor is on | 8                               | Moves the line selection cursor up one line.        |
|                   | 2                               | Moves the line selection cursor down one line.      |
|                   | CLR                             | Moves the line selection cursor to the upper        |
|                   |                                 | menu area, if it is located in the lower menu area. |
|                   | RET                             | Confirms and executes the currently selected        |
|                   |                                 | menu item.                                          |
| Others            | 0 to 9                          | Selection of an item or entry of a numeric value.   |
|                   | RET                             | Confirms the currently selected execution item.     |
|                   | CLR                             | Cancels the currently selected execution item.      |

If "FILE TRANSFER" or "MAINTENANCE" is selected for the first time after the system menu is initiated, the operator is required to enter a password for system security purposes. For information about password entry refer to Chapter 3.17 "Password Entry".

# 3.3 List of Functions

| Command Screen      |                 | Description                            |
|---------------------|-----------------|----------------------------------------|
| SYSTEM SETUP        | Key Click Sound | Switch ON or OFF the key click sound.  |
|                     | Buzzer Volume   | Set volume of buzzer.                  |
|                     | LCD Contrast    | Adjust the brightness of contrast.     |
|                     | Auto Backlight  | Set the control of auto backlight.     |
|                     | Auto Power OFF  | Set auto power off.                    |
|                     | Calibration     | Adjust the calibration on touch panel. |
| FILE TRANSFER       | Ymodem Batch    | Start up the YMODEM utility.           |
| (requires password) | FLINK (IrDA)    | Start up the FLINK utility.            |
| MAINTENANCE         | Set Date/Time   | Set date and time.                     |
| (requires password) | MS-DOS Command  | Set the command entry mode.            |
|                     | RAM Disk Size   | Change the size of RAM DISK.           |
|                     | Format Disk     | Format on user disk.                   |
|                     | Default Setting | Start up the system initialization.    |
| EXIT (power off)    |                 |                                        |

For information about each function in the list above refer to the following pages.

# 3.4 Key Click Sound Setup

## **Function**

Sets the key click sound ON and OFF. If it is set to ON, a key click sound is heard when a key is pressed or when the keypad is touched. It does not sound if it is set to OFF.

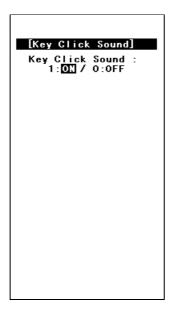

Fig. 3.3

## Operation

Select ON/OFF with the "0" or "1" key, then confirm the selection with the "RET" key.

| Key Operation   | Function                                                    |
|-----------------|-------------------------------------------------------------|
| 0 key           | Sets the key click sound to OFF.                            |
| 1 key           | Sets the key click sound to ON.                             |
| . (decimal) key | Toggles to ON and OFF of the key click sound.               |
| RET key         | Confirms the current setup and exits the current operation. |
| CLR key         | Cancels the setup and exits the current operation.          |
| Others          | Invalid.                                                    |

# 3.5 Buzzer Volume Setup

## **Function**

Sets the volume of the buzzer (beep). One of the four levels (OFF/Small/Medium/Large) can be selected.

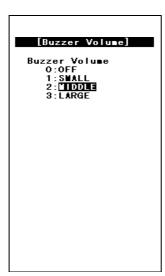

Fig. 3.4

## **Operation**

Make a selection with a key, "0" to "3", and confirm the selection with the "RET" key.

| Key Operation   | Function                                                        |
|-----------------|-----------------------------------------------------------------|
| 0 to 3 keys     | Selects the corresponding number.                               |
| . (decimal) key | Toggles between two selections.                                 |
| RET key         | Confirms the currently selected setup and exits this operation. |
| CLR key         | Cancels the currently selected setup and exits this operation.  |
| Others          | Invalid.                                                        |

# 3.6 Contrast Adjustment

### **Function**

Adjusts the contrast of the liquid crystal display.

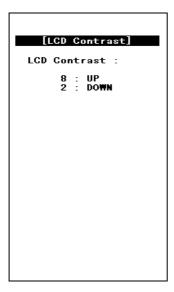

Fig. 3.5

## **Operation**

Press the "8" key to increase the contrast or press the "2" key to decrease the contrast. Press the "RET" key to confirm the setting.

| Key Operation | Function                                                      |
|---------------|---------------------------------------------------------------|
| 8 key         | Increase the contrast.                                        |
| 2 key         | Decrease the contrast.                                        |
| RET key       | Confirms the currently selected contrast setup and exits this |
|               | operation.                                                    |
| CLR key       | Cancels the currently selected contrast setup.                |
| Others        | Invalid.                                                      |

#### Note:

Depending on whether the parameters are being modified, the CLR key activates differently. For example, if the CLR key is pressed while a parameter is being changed, that parameter will be reset to the previous value.

However, if the CLR key is pressed while no parameter is being changed, the setup process will be aborted and exited at that point.

# 3.7 Auto Backlight Setup

## **Function**

Sets the auto backlight control ON or OFF (refer to Chapter 6 "Keyboard Controller").

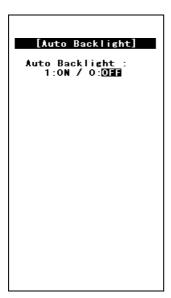

Fig. 3.6

## **Operation**

Select ON/OFF with the "0" or "1" key, then confirm the selection with the "RET" key.

| Key Operation   | Function                                             |
|-----------------|------------------------------------------------------|
| 0 key           | Turns the auto backlight control to OFF.             |
| 1 key           | Sets the auto backlight control to ON.               |
| . (decimal) key | Toggles to ON and OFF of the auto backlight control. |
| RET key         | Confirms the current setup and exits this operation. |
| CLR key         | Cancels the current setup and exits this operation.  |
| Others          | Invalid.                                             |

# 3.8 Auto Power OFF Setup

## **Function**

Sets the time-out period of the auto power off function (APO) (refer to Chapter 2.2.3 "Power OFF Process"). This time-out period is the interval between when no key entry or no entry on the touch panel is made and when the power of system is shut off automatically.

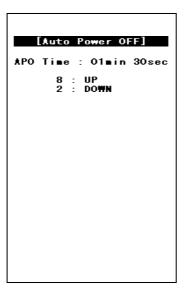

Fig.3.7

## Operation

Set the APO time out period with the "2" or "8" key, then confirms the setting with the "RET" key.

| Key Operation | Function                                               |
|---------------|--------------------------------------------------------|
| 8 key         | Increase the APO timeout period.                       |
| 2 key         | Decrease the APO timeout period. If "DISABLE" appears, |
|               | the APO function is disabled.                          |
| RET key       | Confirms the current setup and exits this operation.   |
| CLR key       | Cancels the current setup and exits this operation.    |
| Others        | Invalid.                                               |

## 3.9 Touch Panel Calibration

#### **Function**

Adjusts the calibration of touch panel. If an inconsistency is noted between the target position and the position actually touched on the touch panel, correct it by performing this calibration adjustment.

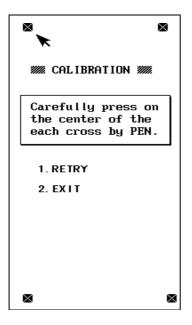

Fig. 3.8

## Operation

Adjustment of the calibration:

- First make sure that the arrow points to in the upper left corner of the screen, then touch the center of this in the stylus provided.
- When the buzzer sounds, release the stylus from the touch panel.
- After the in the upper left corner disappears and the arrow moves to the in the upper right corner, touch it in the same way.
- Do the same for the sin the lower left and lower right corners.
- When all four same are touched by the stylus, the touch panel calibration is completed. If any improper operation has been done, press the "1" key to perform the touch panel calibration again.
- If the "2" key is pressed after the four positions have been touched, the calibration adjustment result takes effect and the menu screen is restored.

  If the "2" key is pressed before finishing on the fourth position, the adjustment process performed so far will be canceled.

## Note:

If an mark does not disappear and the arrow does not move to the next position even if the mark has been touched by the stylus, an incorrect position was likely touched.

Touch the correct position.

| Key Operation | Function                                                         |
|---------------|------------------------------------------------------------------|
| 1 key         | Adjusts the touch panel calibration starting from the beginning. |
| 2 key         | Returns to the menu screen.                                      |
| Others        | Invalid                                                          |

# 3.10 YMODEM Utility

#### **Function**

Used to achieve a file transfer via the COM cable.

Communication can be established either between an AT-compatible machine (PC) and an IT-2000 (main unit), referred to as "PC-to-HT communication". A dedicated 9-pin DSUB-8-pin cross-type cable (DT-9689AX) is required to connect both the terminals. This utility does not have functions to allow communication between HT and HT. Use the FLINK function for the HT-to-HT communication.

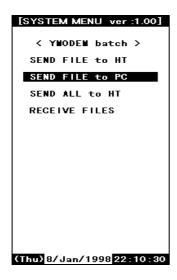

Fig. 3.9

Fig. 3.10

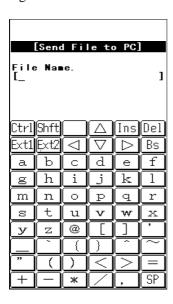

Fig. 3.11

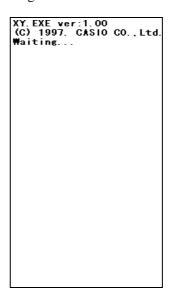

#### Note:

#### • When the cable comes off while the communication takes place:

If the connection cable is accidentally unplugged while communication between the IT-2000 and PC is taking place, a communication error results and communication is interrupted. In this case the communication software on the PC will display an error message and interrupt transmission/reception, however, some data may remain in the transmission buffer. If an attempt is made to restart communication in this condition, the XY utility may receive illegal packets, hampering normal communication. If this occurs, terminate the communication software on the PC side then restart it to restore normal communication.

#### • About time stamping of files:

This utility supports the function to exchange time stamp information between the transmitted file and received file. The time stamp information to be exchanged will be processed assuming that it is Greenwich standard time. In contrast, the time used by the IT-2000 is the local time, and the time stamp of IT-2000 files are accordingly controlled based on the local time.

The XY utility, for file transmission/reception by means of the YMODEM protocol, will convert a time stamp in Greenwich standard time to a time stamp in local time, or vice versa. This time conversion is achieved according to the environment variable, TZ. In communication between two IT-2000 terminals, if, for example, TZ of the transmission side is "JST+5", the time stamp of a file to be transmitted will have five hours added. In this case the reception side will create a file by subtracting five hours from the time stamp of the received file. If the environment variable TZ is not set, this time conversion is not performed.

The time stamp made at XMODEM communication uses the system time of the reception side.

Transmission side Reception side

| IT-2000(TZ=none)  | 12:00 → | $\pm 0$ | → 12:00 →                         | ±0 → 12:00                | IT-2000(TZ=none) |
|-------------------|---------|---------|-----------------------------------|---------------------------|------------------|
| IT-2000(TZ=GMT)   | 12:00 → | $\pm 0$ | $\rightarrow$ 12:00 $\rightarrow$ | $\pm 0 \rightarrow 12:00$ | IT-2000(TZ=GMT)  |
| IT-2000(TZ=JST+5) | 12:00 → | +5      | $\rightarrow$ 17:00 $\rightarrow$ | -5 → 12:00                | IT-              |
|                   |         |         |                                   |                           | 2000(TZ=JST+5)   |
| IT-2000(TZ=JST+5) | 12:00 → | +5      | $\rightarrow$ 17:00 $\rightarrow$ | ? → ??:??                 | PC               |
| PC                | 12:00 → | ?       | $\rightarrow$ ??:?? $\rightarrow$ | -5 → (??-5):??            | IT-              |
|                   |         |         |                                   |                           | 2000(TZ=JST+5)   |

### About key input during communication

Do not press any key during communication, otherwise file transmission/reception may be hampered.

## **Operations**

#### (1) SEND FILE TO HT (one file transmission from IT-2000 to IT-2000)

This function may be available in future (as of now, not available). It is not allowed to use the function. If the file transmission between IT-2000s is needed, FLINK utility may be used (refer to Chapter 3.11 "FLINK Command".).

#### (2) SEND FILE TO PC (one file transmission from IT-2000 to PC)

This function is used to copy an optional file from an IT-2000 to PC. To do this, use commercial terminal emulation software on the PC side. The destination directory of this copy should be specified by the terminal emulation software on the PC side.

- Connect one end of the serial cable (cross-type) to the 8-pin COM port of the IT-2000 and connect the other end to the COM port of the PC.
- Select "SEND FILE TO PC" on the transmission side.
- On the PC side initiate the terminal emulation software to prepare for download.
   Select a baud rate of 9600 bps, and specify the YMODEM Batch protocol.
- When the file name input screen appears on the IT-2000 side, specify the transmitted file with its full path name (including the drive name), then press the "RET" key.
- Pressing the "RET" key starts file transfer. When the "Normal End" message is displayed, file transmission has been completed.
- If the "CLR" key is pressed during file transfer, transfer will be interrupted. It will take about 10 seconds for communication to completely stop.

#### (3) SEND ALL TO HT (transfer all files in the user drive of IT-2000 to IT-2000)

This function may be available in future (right now, not available). It is not allowed to use the function. If the file transmission between IT-2000s is needed, FLINK utility may be used (refer to Chapter 3.11 "FLINK Command".).

#### (4) RECEIVE FILES (file reception)

The function is used to receive one file from the PC. On the PC side commercial terminal emulation software can be used. In this operation the copy destination directory cannot be specified.

- Connect one end of the serial cable (cross-type) to the 8-pin COM port of the IT-2000 and connect the other end to the COM port of the PC.
- Move the cursor to "RECEIVE FILES", then press the "RET" key to prepare for reception.
- Start upload with the terminal emulation software on the PC side.
   Select a baud rate of 9600 bps, and specify the YMODEM Batch protocol.

- When the "Normal End" message is displayed on the IT-2000 side, file reception has been completed. For information about the copy destination directory refer to the following table.
- If the "CLR" key is pressed during communication, file reception will be interrupted. It will take about 10 seconds for communication to completely stop.

The following table shows the possible destination drive/directory for copy purposes.

| FROM drive (D:) | RAM disk (A:) | Copy destination drive/directory |
|-----------------|---------------|----------------------------------|
| Installed       | Installed     | FROM drive (D:)                  |
|                 | Not installed | FROM drive (D:)                  |

## 3.11 FLINK Command

### **Function**

Files can be transferred by infrared communication (IR). This can be implemented either as PC-to-HT (AT-compatible machine to IT-2000) communication or as HT-to-HT (between two IT-2000 terminals) communication.

To perform PC-to-HT communication an I/O Box for IT-2000 and a PC-side communication utility "LMWIN.EXE" is required.

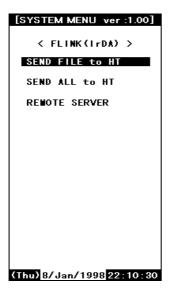

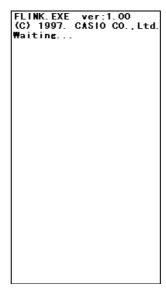

Fig. 3.13

Fig. 3.12

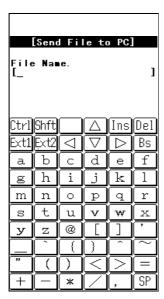

Fig.3.14

#### Note:

If the identical file name exists on the reception side, this command overwrites the existing file. At this time, the system does not unconditionally overwrite the existing file but creates a temporary file on the reception-side disk and attempts the overwrite after file transmission has been competed. This protects file data even if transmission of the file fails.

Therefore, if the identical file name exists on the reception side, the reception-side disk must have a space large enough for the transmitted file. If there is insufficient space, either delete unnecessary files in advance on the reception side or use the file delete command (on page 253) to delete them.

### Operation

#### SEND FILE to HT (One file transmission from IT-2000 to IT-2000)

This function is used to copy one file from one IT-2000 to another IT-2000. This file will be copied to a destination directory that has a name that is identical to the source directory.

- Place the two IT-2000 units so that their IR windows face each other.
- Select "SEND FILE TO HT" at the transmission side.
- Select "REMOTE SERVER" at the reception side to prepare for reception.
- If the file name input screen appears at the transmission side, specify the transmitted file by its full pathname (including the drive name), then press the "RET" key.
- Press the "RET" key to start file transfer. If the "Normal End" message is displayed, file transmission has been completed.

#### Note:

If the "CLR" key is pressed during file transfer, transfer will be interrupted. It will take about 10 seconds for communication to completely stop.

#### SEND ALL to HT (Transfer of all files in the F-ROM drive of IT-2000 to IT-2000)

This function is used to mirror-copy the F-ROM drive. All files existing on the F-ROM drive of the copy source side are copied to the F-ROM drive of the destination side. Since this process does not attempt either file deletion or formatting on the copy destination side, it is necessary to confirm in advance that the F-ROM drive of the destination side has sufficient free space.

- Place the two IT-2000 units so that their IrDA interface windows face each other.
- Select "REMOTE SERVER" on the reception side to prepare for reception.
- On the transmission side move the cursor to "SEND ALL TO HT" and press the "RET" key. File transfer begins.
- If the "Normal End" message is displayed, file transmission has been completed.

#### Note:

If the "CLR" key is pressed during file transfer, transfer will be interrupted. It will take about 10 seconds for communication to completely stop.

#### **REMOTE SERVER** (remote server mode )

The remote server mode is used by the system which assigns the right of issuing a transmission request to the partner side and enters the wait state for a request from the partner.

To facilitate communication between two IT-2000 terminals, set the reception side to this mode. For HT-to-PC communication set the IT-2000 side to this mode and perform the entire operation on the PC side.

- Move the cursor to "REMOTE SERVER" and press the "RET" key.
- If the "Hit Any Key!" message appears, file transmission has been completed.

#### Note:

If the "CLR" key is pressed during file transfer, transfer will be interrupted. It will take about 10 seconds for communication to completely stop.

#### About communication with PC

To achieve communication between a PC and IT-2000 it is necessary to prepare an I/O Box for IT-2000 and PC-side communication utility "LMWIN.EXE (Windows version)". The following procedure shows the steps required for communication with a PC.

- Connect the I/O Box and PC using a communication cable. Turn on the power of I/O Box.
- Mount the IT-2000 on the I/O Box.
- Select "REMOTE SERVER" on the IT-2000 side to enter the wait state.
- On the PC side initiate the PC-side communication utility, LMWIN.EXE.
- Operate the PC-side communication utility to perform reception or transmission. For information about the operation of the PC-side communication utility refer to the "IT-2000 Upload/Download Utility Manual" available separately.
- If the "Hit Any Key!" message appears on the IT-2000 side, file transmission has been completed.

#### Note:

If the "CLR" key is pressed during file transfer, the transfer will be interrupted. It will take about 10 seconds for communication to completely stop.

# 3.12 System Date/Time Setup

#### **Function**

This is used to set (modify) the date and time of the built-in timer in the IT-2000 unit.

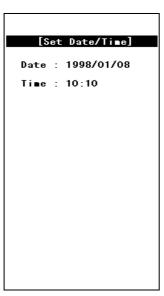

Fig. 3.15

### Operation

Enter in the following order: year -> month -> day -> hour -> minute. Press a numeric key and the corresponding number will appear in the cursor position. Press the "RET" key to advance to the next setting. If the "RET" key is pressed without making a numeric entry, the cursor will advance to the next setting without affecting the previous value. If the "RET" key is pressed when the cursor is positioned on the minute setting, the current setup is confirmed.

Note that the seconds can not be specifically set. When the date and time is modified, the seconds will be set to 0. The year can be set to between 1980 and 2099. If the entered value includes an invalid number, the setup operation will result in an error when the entire entry has been completed. If this occurs, reenter from the beginning.

| Key Operation | Function                                                         |
|---------------|------------------------------------------------------------------|
| 0 to 9 keys   | Enters the corresponding digit in the cursor position.           |
| RET key       | Moves to the next input item. When the cursor is in the minute   |
|               | setting, the current setup is confirmed.                         |
| CLR key       | Cancels the currently selected setting and exits this operation. |
| Others        | Invalid.                                                         |

Operations on the touch panel are not permitted.

# 3.13 Command Prompt

#### **Function**

This is the MS DOS command prompt screen. An appropriate DOS command can be inputted through the keypad.

This DOS command prompt is the result of calling COMMAND.COM as a child process from the system menu. Consequently, if the EXIT command is entered, operation returns to the system menu.

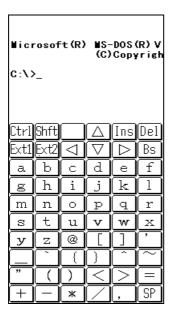

Fig. 3.16

# 3.14 RAM Disk Size Change

#### **Function**

This screen is used to set the RAM DISK size (capacity). The setting will become valid after the system has rebooted.

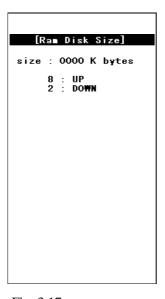

Fig. 3.17

## Operation

### Setting up the RAM disk

- Adjust the RAM disk size with the "8" and "2" keys.
- Confirm the setup with the "RET" key.
- When the "Hit Any Key..." message is displayed, press any key other than the "Fn" key.
- The IT-2000 is turned off. After making sure that it turns off, press the reset switch on the IT-2000 again.
- After the IT-2000 is turned on again, the format confirmation screen, as shown below, will be displayed during system start-up. Then press the "1" key. This properly formats the RAM disk. After formatting the RAM disk is usable.

RamDisk is broken.
Format? YES:1/NO:0

| Key Operation | Function                                                     |
|---------------|--------------------------------------------------------------|
| 8 key         | Increases the RAM disk size.                                 |
| 2 key         | Decreases the RAM disk size.                                 |
| RET key       | Confirms the currently selected RAM disk size and exits this |
|               | operation.                                                   |
| CLR key       | Cancels the currently selected RAM disk size.                |
| 1 key         | Formats the RAM disk (Format confirmation screen).           |
| 0 key         | Aborts formatting of the RAM disk.                           |
| Others        | Invalid.                                                     |

Operations with the touch panel are not permitted.

## 3.15 Disk Format

#### **Function**

Formats the RAM disk and F-ROM drive.

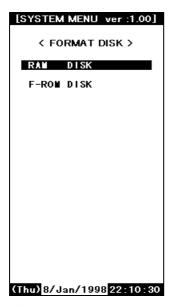

Fig. 3.18

## **Operation**

In the screen shown above, use the "2" or "8" key to select whether the RAM disk or user drive is to be formatted, then press the "RET" key. This makes the following screen appear. In this screen press the "1" key to move the cursor onto "YES" and press the "RET" key to start formatting. If either the "RET" key is pressed while the cursor is on "NO", or "CLR" key is pressed while the cursor is on "YES", the formatting operation will be canceled.

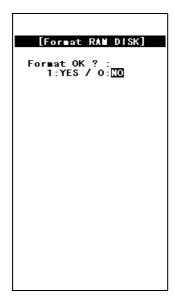

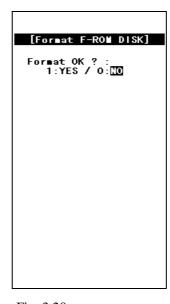

Fig. 3.19

Fig. 3.20

| Key Operation   | Function                                               |
|-----------------|--------------------------------------------------------|
| 2 or 8 key      | Selects the objective item (drive selection screen).   |
| 0 key           | Does not perform formatting (formatting start screen). |
| 1 key           | Starts formatting (formatting start screen).           |
| . (decimal) key | Toggles YES and NO options of formatting.              |
| RET key         | Confirms the current setting.                          |
| CLR key         | Cancels the current setting.                           |
| Others          | Invalid.                                               |

# 3.16 System Initialization

### **Function**

Sets all the system setups to their default settings.

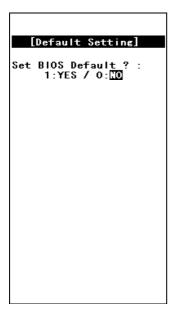

Fig. 3.21

## Operation

The following table shows the available key operations.

| Key Operation   | Function                                              |
|-----------------|-------------------------------------------------------|
| 0 key           | Does not initialize the system.                       |
| 1 key           | Initializes the system.                               |
| . (decimal) key | Toggles YES and NO options of initialization.         |
| RET key         | Confirms the current setting.                         |
| CLR key         | Cancels the current setting and exits this operation. |
| Others          | Invalid.                                              |

## 3.17 Password Entry

### **Function**

When "FILE TRANSFER" or "MAINTENANCE" is selected for the first time after the system menu is initiated, the operator is requested to enter a password.

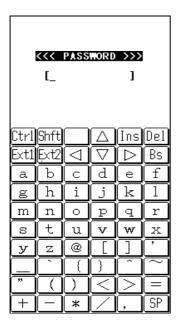

Fig. 3.22

### **Operation**

With the keypad enter "system" (lowercase letter), then press the "RET" key. If the "CLR" key is pressed without entering a character, the password entry operation will be canceled. If the "CLR" key is pressed with characters having been entered, the characters entered so far will be canceled, and the password entry operation must be performed again.

This password will, if it is accepted once, be valid and will not have to be entered again unless the system menu is re-started.

| Key     | Function                                         |
|---------|--------------------------------------------------|
| RET key | Confirms the entry.                              |
| CLR key | Either clears or cancels the entered characters. |
| Others  | Inputted as a character comprising the password. |

| Touch Panel | Function                                         |
|-------------|--------------------------------------------------|
| BS key      | Clears one character entered.                    |
| Arrow key   | Invalid.                                         |
| INS key     |                                                  |
| DEL key     |                                                  |
| SP key      |                                                  |
| Others      | Inputted as a character comprising the password. |

### 4. MS-DOS

### 4.1 Overview

In general, if a personal computer is booted-up with a floppy disk in the drive, first an attempt will be made to read MS-DOS from the floppy disk, and if a copy of MS-DOS does not reside on the floppy it is loaded from the hard disk (C:).

However, this method cannot be used on this terminal since its basic drive (C:), which corresponds to the hard disk of a PC, is defined as a read-only device. The MS-DOS on the boot drive (C:) can be loaded initially provided that no PC card is inserted in the slot, but, in this case, it is not possible to add the start-up code for user programs to the AUTOEXEC.BAT file. This problem is solved on the terminal as follows.

- At boot-up this terminal searches each drive to locate the CONFIG.SYS and AUTOEXEC.BAT
  files and sets it as the current drive, then MS-DOS is loaded into the main memory. As a result,
  the CONFIG.SYS and AUTOEXEC.BAT files in the current drive can be processed through
  MS-DOS.
- The CONFIG.SYS and AUTOEXEC.BAT files will be searched in the following order: PC card drive -> RAM disk -> F-ROM drive -> Basic drive
- The CONFIG.SYS and AUTOEXEC.BAT files on the basic drive will be executed only if the RESET switch is pressed. As a result, the System Menu, which is the maintenance program for this terminal, will be initiated.

Since the main part of MS-DOS is always loaded from the basic drive (C:) in this case, it is not necessary to install MS-DOS and COMMAND.COM on the user drive.

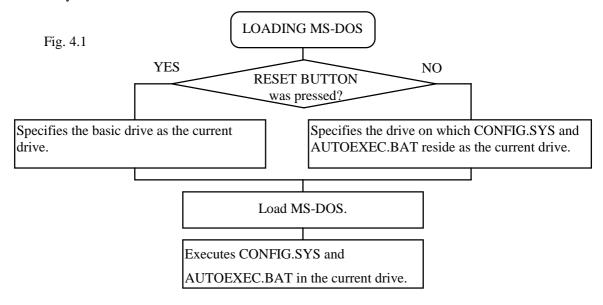

As described above, if the system power is turned on without an application installed (i.e. the conditions just after purchase), the CONFIG.SYS and AUTOEXEC.BAT files locating on the basic drive will be executed automatically. This inevitably initiates the System Menu (maintenance program). Therefore, if not only CONFIG.SYS and AUTOEXEC.BAT, but also an application program are installed on the user drive, it is possible for the application program to be automatically initiated from the user drive.

### Example 1

In the following example MS-DOS is loaded from the RAM disk which has been designated as the current drive, since the system finds the CONFIG.SYS and AUTOEXEC.BAT first in the RAM disk.

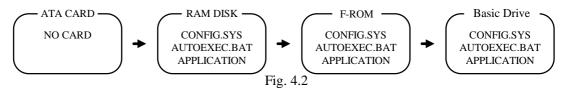

### Example 2

In the following example the RAM disk contains only CONFIG.SYS. As a result, MS-DOS is loaded from the F-ROM drive designated as the current drive.

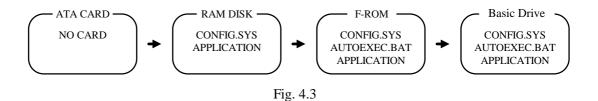

### Example 3

The following example shows a case where there is no F-ROM drive. The search order is also the same in this case. However in this case, CONFIG.SYS and AUTOEXEC.BAT in the basic drive will be executed, and System Menu will be initiated.

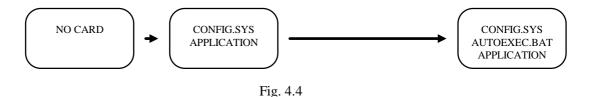

## 4.2 How to Write CONFIG.SYS and AUTOEXEC.BAT

This section explains how to write the CONFIG.SYS and AUTOEXEC.BAT files mentioned in the previous section. A basic explanation of the CONFIG.SYS and AUTOEXEC.BAT is not given here. For further information about these files refer to the MS-DOS manual or appropriate technical documents. Observe the following notes when writing a CONFIG.SYS file.

- The System Driver (SYSDRV.SYS) is required to operate this terminal. Always include a line through which to load the System Driver in the CONFIG.SYS.
- As described above, MS-DOS, which is in the basic drive, is always loaded. Consequently,
   C: COMMAND.COM is used as the command interpreter. Therefore, set a path to
   COMMAND.COM to be reloaded in CONFIG.SYS using the SHELL command.
- Within CONFIG.SYS the MENU command can be used. Note however, that no power off command is included in the MENU selection screen. This is to prevent the power from being accidentally turned off while loading the drivers. The Power switch is also disabled until the CASIOAPM.COM program is initiated from AUTOEXEC.BAT, etc. In other words, the MENU command should only be used in the application program development processes.

### **Example of CONFIG.SYS**

The following example shows a typical CONFIG.SYS file script. Since this example assumes that the system is booted from either the RAM disk or NAND F-ROM drive, it is necessary to partially modify it if booting up from the ATA card.

For information about booting from the ATA card refer to Chapter 4.3 "Card Boot".

| 1  | FILES=30                                                            | Not required |
|----|---------------------------------------------------------------------|--------------|
| 2  | BUFFERS=20                                                          | Not required |
| 3  | DOS=HIGH, NOUMB                                                     | Required (1) |
| 4  | DEVICE=C:\SYSDRV.SYS                                                | Required (2) |
| 5  | DEVICE=C:\HIMEM.SYS /M:2                                            | Required (3) |
| 6  | DEVICE=C:\POWER.EXE                                                 | Required (4) |
| 7  | DEVICE=C:\TIME.SYS                                                  | Required (4) |
| 8  | DEVICE=C:\EMM386.EXE FRAME=C800 X=C000-C7FF X=D800-DFFF I=C800-D7FF | Required (5) |
| 9  | SHELL=C:\COMMAND.COM C:\ /P /E:1024                                 | Required     |
| 10 | DEVICE=C:\CARDSOFT\SS365SL.EXE /SKT=1                               | Required (6) |
| 11 | DEVICE=C:\CARDSOFT\CS.EXE /POLL:1                                   | Required (6) |
| 12 | DEVICE=C:\CARDSOFT\CSALLOC.EXE                                      | Required (6) |
| 13 | DEVICE=C:\CARDSOFT\ATADRV.EXE /S:1                                  | Required (6) |
| 14 | DEVICE=C:\CARDSOFT\MTSRAM.EXE                                       | Required (6) |
| 15 | DEVICE=C:\CARDSOFT\MTDDRV.EXE                                       | Required (6) |
| 16 | DEVICE-C:\CARDSOFT\MTDAPM.SYS                                       | Required (6) |
| 17 | DEVICE=C:\CARDSOFT\CARDID.EXE                                       | Required (6) |
| 18 | INSTALL=C:\CARDSOFT\CS_APM.EXE                                      | Required (6) |

#### Note:

### (1) DOS=HIGH, NOUMB

This specifies that the main part of DOS is to be loaded in the HMA and, consequently, the UMB (Upper Memory Block) is not used. This terminal does not support a memory space for UMB if the EMS memory is to be used. Therefore, always specify NOUMB when using the EMS.

(2) DEVICE=C:\SYSDRV.SYS

This driver is required to operate this terminal. Always install it before all other drivers.

- (3) DEVICE=C: HIMEM.SYS /M:2

  Never fail to specify the "/M:2" option.
- (4) DEVICE=C:\POWER.EXE

DEVICE=C: TIME.SYS

This driver is required to enable the APM function. TIME.SYS must follow immediately after POWER EXE.

- (5) DEVICE=C: EMM386. EXE FRAME=C800 X=C000-C7FF X=D800-DFFF I=C800-D7FF Always specify the above options if using the EMS. Options other than the X option can be eliminated if the EMS is not used.
- (6) DEVICE=C: \CARDSOFT\SS365SL.EXE /SKT=1

DEVICE=C:\CARDSOFT\CS.EXE /POLL:1

DEVICE=C: \CARDSOFT \CSALLOC.EXE

DEVICE=C: CARDSOFT ATADRV.EXE /S:1

DEVICE=C: \CARDSOFT \MTSRAM.EXE

DEVICE=C: \CARDSOFT \MTDDRV.EXE

DEVICE=C: \CARDSOFT \MTDAPM.SYS

DEVICE=C: \CARDSOFT \CARDID.EXE

INSTALL=C: \CARDSOFT \CS APM.EXE

This driver is required if the PC card driver is used. However, if the SRAM card is not used, the lines following ATADRV.EXE can be modified as follows. This saves a memory space as large as that used for the SRAM card driver. For more information refer to Appendix B "PC Card Driver".

DEVICE=C: CARDSOFT ATADRV.EXE /D:1

DEVICE=C: \CARDSOFT \MTDAPM.SYS

DEVICE=C: \CARDSOFT \CARDID.EXE

INSTALL=C:\CARDSOFT\CS\_APM.EXE

### **Example of AUTOEXEC.BAT**

The following example shows a typical AUTOEXEC.BAT script. Since this example assumes that the system is booted from either the RAM disk or the NAND F-ROM drive, it is necessary to partially modify it if booting up from the ATA card.

For information about booting from the ATA card refer to Chapter 4.3 "Card Boot".

| 1:    | C: ENDATA                                               | Required (1) |
|-------|---------------------------------------------------------|--------------|
| 2:    | C:\CASIOAPM                                             | Required (2) |
| 3: (E | Environment variables setup and application call, etc.) | Optional     |

### Note:

### (1) $C: \setminus ENDATA$

Disables the card boot function in the BIOS. For more information refer to Chapter 4.3, "Card Boot".

## (2) C:\CASIOAPM

Enables the touch panel and power switch operations. The touch panel and power switch operations cannot be used until this program has been executed. This program only needs to be called once when booting the system.

### 4.3 Card Boot

Basically the "card boot" operation boots MS-DOS from the ATA card, just like it is booted from a floppy disk. For this terminal the boot operation looks the same as this case. However, this terminal uses a boot process greatly different from a general card boot so that the MS-DOS in the drive C is always loaded, in such a way that MS-DOS not residing in the card is booted.

Usually, in order to access the ATA card, a specific card driver is required. This card driver should be registered as an MS-DOS block device for the MS-DOS and added as a new drive to the system. Then the user can read from and write to the disk via the added drive by this device driver.

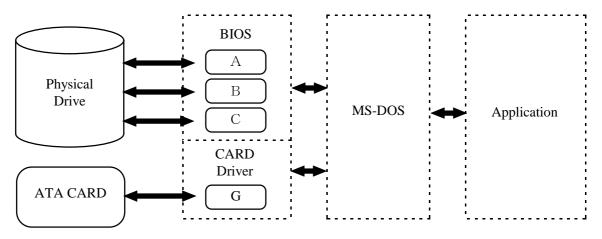

Fig. 4.5

However, in order to achieve a card boot, readout from the ATA card must be enabled before MS-DOS is loaded into the main memory. To solve this conflict the terminal has a function in its BIOS that can directly read the data from the ATA card. This function is assigned to the drive F ( drive E for models without an F-ROM) and the ATA card looks, from MS-DOS, like a physical drive. As a result, when BIOS recognizes the presence of an ATA card during the boot process, it will search for CONFIG.SYS and AUTOEXEC.BAT in the ATA card prior to loading MS-DOS. If these files are found, the BIOS will load MS-DOS into main memory and shift control to MS-DOS after designating the drive F as the current drive. Subsequently, MS-DOS will execute the CONFIG.SYS and AUTOEXEC.BAT files in the current drive (drive F). This completes the load process.

The mechanism determining which drive is specified as the one to be used by an application that accesses the card is explained below. The drive G (drive F for models without F-ROM), which is a drive specifically reserved for applications, will be enabled by CARDID.EXE which is loaded into the main memory. It is loaded when CARDID.EXE is loaded and when both the drive F and drive G are being enabled. If this is the case, note that if an attempt is made to access the drive F,

the drive G, which is currently enabled, will be disabled.

This problem arises from the fact that the hardware conditions established by initialization with CARDID.EXE are lost since access to the drive F was executed by means of specific codes included in the BIOS. To avoid this problem, these specific codes in BIOS should be disabled. ENDATA.COM is used to do this. If ENDATA.COM is executed with the two drives mentioned above enabled, the specific codes (program) in BIOS are disabled, and the drive G can be retained as the only valid card drive. Below are example CONFIG.SYS and AUTOEXEC.BAT scripts used to boot a card.

## **Example of CONFIG.SYS**

```
FILES=30
BUFFERS=20
DOS=HIGH, NOUMB
DEVICE=C:\SYSDRV.SYS
DEVICE=C: HIMEM.SYS /M:2
DEVICE=C: \POWER.EXE
DEVICE=C: TIME.SYS
DEVICE=C: \EMM386.EXE FRAME=C800 X=C000-C7FF X=D800-DFFF I=C800-D7FF
SHELL=C:\COMMAND.COM C:\ /P /E:1024
DEVICE=C:\CARDSOFT\SS365SL.EXE /SKT=1
DEVICE=C:\CARDSOFT\CS.EXE /POLL:1
DEVICE=C:\CARDSOFT\CSALLOC.EXE
DEVICE=C:\CARDSOFT\ATADRV.EXE /S:1
DEVICE=C: \CARDSOFT \MTSRAM.EXE
DEVICE=C: CARDSOFT MTDDRV.EXE
DEVICE=C: \CARDSOFT \MTDAPM.SYS
```

### **Example of AUTOEXEC.BAT**

```
@ECHO OFF
C:
CD
C: CARDSOFT CARDID.EXE
C: ENDATA.COM
C: CARDSOFT CS_APM.EXE
PROMPT $p$g
PATH C:
C: CASIOAPM.COM
```

For the moment concentrate on the positions of CARDID.EXE and ENDATA.COM. CARDID.EXE can be registered as a device driver. In fact, this CARDID.EXE is registered as a device driver in

CONFIG.SYS which resides on the drive C. However, CARDID.EXE cannot be registered as a device driver at a card boot. If this CARDID.EXE is registered as a device driver, two drives may be enabled concurrently if MS-DOS executes CONFIG.SYS. In addition, if ENDATA.COM is called with the INSTALL command, the drive G is enabled exclusively. However, since MS-DOS is operating under the assumption that the drive F is the current drive, an access error with the drive F, which does not actually exist, occurs because the AUTOEXEC.BAT file has been opened. Then how about calling ENDATA.COM from AUTOEXEC.BAT? It is apparent that this is also not successful. Although two drives are enabled by executing CONFIG.SYS, the drive G having been enabled by CARDID.EXE is disabled when MS-DOS accesses the drive F to execute the AUTOEXEC.BAT file.

Next, the problem where a large program cannot be directly initiated from AUTOEXEC.BAT is explained. The explanation discusses the restrictions that apply to a card boot. This can be the situation when an attempt is made to read AUTOEXEC.BAT from the drive F while it is being disabled. COMMAND.COM consists of two independent parts called the resident part and non-resident part. The non-resident part will be overwritten by a large application program if it is loaded into the main memory. The resident part checks if the non-resident part has been destroyed at the termination of an application program, and will, if it is found to have been destroyed, reload the non-resident part again from the disk. In this case, accessing the drive F would not cause an error since the COMMAND.COM file to be read at this time was designated by the SHELL command in the CONFIG.SYS file. However, an error will result when an attempt is made by the reloaded COMMAND.COM file to open the AUTOEXEC.BAT file in order to continue its process. This problem can be avoided by shifting control priority from the AUTOEXEC.BAT file to another appropriate batch file in the drive G.

### **Example of AUTOEXEC.BAT**

@ECHO OFF

C: \CARDSOFT\CARDID.EXE

C: \ENDATA.COM

\_\_\_

G:

Other.bat

In the above example the current drive is moved to the drive G, and the Other.bat file in the drive G is called. Since execution of the Other.bat file is performed under the assumption that the drive G is the current drive, no problem occurs if an attempt is made to open the same batch file in the course of reloading the non-resident part. But, it is prohibited to use a CALL statement to invoke the Other.bat file from AUTOEXEC.BAT. This will cause an error when control is returned to the AUTOEXEC.BAT file.

## 5. MS-Windows

## 5.1 Overview

The MASK ROM drive (E:) of this terminals has MS-Windows installed in it. However, MS-Windows cannot be booted directly from this MASK ROM drive. This is because MS-Windows will overwrite some of the INI files at start up. However, since all files including the INI files are initially located in the MASK ROM drive, they cannot be overwritten, therefore an error will result. To avoid this problem, it is necessary to copy some of the files in the write-permit drive (D:) before booting MS-Windows (refer to the description about WINST.EXE). This installation method is called "network install" and is employed if multiple users share MS-Windows on the network. With respect to the MS-Windows operating environment of this terminal (as shown in Fig. 5.1 below), D: \windows WINDOWS is considered the disk of a local computer and E: \windows WINDOWS is considered the shared directory on the network.

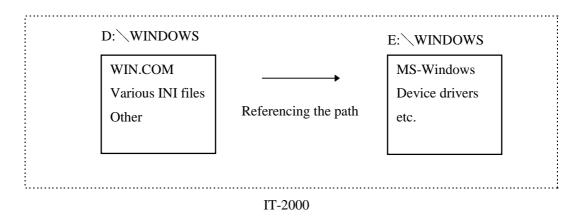

Fig. 5.1

The advantage of this method is that a limited disk space can be used efficiently by allocating a very large volume of the main part of MS-Windows, various drivers programs, and INI files to write setups to the user drive while referencing the inside of the MASK ROM.

## 5.2 Installation of MS-Windows

As explained on the previous page, it is necessary to move (copy) some files onto the write-permit drive before booting MS-Windows. This section will describe this copy operation The following is an example of manually installing necessary files so that the user can determine the contents. A utility program (WINST.EXE) can be used to reduce the work load.

For more information about this installation utility refer to Chapter 9.10 "Windows Installation Utility".

## 5.2.1 Demonstration Installation

For this terminal it is recommended to initiate the application program at the same time MS-Windows is started. The program manager can also be initiated during the development of application programs or for the purpose of demonstration. To initiate the program manager for the above purpose use the following procedure:

- Create the D: \WINDOWS directory.
- Copy the entire content of E: \WINDOWS \LOCAL onto the created directory. The following files are to be copied:

| WIN.COM      | WIN.INI      |
|--------------|--------------|
| WIN.CLN      | WFWSYS.CFG   |
| SYSTEM.INI   | MOUSE.INI    |
| PROGMAN.INI  | SERIALNO.INI |
| CONTROL.INI  | MAIN.GRP     |
| ACCESSOR.GRP | STARTUP.GRP  |
| WINVER.EXE   | SYSTEM.CLN   |
| SHARES.PWL   |              |

- Create the CONFIG.SYS and AUTOEXEC.BAT files. Remember to add "D: WINDOWS;
   E: WINDOWS" to the existing path. Then specify "win.com" to boot MS-Windows at the end of the AUTOEXEC.BAT file.
- Copy the created CONFIG.SYS and AUTOEXEC.BAT files onto D:\.

The above procedures complete the demonstration installation of MS-Windows. MS-Windows will be automatically booted if the terminal is re-started by pressing the RESET switch.

#### Note:

The contents of the latest version of E: \WINDOWS \LOCAL may be released as SDK. If this is the case, use the files in SDK instead of those stored in E: \WINDOWS \LOCAL.

## 5.2.2 Application Installation

For this terminal it is recommended to initiate the application program at the same time MS-Windows is started. This can be achieved by modifying the shell line included in the "boot" section of system.ini. The default setup script of this shell line is "shell=program.exe", which is for initiating the program manager. If "program.exe" is replaced by the application program name to be initiated at boot up, the application program, rather than "program.exe", will be initiated at the same time MS-Windows is started.

- Create the D: \WINDOWS directory.
- Copy the entire contents of E:\WINDOWS\LOCAL onto the created directory.
- To edit "system.ini" on a personal computer copy D: \WINDOWS\SYSTEM.INI onto the ATA or SRAM card.
- Open "system.ini" with the editor and insert the application program name to be initiated in the shell line of the "boot" section.
- Create the CONFIG.SYS and AUTOEXEC.BAT files. Remember to add "D:\WINDOWS;
   E:\WINDOWS" to the existing path. Then specify "win.com" to boot MS-Windows at the end of the AUTOEXEC.BAT file.
- Copy the created CONFIG.SYS and AUTOEXEC.BAT files onto D:\, and copy the edited "system.ini" and application program onto D:\WINDOWS.

The above procedures complete application installation of MS-Windows. The application program will be automatically initiated if the terminal is re-started by pressing the RESET switch.

#### Note:

The contents of the latest version of E: \WINDOWS \LOCAL may be released as SDK. If this is the case, use the files in SDK instead of those stored in E: \WINDOWS \LOCAL.

# 6. Keyboard Controller

## 6.1 Overview

This terminal is equipped with a sub-CPU dedicated to controlling the keyboard, touch panel, backlight, and various sensors. This chapter describes major tasks assigned to this sub-CPU.

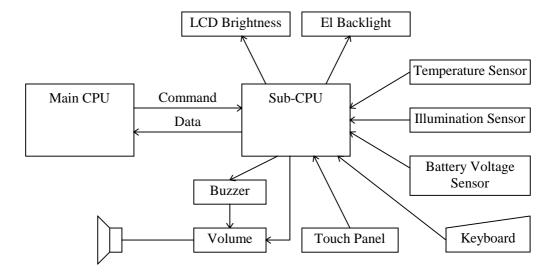

Fig. 6.1

## 6.2 Keyboard Control

The keyboard control of IT-2000 is compatible with the IBM PC/AT. The keyboard controller senses if a key has been pressed and sends a MAKE or BREAK code to the main CPU.

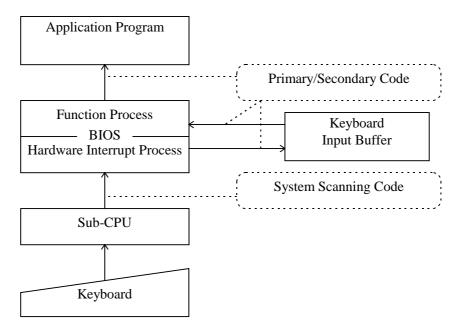

Fig. 6.2

### **System Scanning Code**

Each keyboard scanning code generated from the keyboard main unit will be converted to the keyboard system scanning code through the controller.

MAKE code : Code generated when the corresponding key is pressed.

BREAK code : Code generated when the corresponding key is released.

### **Primary/Secondary Code**

A code generated if an INT09h interrupt occurs will be converted to a primary code and a secondary code through the BIOS and set in the key buffer. They can be acquired from the application program by calling INT16h.

### Primary code

Basically a character code (refer to the code table on the next page) is assigned to each key, except that 00h is assigned to function keys (Fn+ 0 to Fn+ 6), which must be recognized together with a secondary code as a set.

### Secondary code

Basically a system scan code is assigned to each key, however, for some keys, different codes will be assigned depending on the Fn key.

#### **Code Table**

The following diagram shows the relationship between the keyboard keys and primary codes.

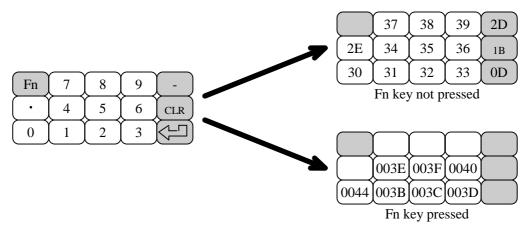

Fig. 6.3

### Fn key

The Fn key is used to generate a system scanning code for the function key if it is pressed together with a numeric key. For example, Fn+1 keys generate a system scanning code for the F1 key, and Fn+0 keys generate a system scan code for the F10 key. However, Fn+7 to 9 keys will not generate a system scanning code that corresponds to any function keys because they have already been assigned to the following internal functions to be executed internally.

| Operation | Function                                            |
|-----------|-----------------------------------------------------|
| Fn + 7    | Toggles the backlight on and off.                   |
| Fn + 8    | Increases the LCD screen contrast by one increment. |
| Fn + 9    | Decreases the LCD screen contrast by one increment. |

## 6.3 Touch Panel Control Function

The keyboard controller has incorporated a program for acquiring the touch coordinates of the touch panel. This program compensates these acquired coordinates with the values obtained through calibration so that correct coordinate values can be calculated. The calculated coordinates will be passed to a ROM-resident program called PEN BIOS when mouse interrupt occurs.

The following diagram shows an operational flow until the coordinates acquired by the keyboard controller are passed to the application program as a mouse event.

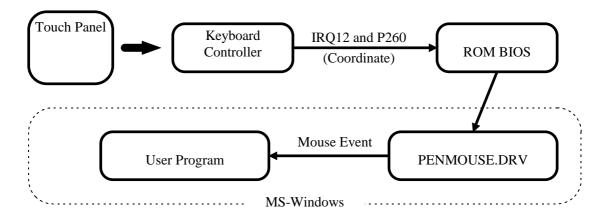

Fig. 6.4

# 6.4 Sensor Control

This terminal has the following three types of sensors installed to serve as dedicated devices for handy terminal.

| Sensor                    | Purpose of Use                                                    |
|---------------------------|-------------------------------------------------------------------|
| Temperature sensor        | Detects the temperature inside the main unit. This result will be |
|                           | used to automatically compensate the LCD brightness.              |
| Illumination sensor       | Detects the ambient light intensity to automatically turn on and  |
|                           | off the backlight.                                                |
|                           | This function is called the Auto Backlight Control (ABC)          |
|                           | function, and it can be enabled or disabled with the System       |
|                           | Menu or application programs.                                     |
| Remaining battery voltage | Used to acquire the remaining battery voltage. Application        |
| sensor                    | programs can obtain this value via the APM BIOS.                  |

# 6.5 Backlight Control

This terminal has incorporated two types of automatic backlight control functions: ABO (Auto Backlight OFF) and ABC (Auto Backlight Control). The ABO function is used to turn off the backlight if no key or touch panel input has been made for a given period of time, and the ABC function is used to automatically turn on and off the backlight depending on the intensity of the ambient light. These operations are performed by the keyboard controller.

### **ABC (Auto Backlight Control)**

The ABC function automatically turns on or off the backlight by detecting the ambient light intensity. Every second it determines the amount of light received by the illumination sensor and automatically turns on or off the backlight depending on whether the amount of light is less than the given amount or more than the given amount.

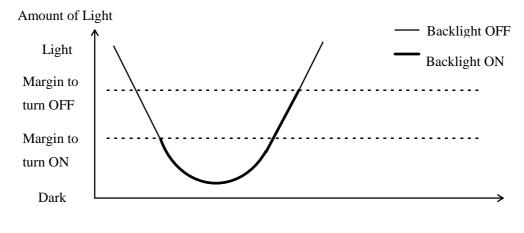

Fig. 6.5

In the above graph, the marginal light amount across which the backlight is turned ON is at a setting less than if the backlight is OFF. If these two levels are identical, the backlight will flicker if it detects a small variation in the incident light on the illumination sensor. To avoid this problem an appropriate hysterisis is provided.

### **Transition of Backlight Control Methods**

The concept of ABC lies in automating user operations. However, automatic control depends on the illumination sensor. It cannot be perfect because various types of light, sunlight or room light for example, may be incident to the sensor. Consequently, this requires manual ON/OFF control even if under ABC control. This leads to a further problem wherein the user may forget to turn it on or off. To avoid these problems this system employs the following rules for transition between ABC, manual operation (ON function/OFF function), and ABO.

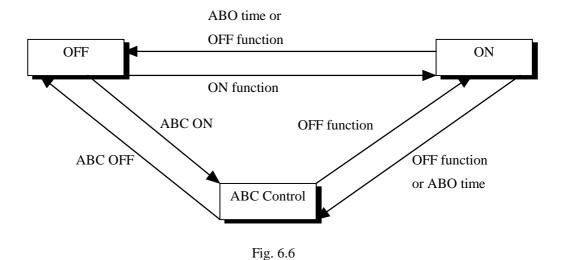

|   |                      | Press F7        | ABO             | ABC                  | ABC             | Becomes         | Becomes         |
|---|----------------------|-----------------|-----------------|----------------------|-----------------|-----------------|-----------------|
|   |                      | key             | time-up         | Enable               | Disable         | dark            | light           |
| 1 | ABC                  | $\rightarrow$ 2 | $\rightarrow 2$ | $\rightarrow$ 3 or 4 |                 | Ignore          | Ignore          |
|   | disabled             |                 |                 |                      |                 |                 |                 |
|   | Backlight            |                 |                 | *1                   |                 |                 |                 |
|   | ON state             |                 |                 |                      |                 |                 |                 |
| 2 | ABC                  | $\rightarrow 1$ |                 | $\rightarrow$ 3 or 4 |                 | Ignore          | Ignore          |
|   | disabled             |                 |                 |                      |                 |                 |                 |
|   | Backlight            |                 |                 | *1                   |                 |                 |                 |
|   | OFF state            | _               | <b>T</b>        |                      |                 |                 |                 |
| 3 | ABC                  | $\rightarrow$ 6 | Ignore          | Ignore               | $\rightarrow$ 2 |                 | $\rightarrow 4$ |
|   | enabled<br>Booklight |                 |                 |                      |                 |                 |                 |
|   | Backlight ON state   |                 |                 |                      |                 |                 |                 |
| 4 | ABC                  | → 5             |                 | Ignora               | $\rightarrow$ 2 | → 3             |                 |
| 4 | enabled              | $\rightarrow$ 3 |                 | Ignore               | $\rightarrow$ 2 | $\rightarrow$ 3 |                 |
|   | Backlight            |                 |                 |                      |                 |                 |                 |
|   | OFF state            |                 |                 |                      |                 |                 |                 |
| 5 | ABC                  | $\rightarrow 4$ | → 3             | Ignore               | → 2             | → 3             |                 |
|   | temporaril           | ·               | 3               | Ignore               | _               | 3               |                 |
|   | y disabled           |                 |                 |                      |                 |                 |                 |
|   | Backlight            |                 | *3              |                      |                 | *4              |                 |
|   | ON state             |                 |                 |                      |                 |                 |                 |
| 6 | ABC                  | → 3             |                 | Ignore               | $\rightarrow$ 2 |                 | → 4             |
|   | temporaril           |                 |                 |                      |                 |                 |                 |
|   | y disabled           |                 |                 |                      |                 |                 |                 |
|   | Backlight            |                 |                 |                      |                 |                 | *4              |
|   | OFF state            |                 |                 |                      |                 |                 |                 |

### Note:

- \*1: The backlight turns ON or OFF depending on the current light intensity.
- \*2: ABO event does not occur during ABC. However, if the terminal is left in a dark place, the APO (Auto Power OFF) function will turn off the backlight.
- \*3: Since the backlight is presently ON, the normal state can be restored by jumping to step "3".
- \*4: Cancels the sole condition of "ABC temporarily disabled".

# 7. Drivers

## 7.1 Overview

The following drivers are supplied for this terminal. Install them as required for operation.

| Driver                     | File name               | Purpose                                                                                                    |
|----------------------------|-------------------------|----------------------------------------------------------------------------------------------------|
| System driver              | SYSDRV.SYS              | Driver required to operate the system. This driver must be installed.                                                                                                    |
| Clock control driver       | TIME.SYS                | Executes the process that restores the clock condition at a resume-boot in cooperation with POWER.EXE. This driver must be installed.                                                                                                    |
| Hardware window manager    | HWWMAN.EXE              | Driver that controls the hardware window. It is called from the keypad driver.                                                                                                    |
| Keypad driver              | KEYPAD.EXE              | Driver that adds the keypad function to the system. This driver is called from applications via the keypad library.                                                                                                    |
| PenMouse driver            | PENMOUSE.DRV            | Driver to simulate the Microsoft mouse driver operation on the touch panel.                                                                                                    |
| Virtual keyboard<br>driver | VKD.386                 | Driver that enables access to the keyboard controller. It is installed automatically by the installer.                                                                                                    |
| System library             | SYSCALL.DLL             | This library can be called by application program or utility which use the library.                                                                                                    |
| Display driver             | VGA_C.DRV<br>VGA_NC.DRV | Display driver for Windows that can meet the size of display, 192 x 384 dots. Two types of the display driver are available, one to display mouse cursor and the other not to display the cursor. It is installed automatically by the installer. |

For information about the drivers associated with MS-DOS refer to the MS-DOS reference manual or other technical reference documents published separately by third party.

## 7.2 System Driver

## 7.2.1 Function

The system driver (SYSDRV.SYS) must be installed because it executes critical processes in this terminal. The system driver mainly performs the following processes.

### • LB1 monitoring and warning

Monitors the main battery conditions and sounds a warning buzzer if an LB1 event is detected. It also forcibly turns off the system, if the battery voltage has not recovered within ten minutes of the buzzer sounding.

#### • Alarm notification

When alarm (INT4Ah) occurs, the driver will hook the interrupt and ring the buzzer. And, the driver will notify to the user.

### • Adjustment of the number of display lines

On a general VGA screen twenty five lines (if video mode=03h) of text are displayed. However, on this terminal, it is limited to twenty four lines because of the screen size.

To make display possible the system driver modifies the number of allowable lines to twenty four. The number of display columns has not been modified.

## 7.2.2 Startup Method

This driver is loaded by defining the DEVICE statement in the CONFIG.SYS file. SYSDRV.SYS is stored in the basic drive (C:).

#### **Format**

DEVICE=C:\SYSDRV.SYS

### **Start option**

None

#### Note:

SYSDRV.SYS must be loaded before any device drivers.

## 7.3 Clock Control Driver

## 7.3.1 Function

This driver adjusts the system time on this terminal. This driver must be installed.

On a general PC a timer interrupt occurs every 55 ms to update the clock tick counter, which is one of the BIOS system variables, and the clock overflow counter. The clock tick counter is incremented each time the timer interrupt occurs and read out from the real-time clock (RTC) when the PC power is turned on, and disappears when the power is off. However, in the case of a handheld terminal, since the suspend/resume state is frequently cycled, the clock tick counter is initialized only once, at the initial boot. Therefore, the clock time may be slightly off if the terminal is operated for a long period of time. To avoid this problem the terminal uses this driver to control the clock in cooperation with POWER.EXE so that the time can be directly read from the RTC. This ensures that the correct time can always be obtained, irrespective of the length of operation. However, since the time is read from the RTC in seconds, the 1/100 of a seconds digit will be ignored if the time is read using INT21h(2Ch).

The relationship between the clock control driver and application programs is shown in the following diagram.

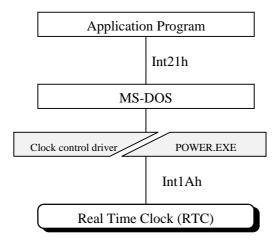

Fig. 7.1

# 7.3.2 Startup Method

This driver is loaded by defining the DEVICE statement in the CONFIG.SYS file. TIME.SYS is stored in the basic drive (C:).

### **Format**

DEVICE=C: \TIME.SYS

### **Start option**

None

### Note:

TIME.SYS must be loaded immediately after POWER.EXE.

## 7.4 Keypad Driver/Hardware Window Manager

## 7.4.1 Function

The keypad driver (**KEYPAD.EXE**) is used to add the keypad function to the system. Application programs can use the keypad by calling the keypad driver functions via the keypad library (refer to Chapter 8.6.3 "Keypad Library").

This keypad driver internally calls the hardware window manager that enables the use of the hardware window. Therefore, the use of the keypad driver requires the residence of the hardware window manager. The keypad driver is also used by some utilities (refer to Chapter 9 "Utility".) supported for this terminal. Therefore, before executing an application program or utility that uses the keypad driver, make it reside in the main memory.

The relationship between the keypad driver/hardware window manager and application programs is shown by the following diagram.

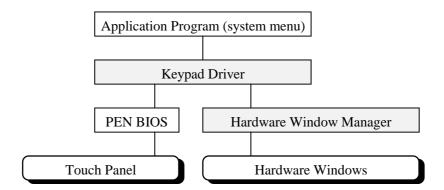

Fig. 7.2

## 7.5 PenMouse Driver

## 7.5.1 Overview

The PenMouse driver (PENMOUSE.DRV) simulates the operation of the mouse driver specific to the personal computer using inputs received from the touch panel. The PenMouse driver makes it possible to run an application on the IT-2000 terminal that was designed for use with a mouse driver on the personal computer.

However, perfect simulation cannot be achieved because of the physical difference between the mouse and touch panel. For example, no touch panel operation can simulate a right mouse button click. However, application developers do not have to be particularly concerned with this difference. This is because a right mouse button click can be recognized as a "Pen UP" state.

The relationship between the PenMouse driver and application programs is shown by the following diagram.

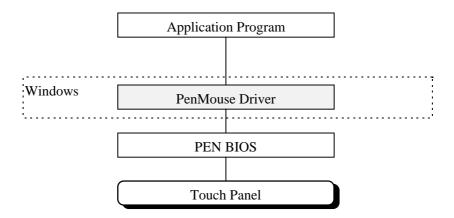

Fig. 7.3

# 7.5.2 Startup Method

The PenMouse driver can be loaded by specifying as follow at [boot] section of SYSTEM.INI. However, it is loaded automatically to F-ROM drive (D: ) when Windows is installed by using the Windows installer. SYSTEM.INI is also created automatically. The driver is supplied as an SDK.

#### **Format:**

```
[boot]
.....
mouse.drv=penmouse.drv
```

### Note:

If the above format is deleted from SYSTEM.INI or from PENMOUSE.DRV, the mouse operations on Windows cannot be performed.

## 7.6 Virtual Keyboard Driver

## 7.6.1 Function

The Virtual Keyboard Driver (VKD.386) is a driver that enables access to the keyboard controller on Windows (refer to Chapter 6 "Keyboard Controller"). This driver is only called from the system library. Since this driver has no chance of being directly called from the application program, the user does not have to be aware of its existence. Some of the system libraries use the functions of the keyboard controller. However, Windows applications cannot directly access the hardware. Therefore, they use this virtual keyboard driver to access the keyboard controller assuming that it is a virtual machine. The relationship between the virtual keyboard driver and application programs is shown in the following diagram.

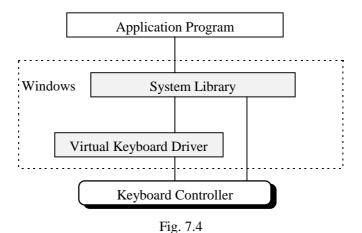

102

# 7.6.2 Startup Method

The Virtual Keyboard Driver can be loaded by making the following specification in the "386Enh" section of SYSTEM.INI. VDK.386 is included in SDK. If Windows is installed by the installer, VDK.386 will be automatically copied into the F-ROM drive (D:) and SYSTEM.INI will also be automatically created. Therefore, the user does not have to be concerned with this setup process.

### **Format:**

[386Enh]
.....
keyboard=vkd.386

#### Note:

If the above script is deleted from SYSTEM.INI or if VDK.386 is removed, Windows may not operate properly.

## 7.7 System Library (main program file)

### 7.7.1 Function

SYSCALL.DLL is a dynamic link library that constitutes the main program of the system library (refer to Chapter 8.6.2 "System Library"). Before executing an application that calls the system library it is necessary to locate this file in the Windows directory (or other directory to which the path is established). Some of the system libraries use the functions of the keyboard controller. However, Windows applications cannot directly access the hardware. Therefore, they use the virtual keyboard driver to access the keyboard controller assuming that it is a virtual machine. The relationship between the virtual keyboard driver and application programs is shown in the following diagram.

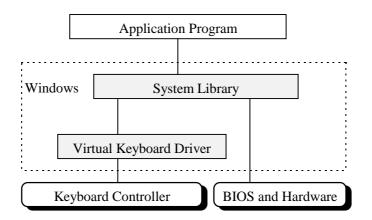

Fig. 7.5

## 7.7.2 Operation Method

Copy the SYSCALL.DLL file into the directory to which the path is established. The setup file does not need to be modified at all. If Windows is installed by the installer, SYSCALL.DLL will be automatically copied into the "D:\WINDOWS" directory.

For information about the method used to call SYSCALL.DLL from applications refer to Chapter 8.6.2 "System Library".

## 7.8 Display Driver

### 7.8.1 Function

Display driver (VGA\_C.DRV, VGA\_NC.DRV) is a Windows display driver for a screen size of 192 x 384 dots. If this driver is used, maximized or iconized windows will not extend beyond the screen size and dialog boxes can be displayed in the center of the screen.

The relationship between the Display driver and application programs is shown in the following diagram.

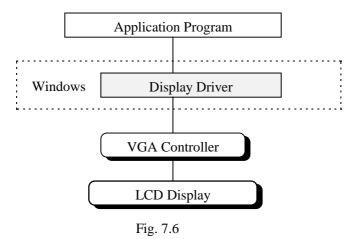

There are two types of display driver for various display modes.

VGA\_C.DRV Displays a mouse cursor.
VGA\_NC.DRV Does not display a mouse cursor.

## 7.8.2 Startup Method

Display Driver can be loaded by making the following specification in the [boot] section of SYSTEM.INI. VGA\_C.DRV or VGA\_NC.DRV are included in SDK. If Windows is installed by the installer, VGA\_C.DRV will be automatically copied into the F-ROM drive (D:) and SYSTEM.INI is also automatically created. Therefore, the user does not have to be concerned with this setup process.

```
Format:
[boot]
....
display.drv=vga_c.drv or display.drv=vga_nc.drv
```

|     | te:                                                                       |
|-----|---------------------------------------------------------------------------|
|     | ne above script is deleted from SYSTEM.INI or PENMOUSE.DRV is removed, no |
| ope | ration is permitted on Windows.                                           |
|     |                                                                           |
|     |                                                                           |
|     |                                                                           |
|     |                                                                           |
|     |                                                                           |
|     |                                                                           |
|     |                                                                           |
|     |                                                                           |
|     |                                                                           |
|     |                                                                           |
|     |                                                                           |
|     |                                                                           |
|     |                                                                           |
|     |                                                                           |
|     |                                                                           |
|     |                                                                           |
|     |                                                                           |
|     |                                                                           |
|     |                                                                           |
|     |                                                                           |
|     |                                                                           |
|     |                                                                           |
|     |                                                                           |
|     |                                                                           |
|     |                                                                           |
|     |                                                                           |
|     |                                                                           |
|     |                                                                           |
|     |                                                                           |
|     |                                                                           |
|     |                                                                           |
|     |                                                                           |
|     |                                                                           |
|     |                                                                           |
|     |                                                                           |
|     |                                                                           |
|     |                                                                           |
|     |                                                                           |
|     |                                                                           |
|     |                                                                           |
|     |                                                                           |
|     |                                                                           |
|     |                                                                           |

## 7.9 COM Driver for IrDA

## 7.9.1 Overview

The IrDA Driver consists of IRDA.DLL and IRCOMM.DRV. The former is processes the protocol section and the latter processes the port emulation and frame sections.

It is possible to set up parameters to define the operation of the IrDA section by writing them in the WIN.INI file.

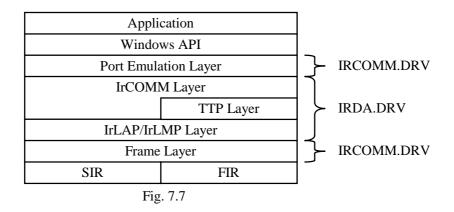

This IrDA Driver supports three connection methods: 3-Wire Raw, 3-Wire, and 9-Wire.

### **Frame Layer**

The frame layer is defined by the installed hardware (H/W). IrDA-SIR (Infrared Data Association-Serial Infrared Interface) conforms to UART 16550, and IrDA-FIR (Infrared Data Association-First Infrared Interface) uses the CASIO gate array with NEC CB-C8VM NAFIRL.

### IrLAP/IrLMP Layer

The IrLAP (Infrared Link Access Protocol) layer supports only one connection link, and IrLMP (Infrared Link Management Protocol) layer can support a maximum of three connection links. (In practice, only one connection link is for users, since IAS of the IrCOMM Layer uses two connection links.)

### IrCOMM Layer (including TinyTP Layer)

The IrCOMM (Infrared COMM) layer includes TinyTP (Tiny Transport Protocol) layer. IrDA protocol can be used through this IrCOMM (TinyTP) layer. Three connection methods are supported: 3-Wire Raw, 3-Wire, and 9-Wire. The credit size of TinyTP is fixed to five (and it cannot be modified).

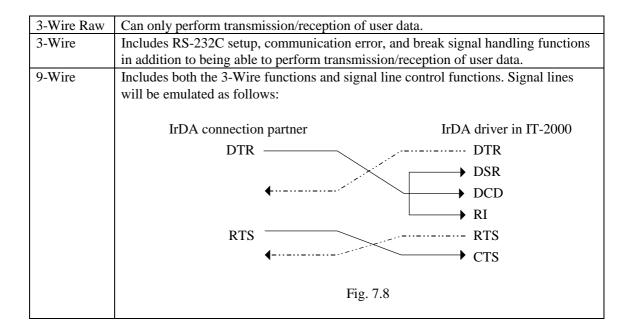

IAS will respond with the following data:

Parameters 0x00, 0x01, Wire type // This wire type can be set by WIN.INI.

0x01, 0x01, 0x01 // Port type

IrDA:IrLMP:LsapSel 0x02 IrDA:TinyTP:LsapSel 0x03

## 7.9.2 Windows 3.1 Communication Functions

To perform communication with IrDA use API of MS-Windows. The following table lists the specifications of the available communication functions.

## List of communication functions

| Function               | Description                                                                       | Page |
|------------------------|-----------------------------------------------------------------------------------|------|
| BuildCommDCB           | Sets the control codes to the device control block (DCB).                         | 110  |
| ClearCommBreak         | Clears the break state of the communication device.                               | 111  |
| CloseComm              | Transmits the current contents of the buffer, then closes the                     | 112  |
|                        | communication device.                                                             |      |
| EnableCommNotification | Permits or prohibits the posting of WM_COMMNOTIFY to                              | 113  |
|                        | the window.                                                                       |      |
| EscapeCommFunction     | Orders the device to execute the expanded functions.                              | 115  |
| FlushComm              | Transmits characters from the communication device.                               | 116  |
| GetCommError           | Reads the communication status into the buffer.                                   | 117  |
| GetCommEventMask       | Acquires the event mask, then clears it.                                          | 120  |
| OpenComm               | Opens the communication device.                                                   | 121  |
| GetCommState           | Reads the device control block into the buffer.                                   | 123  |
| ReadComm               | Reads data from the communication device into the buffer.                         | 124  |
| SetCommBreak           | Sets the communication device to the break state.                                 | 125  |
| SetCommEventMask       | Acquires the event mask from the communication device, then sets the event mask.  | 126  |
| SetCommState           | Sets the communication device to the state specified by the device control block. | 128  |
| TransmitCommChar       | Place the specified character at the head of the transmission queue.              | 132  |
| UngetCommChar          | Designates a character to be read next.                                           | 133  |
| WriteComm              | Reads data from the buffer and writes it to the communication device.             | 134  |

#### **BuildCommDCB**

```
int BuildCommDCB(lpszDef, lpdcb)
LPCSTR lpszDef; /* Address of the device control character string */
DCB FAR *lpdcb; /* Address of the device control block */
```

The BuildCommDCB function converts the device definition character string to the corresponding serial device control block (DCB) codes.

#### < Parameter >

lpszDef: Pointer to a character string that specifies the device control information and ends with a NULL character. This character string must have the same format as the parameters used for MS-DOS commands.

lpdcb: Pointer to the DCB structure that receives the converted character string. This structure defines the control setups to be sent to the serial communication device.

#### < Return value >

Returns zero if the function is terminated normally. Otherwise it returns -1.

#### Note:

The BuildCommDCB function simply stores a value in the buffer. The application program side should set the value on the port using the SetCommState function. By default this BuildCommDCB function is set so that XON/XOFF and hardware flow controls are disabled. To enable these flow controls use the application to make the appropriate setting in the DCB structure.

#### **Note on IrDA:**

No special restriction on use of the function.

#### ClearCommBreak

```
int ClearCommBreak (idComDev)
int idComDev; /* Device with canceled break state */
```

The ClearCommBreak function cancels the break state of the communication device and restores it so it is ready for character transmission.

#### < Parameter >

idComDev: Identifies the communication device for which the break state is to be canceled.

The OpenComm function will return this value.

#### < Return value >

Returns zero if the function is terminated normally. If an valid device was not identified by idComDev parameter, -1 is returned.

#### Note:

The function cancels the break state of the communication device that was set with the SetCommState function.

### Note on IrDA:

This will only function if the 9-Wire or 3-Wire connection is established. It will not function for 3-Wire RAW connection. If this is attempted, the ClearCommBreak function will be terminated normally.

#### CloseComm

```
int CloseComm(idComDev)
int idComDev; /* Device to be closed */
```

The CloseComm function will close the specified communication device and release the memory area assigned to the transmission and reception queues of the device. All characters in the transmission queue will be flushed out before the communication device is closed.

#### < Parameter >

idComDev: Specifies the device to be closed. The OpenComm function returns this value.

#### < Return value >

Returns zero if the function is terminated normally. Otherwise it returns a value less than zero.

#### **Note on IrDA:**

The CloseComm function performs disconnection of the IrDA protocol. It takes between a few seconds and 20 to 30 seconds before communication is actually disconnected. This disconnection time varies depending on the connection partner, threshold time, number of transmitted data pieces in the user-defined transmission queue and reception queue, and number of transmitted data pieces in the transmission buffer and reception buffer in the IrDA driver. If the number of transmitted data pieces in the transmission queue and transmission buffer is equal to or greater than one, that data will be transmitted. If the number of data pieces reaches zero, this function will be terminated normally. However, if the number of data pieces in the transmission queue and transmission buffer does not reach zero within a given period of time, this function will be terminated normally after it clears the transmission queue and transmission buffer. In other cases where the reception queue and reception buffer contains at least one character of data, this function will be terminated normally after it erases them. Since this CloseComm function does not perform OFF control of the IrDA power, it should be separately handled by the user.

#### **EnableCommNotification**

BOOL EnableCommNotification(idComDev, hwnd, cbWriteNotify, cbOutQueue)

int idComDev; /\* Communication device identifier \*/

EnableCommNotification will enable or disable the posting of the WM\_COMMNOTIFY message to the specified window.

#### < Parameter >

idComDev Specifies the communication device that posts the notification message to the

window identified by the hwnd parameter.

The OpenComm function returns this idComDev parameter value.

hwnd Identifies the window to which the posting of WM\_COMMNOTIFY message

is enabled or disabled. If this parameter is NULL, EnableCommNotification

will disable the posting of the message to the current window.

cbWriteNotify Specifies the number of bytes to be written in the input queue of the application

with the COM driver before the notification message is transmitted.

A message requesting it to read the information from the input queue will be

sent to the application.

cbOutQueue Specifies the minimum number of bytes of the output queue. If the number of

bytes in the output queue is less than this value, the COM driver will send a message to the application requesting it to write the information in the output

queue.

#### < Return value >

Returns a value other than zero if the function is terminated normally. Otherwise it returns zero to indicate that an invalid COM port identifier was specified, the port is not opened, or a function that is not supported by RSCOMM.DRV was specified.

#### Note:

If the application specifies -1 for the cbWriteNotify parameter, the WM\_COMMNOTIFY message will be sent to the specified window in the case of CV\_EVENT notification or CN\_TRANSMIT notification, but it will not be sent in the case of CN\_RECEIVE notification. If the application specifies -1 for the cbOutQueue parameter, CV\_EVENT notification or CN\_RECEIVE notification will be made, but CN\_TRANSMIT notification will not be made. It a time-out occurs before the number of bytes specified by the cbWriteNotify parameter is written in the input queue, a WM\_COMMNOTIFY message with a set CN\_RECEIVE flag will be sent. In this case, the next message will not be sent until the number of bytes in the input queue is less than the value specified by the cbWriteNotify parameter. Similarly, a WM\_COMMNOTIFY message with a set CN\_RECEIVE flag will be sent only if the data size of the output queue is greater than the number of bytes specified by the cbOutQueue parameter.

#### **Note on IrDA:**

There is no particular restriction on use.

### **EscapeCommFunction**

LONG EscapeCommFunction(idComDev, nFunction)
int idComDev; /\* Identifier of the communication device \*/
int nFunction; /\* Code of the expanded function \*/

The EscapeCommFunction is used to specify the communication device used to execute the expanded function.

#### < Parameter >

**idComDev** Specifies the communication device used to execute the expanded function.

The OpenComm function returns this value.

**nFunction** Specifies the function code of the expanded function. It will be one of the following:

CLRDTR Clears the DTR (data terminal ready) signal. This will function if

a 9-Wire connection is established.

CLRRTS Clears the RTS (request to send) signal. This will function if a

9-Wire connection is established.

GETMAXCOM Returns the maximum value of the COM port identifier supported

by the system. This value ranges between 0x00 and 0x7F. 0x00 corresponds to COM1, 0x01 corresponds to COM2, and 0x02

corresponds to COM3, and so on.

GETMAXLPT Not supported.

RESETDEV Not supported.

SETDTR Sends a DTR (data terminal ready) signal. This will function if a

9-Wire connection is established.

SETRTS Sends an RTS (request to send) signal. This will function if a

9-Wire connection is established.

SETXOFF Not supported.

SETXON Not supported.

#### < Return value >

Returns zero if the function is terminated normally. Otherwise it returns a value less than zero.

### Note on IrDA:

Some nFunction parameters are not supported at present. Those which are currently supported will function if a 9-Wire connection is established. They will not function for a 3-Wire or 3-Wire-Raw connection. If these parameters are specified, the EscapeCommFunction function will be terminated normally.

#### **FlushComm**

```
int FlushComm(idComDev, fnQueue)
int idComDev; /* Identifier of the communication device */
int fnQueue; /* Queue to be flushed */
```

The FlushComm function is used to flush out all characters from the transmission queue or reception queue of the communication device.

#### < Parameter >

idComDev: Specifies the communication device to be flushed. The OpenComm function returns

this value.

fnQueue: Specifies the queue to be flushed. If this parameter is set to 0, the transmission queue

is flushed, and if set to 1, the reception queue is flushed.

#### < Return value >

Returns zero if the function is terminated normally. If the device specified by the idComDev parameter is not valid, or if the queue specified by the fnQueue parameter is not valid, a value other than zero is returned. If the specified device has an error, a positive value will be returned. For more information about the error values refer to the GetCommError function description.

#### Note on IrDA:

Data transmission will take place only after the transmitted characters have been passed from the transmission queue to the buffer in the IrDA driver. Even if the transmission/reception buffer contains zero bytes, untransmitted data or received data may remain in the IrDA driver.

#### **GetCommError**

The GetCommError function is used to acquire the last error value and current status of the specified device. If a communication error occurs, Windows will lock the communication port until the GetCommError function cancels the error.

#### < Parameter >

idComDev: Specifies the communication device for which the status is to be checked.

The OpenComm function returns this value.

lpStat: This is a pointer to the COMSTAT structure that receives the device status.

If this parameter is NULL, this function returns the error value.

#### < Return value >

If the function is terminated normally, the error value of the communication function which called the specified device most recently is returned.

### < Error values >

| CE_BREAK    | Indicates that the break state is detected. This functions if 9-Wire or 3-Wire connection is established. |
|-------------|----------------------------------------------------------------------------------------------------|
| CE_CTSTO    | Not supported.                                                                                            |
| CE_DNS      | Not supported.                                                                                            |
| CE_DSRTO    | Not supported.                                                                                            |
| CE_FRAME    | Indicates that a framing error is detected. This functions if 9-Wire or 3-Wire                            |
| CE IOE      | connection is established.                                                                                |
| CE_IOE      | Not supported.                                                                                            |
| CE_MODE     | Not supported.                                                                                            |
| CE_OOP      | Not supported.                                                                                            |
| CE_OVERRUN  | Indicates that the previous character could not be read before the next character                         |
|             | was received. The previous character will be lost. This functions if 9-Wire or                            |
|             | 3-Wire connection is established.                                                                         |
| CE_PTO      | Not supported.                                                                                            |
| CE_RLSDTO   | Not supported.                                                                                            |
| CE_RXOVER   | Not supported.                                                                                            |
| CE_RXPARITY | Indicates that a parity error is detected. This functions if 9-Wire or 3-Wire connection is established.  |

CE\_TXFULL

Not supported at present. The data will be passed from the transmission queue to the transmission buffer according to the IrDA protocol. It will be performed asynchronously with the write timing of the transmission queue by the WriteComm function. For example, if 2 kilobytes of data is written in a transmission buffer 2 kilobytes in size, the transmission buffer becomes full. This function is not supported because it is considered inappropriate for CE\_TXFULL to be used in such a case.

#### **Note on IrDA:**

Some of the above listed error values are not supported at present. Those which are currently supported will function only if 9-Wire connection is established or if both 9-Wire and 3-Wire connections are established. Some other functions are currently not supported.

Refer to the description of the DCB structure of the GetCommState function. For information about the COMSTAT structure refer to the next page.

### **COMSTAT** structure

The COMSTAT structure is used to store information about the communication device.

#### < Members >

status Indicates the transfer status. This member consists of the following flags.

CSTF\_CTSHOLD Not supported.
CSTF\_DSRHOLD Not supported.
CSTF\_RLSDHOLD Not supported.
CSTF\_XOFFHOLD Not supported.
CSTF\_XOFFSENT Not supported.
CSTF\_EOF Not supported.
CSTF\_TXIM Not supported.

cbInQue Indicates the number of characters in the reception buffer. cbOutQue Indicates the number of characters in the transmission buffer.

#### **GetCommEventMask**

The GetCommEventMask function will acquire the bit specified by the fnEvtClear mask in the event word, then clear it.

#### < Parameter >

idComDev : Specifies the communication device for which the event word is to be checked.

The OpenComm function returns this value.

fnEvtClear: Specifies the event to be cleared in the event word. For a list of event values refer

to the description about the SetCommEventMask function.

#### < Return value >

Returns a value that indicates the current event word of the specified communication device if the function is terminated normally. Each bit of the event word represents whether the specified event occurred. If the event actually occurred, the corresponding bit is set to 1.

#### Note:

The application must enable the event using the SetCommEventMask function before the GetCommEventMask function records the occurrence of an event. If the communication device event shows a line status error, the application should call the GetCommError function after calling the GetCommEventMask function.

#### **Note on IrDA:**

Some of the events are not supported at present. refer to the description of the SetCommEventMask function.

### **OpenComm**

```
int OpenComm(lpszDevControl, cbInQueue, cbOutQueue)
LPCSTR lpszDevControl; /* Address of the device control information */
UNIT cbInQueue; /* Size of the reception queue */
UNIT cbOutQueue; /* Size of the transmission queue */
```

The OpenComm function will open the communication device.

#### < Parameter >

lpszDevControl: Pointer to a character string that ends with a NULL. This character string is the

device name in the format of COMn (n denotes the device number).

cbInQueue: Specifies the size of the reception queue in bytes.

cbOutQueue: Specifies the size of the transmission queue in bytes.

#### < Return value >

Returns a value that identifies the opened device if the function is terminated normally. Otherwise it returns a value less than zero.

#### < Error values >

IE\_BADID
IE\_BAUDRATE
IE\_BYTESIZE
IE\_ DEFAULT
The device ID is invalid or not supported.
The device baud rate is not supported.
The specified byte size is invalid.
The default parameter is incorrect.

IE\_HARDWARE The hardware is not available (locked by another device).

IE\_MEMORY The function cannot assign a queue.

IE\_NOPEN The device is not open

IE\_OPEN The device is already open. If calling this function by specifying zero for the

size of both the queues, IE\_OPEN or IE\_MEMORY will be returned

depending on whether the device is already open.

#### Note:

For Windows COM ports 1 through 9 are available. If the device driver does not support these communication port numbers, execution of the OpenComm function fails. The communication device is initialized by the default settings. To set other values for the device use the SetCommState function. The reception and transmission queues are used for the interrupt-driven type device driver.

#### **Note on IrDA:**

The OpenComm function does not support the LPT device. Since the OpenComm function does not control the power block of IrDA, the user should turn the power block to ON before executing this function. On the IT-2000 the IrDA interface is assigned to COM2 port, therefore the COM2 port should be specified. The OpenComm function operates differently depending on whether the terminal operates as the primary station or the secondary station. The WIN.INI file is used to specify the station type. If the terminal operates as the primary station, the XID command can be used to perform the discovery operation for the required number of times. If this is done when the terminal is successfully connected to the secondary station, it operates as the primary station after this function is terminated normally. In other cases, if the terminal fails to connect with the secondary station (e.g. specified class or attribute is absent) or if the specified number of discoveries are completed before the connection is established, this function is terminated normally and the terminal operates as the secondary station and waits for a connection specification from the primary station until the CommClose function is executed.

For information about the WIN.INI file refer to Chapter 7.9.3 "Setting Up WIN.INI File".

#### **GetCommState**

```
int GetCommState(idComDev, lpdcb)
int idComDev;     /*Communication device ID */
DCB FAR * lpdcb;     /* Address of the device control block structure */
```

The GetCommState function will acquire the device control block of the specified device.

#### < Parameter >

idComDev: Specifies the device for which the DCB is to be checked. The OpenComm function

returns this value.

1pdcb: This is a pointer to the DCB structure that receives the current device control block.

The DCB structure defines how to control the device.

#### < Return value >

Returns zero if the function is terminated normally. Otherwise it returns a value less than zero.

#### Note on IrDA:

This function will read the parameter values set by the SetCommState function for functions that are not currently supported.

#### ReadComm

The ReadComm function will read the byte data from the specified communication device and assume the specified number is the maximum bytes.

#### < Parameter >

idComDev: Specifies the device to be read. The OpenComm function returns this value.

lpvBuf: Pointer to the buffer from which the bytes are read.

cbRead: Specifies the number of bytes to read.

#### < Return value >

This function returns the number of bytes having been read if the function is terminated normally. Otherwise it returns a value less than zero, and the absolute value of the return value indicates the number of bytes that were read.

#### Note:

If an error occurs, the user can survey the cause of the error by acquiring the error value and status via the GetCommError function. Since an error may occur if no bytes are present in the buffer, always make sure that an error has not occurred using the GetCommError function, even if the return value is 0. The return value can be less than the number specified by the cbRead parameter only if it is greater than the received number of bytes in the queue. If the return value is equal to cbRead, some additional bytes for the device may remain in the device queue. If the return value is 0, no bytes remain.

### Note on IrDA:

Since the communication flow is controlled according to IrDA protocol, the reception buffer will not cause an overflow.

#### **SetCommBreak**

```
int SetCommBreak(idComDev)
int idComDev;    /* Device to interrupt communication */
```

The SetCommBreak function is used to interrupt character transmission and set the communication device to the break state.

#### < Parameter >

idComDev: Specifies the communication device to be interrupted. The OpenComm function returns this value.

#### < Return value >

Returns zero if the function is terminated normally. Otherwise a value less than zero will be returned.

#### Note:

The communication device continues to be interrupted until the application calls the ClearCommBreak function.

### Note on IrDA:

The SetCommBreak function will operate only if 9-Wire or 3-Wire connection is established. It will not function if 3-Wire RAW connection is established. If this is the case, the SetCommBreak function will be terminated normally.

#### **SetCommEventMask**

UNIT FAR \*SetCommEventMask(idComDev, fuEvtMask) /\* Communication device to be enabled \*/ int idComDev; UNIT fuEvtMask; /\* Event to be enabled \*/

The SetCommEventMask function will enable the event included in the event word of the specified

| communicat            | ion device.         |                                                                                                    |
|-----------------------|---------------------|----------------------------------------------------------------------------------------------------|
| < Paramete            | r >                 |                                                                                                    |
| idComDev<br>fuEvtMask | returns this value. |                                                                                                    |
|                       | EV_CTS              | 9-Wire or 3-Wire connection is established.  Set if the status is changed by the CTS (clear to send) signal.  This functions if the 9-Wire connection is established.            |
|                       | EV_CTSS             | Set if the current status of the CTS signal is indicated. This functions if the 9-Wire connection is established.                                                                |
|                       | EV_DSR              | Set if the status is changed by the DSR (data set ready) signal. This functions if the 9-Wire connection is established.                                                         |
|                       | EV_ERR              | Set if the line status error occurs. The line status error will be either CE_FRAME, CE_OVERRUN or CE_RXPARITY. This functions if the 9-Wire or 3-Wire connection is established. |
|                       | EV_PERR             | Not supported.                                                                                                    |
|                       | EV_RING             | Set if the ring indicator status is indicated during the last modem interrupt. This functions if the 9-Wire connection is established.                                           |
|                       | EV_RLSD             | Set if the status is changed by the RLSD (receive line signal detect) signal. This functions if the 9-Wire connection is established.                                            |
|                       | EV_RLSDS            | Set if the current status of the RING signal is indicated. This functions if the 9-Wire connection is established.                                                               |
|                       | EV_RXCHAR           | Set if a character is received and placed in the reception queue                                                                                                    |
|                       | EV_RXFLAG           | Not supported.                                                                                                    |

### < Return value >

Returns a pointer that indicates the current event word of the specified communication device if the function is terminated normally. Each bit of the event word represents whether the specified event occurred. If the event actually occurred, the corresponding bit is set to 1.

EV\_TXEMPTY Set if the last character in the transmission queue is send out.

### Note:

The application must enable the event using the SetCommEventMask function before the GetCommEventMask function records the occurrence of an event. If the communication device event shows a line status error, the application should call the GetCommError function after calling the GetCommEventMask function.

### **Note on IrDA:**

Some of the events are not supported at present. Some of the supported functions will operate only if 9-Wire connection is established or if both 9-Wire and 3-Wire connections are established.

#### **SetCommState**

```
int SetCommState(lpdcb)
const DCB FAR * lpdcb; /* Address of the device control block */
```

The SetCommState function will set the communication device to the state that is specified by the device control block.

#### < Parameter >

lpdcb: Pointer to the DCB structure that stores the communication settings for the device. Specify the device name for the Id member of the DCB structure.

#### < Return value >

Returns zero if the function is terminated normally. Otherwise it returns a value less than zero.

#### Note:

This function will re-initialize all the control items defined by the DCB structure, but will not clear the transmission and reception queues.

#### **Note on IrDA:**

Some of the control items defined by the DCB structure are not supported at present. Some of the supported functions will operate only if the 9-Wire connection is established or if both the 9-Wire and 3-Wire connections are established. If at attempt is made to define the functions not supported, the SetCommState function will be terminated normally. For information about the DCB structure refer to the next page.

#### **DCB** structure

```
typedef struct tagDCB
                                                                   /* DCB */
                                                        /* internal device ID */
BYTE Id;
UNIT BaudRate;
                                                               /* Baud rate */
BYTE ByteSize;
                                             /* Number of bits per byte (4-8) */
                         /* 0 = None, 1 = Odd, 2 = Even, 3 = Mark, 4 = Space */
BYTE Parity;
BYTE StopBits;
                                         /* 0 = 1 bit, 1 = 1.5 bits, 2 = 2 bits */
                                                    /* Timeout of RLSD set */
UNIT RlsTimeout;
UNIT CtsTimeout;
                                                      /* Timeout of CTS set */
                                                      /* Timeout of DSR set */
UNIT DsrTimeout;
UNIT fBinary;
                                         /* Binary mode (without EOF check) */
UNIT fRtsDisable;
                                               /* Ignores RTS at initialization. */
UNIT fParity;
                                                  /* Enables the parity check. */
UNIT fOutxCtsFlow;
                                                  /* CTS handshake at output */
UNIT fOutxDsrFlow;
                                                  /* DSR handshake at output */
UNIT fDummy;
UNIT fDtrDisable;
                                               /* Ignores DTR at initialization. */
UNIT fOutX;
                                             /* Enables XON/XOFF at output. */
UNIT fnInX;
                                              /* Enables XON/XOFF at input. */
UNIT fPeChar;
                                /* Execute replacement because of a parity error. */
UNIT fNull;
                                                     /* Enables Null stripping. */
UNIT fChEvt;
                                      /* Enables the transmission character event. */
UNIT fDtrflow;
                                                     /* DTR handshake at input */
UNIT fRtsflow;
                                                      /* RTS handshake at input */
UNIT fDummy2;
                                                                   /* Reserved */
char XonChar;
                                  /* XON character for transmission and reception */
char XoffChar;
                                 /* XOFF character for transmission and reception */
UNIT XonLim;
                                                /* XON threshold at transmission */
UNIT XoffLim;
                                               /* XOFF threshold at transmission */
char PeChar;
                                 /* Replacement character to be used at parity error */
char EofChar;
                                               /* Delimiter of the input characters */
char EvtChar;
                                                      /* Received event character */
UNIT TxDelay;
                                                 /* Delay time between characters */
} DCB;
```

The DCB structure defines the control setups of serial communication.

< Members >

Id Identifies the communication device. This value is set by the device driver.

If the most significant bit (MSB) is set, the DCB structure is used for a parallel

communication device.

BaudRate Indicates the baud rate representing the processing speed of the communication

device. If the upper byte is 0xFF, the lower byte indicates the baud rate index

This index takes one of the following

values CBR\_9600, CBR\_19200, CBR\_38400, CBR\_56000, CBR\_128000, and

CBR\_256000. If the upper byte is has a value other than 0xFF, this parameter indicates the actual baud rate. If a baud rate index other than one described above is used, SetCommState results in error. This function operates only if both

the 9-Wire and 3-Wire connections are established.

ByteSize Indicates the number of bits to be transmitted/received. The value of the ByteSize

member ranges between 5 and 8. A value of 4 is not supported.

This function operates if both the 9-Wire and 3-Wire connections are established.

Parity Indicates the parity check method to be used. This member takes one of the

following values. This function operates if both the 9-Wire and 3-Wire

connections are established.

EVENPARITY Even number

MARKPARITY Mark

NONPARITY No parity check ODDPARITY Odd number

StopBits Indicates the number of stop bits to be used. This member takes one of the

following values. A value of 1.5 bits is not supported. This function operates if

both the 9-Wire and 3-Wire connections are established.

ONESTOPBIT 1 bit TWOSTOPBITS 2 bits

RlsTimeout Not supported.

CtsTimeout Not supported.

DsrTimeout Not supported.

fBinary Indicates the binary mode. Non-binary mode is not supported.

fRtsDisable Indicates whether to disable the RTS (request to send) signal. If the fRtsDisable

member is set, the RTS signal will be kept being turned off. Or, the member is cleared, the signal will be turned on if the device is opened, and will be turned off

if the device is closed. This function operates if the 9-Wire connection is

established.

fParity Indicates whether or not to perform a parity check. If the fParity member is set,

the parity check is performed and an error is reported, if one occurs.

This function operates if both the 9-Wire and 3-Wire connections are established.

fOutxCtsFlow Not supported. fOutxDsrFlow Not supported. fDummy Reserved.

fDtrDisable Indicates whether to disable the DTR (data terminal ready) signal. If this

member is set, the DTR signal is not used and remains off. If this member is cleared, the DTR signal will be sent if the device is opened, and will be turned off if the device is closed. This function operates if the 9-Wire connection is

established.

fOutX Not supported. fnInX Not supported. fPeChar Not supported fNull Not supported. **fChEvt** Not supported. fDtrflow Not supported. Not supported. fRtsflow fDummy2 Reserved. XonChar Not supported. XoffChar Not supported. XonLim Not supported. XoffLim Not supported. PeChar Not supported. **EofChar** Not supported. EvtChar Not supported.

TxDelay Not used in the current version.

#### **TransmitCommChar**

```
int TransmitCommChar(idComDev, chTransmit)
int idComDev;    /* Communication device */
char chTransmit;    /* Character to be transmitted */
```

The TransmitCommChar function places the specified character at the top of the specified transmission queue.

#### < Parameter >

idComDev: Specifies the communication device to which characters are transmitted.

The OpenComm function returns this value.

ChTransmit: Specifies the characters to be transmitted.

#### < Return value >

Returns zero if the function is terminated normally. If the character could not be transmitted, it returns a value less than zero.

#### Note:

If the device is not transmitting a character, the TransmitCommChar function cannot be called repeatedly. If a character has been placed in the communication queue with the TransmitCommChar function, that character must be transmitted so that the function can be called again. If the previous character has not been transmitted yet, this function returns an error value.

#### Note on IrDA:

Data transmission will take place only after the transmitted characters have been passed from the transmission queue to the IrDA driver. The specified characters will be transmitted after the remaining data in the IrDA driver has been transmitted. The TransmitCommChar function will pass the characters to the IrDA driver preceding the data in the transmission queue.

### **UngetCommChar**

```
int UngetCommChar(idComDev, chUnget)
int idComDev;    /* Communication device */
char chUnget;    /* Character to be placed in the queue */
```

The UngetCommChar function replaces the specified character in the reception queue. At the next read operation, this character will be read first.

#### < Parameter >

idComDev: Specifies the communication device which receives the characters. The OpenComm

function returns this value.

chUnget: Specifies the characters to be placed in the reception queue.

### < Return value >

Returns zero if the function is terminated normally. Otherwise it returns a value less than zero.

#### Note:

The UngetCommChar function cannot be called repeatedly. To make it possible to call this function again, it is necessary to read out characters in the queue.

#### **Note on IrDA:**

There are no particular use restrictions.

#### WriteComm

The WriteComm function will write to the specified communication device.

#### < Parameter >

idComDev: Specifies the device that receives the data. The OpenComm function returns this value.

lpvBuf: Pointer to the buffer that stores the bytes to write.

cbWrite: Specifies the number of bytes to write.

#### < Return value >

This function returns the number of bytes written if the function is terminated normally. Otherwise it returns a value less than zero, and the absolute value of the return value indicates the number of bytes that were written.

#### Note:

To judge if an error occurred, use the GetCommError function to acquire the error value and error status. In the case of a serial port, the WriteComm function will delete the data in the transmission queue, if it is full and has no space for more byte data. Therefore, before calling the WriteComm function, the application should call the GetCommError function to check for available memory space in the transmission queue. In addition, use the OpenComm function to set the size of the transmission queue to a value greater than the maximum possible size of the outputted character string.

#### Note on IrDA:

Even if the transmission queue contains zero bytes of transmission characters, untransmitted data remain in the IrDA driver.

# 7.9.3 Setting Up WIN.INI File

The following parameters must be set in the [IrDA.COM2] section of the WIN.INI file. If these parameters are not specified or if invalid parameters are set, communication will be performed according to the default values.

### Setup example

[IrDA.COM2]

IrDA=ON

MaxBaudRate=115200

SizeWindow=1

SizeData=1024

DisconnectThresholdTime=40

MaxTurnAroundTime=500

MinTurnAroundTime=10000

NumBOF=0

DeviceNickName=devicenickname

DeviceName=devicename

DiscoverCount=0

ServiceType=7

Each item has the following definition:

### **IrDA**

Sets to the COM port irrespective of whether IrDA protocol is used.

### **Parameter**

ON COM port uses IrDA protocol.

OFF (default) COM port does not use IrDA protocol (it uses direct serial protocol).

#### **MaxBaudRate**

Sets the baud rate (for IR communication). It is one the negotiation parameters. Parameters less than the default value can be concatenated using ORs.

#### **Parameters**

| 2400           | Maximum baud rate is 2.4 Kbps.  |
|----------------|---------------------------------|
| 9600 (default) | Maximum baud rate is 9.6 Kbps.  |
| 19200          | Maximum baud rate is 19.2 Kbps  |
| 38400          | Maximum baud rate is 38.4 Kbps  |
| 57600          | Maximum baud rate is 57.6 Kbps. |
| 115200         | Maximum baud rate is 115.2      |
|                | Kbps.                           |
| 576000         | Maximum baud rate is 0.5 Mbps.  |
| 4000000        | Maximum baud rate is 4 Mbps     |

#### **SizeWindow**

Sets the number of windows. It is one of the negotiation parameters. This is, however, fixed to 1.

#### **Parameter**

1 (default) The number of windows is 1.

#### **SizeData**

Sets the data size. It is one the negotiation parameters.

#### **Parameter**

| 64 (default) | Data size is 64 bytes.   |
|--------------|--------------------------|
| 128          | Data size is 128 bytes.  |
| 256          | Data size is 256 bytes.  |
| 512          | Data size is 512 bytes.  |
| 1024         | Data size is 1024 bytes. |
| 2048         | Data size is 2048 bytes. |

### DisconnectThresholdTime

Sets the maximum value of the disconnect threshold time. It is one the negotiation parameters.

A parameter with a value smaller than those listed bellow will be set by OR.

#### **Parameters**

The maximum value of the threshold time is 3 seconds.
The maximum value of the threshold time is 8 seconds.
The maximum value of the threshold time is 12 seconds.
The maximum value of the threshold time is 16 seconds.
The maximum value of the threshold time is 20 seconds.
The maximum value of the threshold time is 25 seconds.
The maximum value of the threshold time is 30 seconds.
The maximum value of the threshold time is 30 seconds.
The maximum value of the threshold time is 40 seconds.

#### **MaxTurnAroundTime**

Sets the maximum turnaround time. It is one of the negotiation parameters. This is, however, fixed to 500 msec.

#### **Parameter**

500 ms. (default) Maximum turnaround time is 500 ms.

#### **MinTurnAroundTime**

Sets the minimum turnaround time. It is one of the negotiation parameters.

#### **Parameters**

5 ms Minimum turnaround time is 5 ms. 10 ms (default) Minimum turnaround time is 10 ms.

#### **NunBOF**

Sets the number of BOFs to be added. It is one of the negotiation parameters.

#### **Parameters**

0 (default) 0 BOF is added. 1 BOF is added. 1 2 2 BOFs are added. 3 3 BOFs are added. 6 BOFs are added. 6 12 12 BOFs are added. 24 BOFs are added. 24 48 48 BOFs are added.

### **DeviceNickName**

Sets the nickname included in the device information of the XID frame. A maximum of sixteen 1-byte characters can be set. The seventeenth and subsequent characters will be ignored.

#### **Parameters**

Optional character string Device nickname in the device information IT-2000 (default) Handy terminal name

#### **DeviceName**

Sets the device name to be registered as the "DeviceName" of the IAS attribute. A maximum of sixteen 1-byte characters can be set. The seventeenth and subsequent character will be ignored.

#### **Parameters**

Optional character string Device name for the "DeviceName" attribute

Vx.xx (default) Version number of the IrDA driver

#### **DiscoverCount**

Sets up the station specification. If this function is set so it operates on the primary station it performs discoveries. One discovery will cover six slots. If this function is set so it operates on the secondary station, it waits for a discovery result from the primary station.

#### **Parameters**

- 0 Operates on the secondary station.
- n Operates on the primary station and performs discovery 'n' times. If the 'n' discovery have been made, it operates on the secondary station.
- 1 Operates on the primary station and performs only one discovery.

### ServiceType

Sets the Wire service type of my station. Multiple parameters can be set at once by concatenation them using logical sum (OR).

#### **Parameters**

| 1           | 3-Wire-RAW service                     |
|-------------|----------------------------------------|
| 2           | 3-Wire service                         |
| 3           | 3-Wire-RAW or 3-Wire service           |
| 4           | 9-Wire service                         |
| 5           | 3-Wire-RAW or 9-Wire service           |
| 6           | 3-Wire or 9-Wire service               |
| 7 (default) | 3-Wire-RAW or 3-Wire or 9-Wire service |

### 7.9.4 Installation Method

The method used to install the IrDA driver in Windows is described here. Using WINST.EXE it is also possible to install it according to the default settings. Use the following information as a reference for manual installation or if modifying the setup contents.

The Windows 3.1 IrDA driver is installed with the following procedure. Assume that this installation is made in the Windows system, and that installation is made from the card drive (G:) in D:\WINDOWS.

• Copy IRDA.DLL and IRCOMM.DRV into D:\WINDOWS or D:\WINDOWS\SYSTEM.

```
> COPY G: \IRDA.DLL D: \WINDOWS
> COPY G: \IRCOMM.DRV D: \WINDOWS
```

• Copy COMM.DRV into the MASK ROM drive into D: \WINDOWS, then rename it.

```
> COPY E: \WINDOWS\COMM.DRV D: \WINDOWS\RSCOMM.DRV
```

• Modify the contents of the SYSTEM.INI file as follows:

```
Modify the following settings in the "boot" section.
```

(Before modification)

comm.drv=comm.drv

(After modification)

comm.drv=ircomm.drv

Add the following section to the end of the file.

[Ircomm.drv]

comm=RSCOMM.DRV

IrDA=IRDA.DLL

• Add the following to the WIN.INI file. For information about the setup value of each entry refer to Chapter 7.9.3 "Setting Up WIN.INI File".

### Setup example

[IrDA.COM2]
IrDA=ON

MaxBaudRate=115200
SizeWindow=1
SizeData=1024
DisconnectThresholdTime=40
MaxTurnAroundTime=500
Min TurnAroundTime=10000
NumBOF=0
DeviceNickName=devicenickname
DeviceName=devicename
DiscoverCount=0
ServiceType=7

The above operations complete the installation procedure.

## 8. Application Development

### 8.1 Overview

This terminal uses the IBM PC/AT architecture. Though the actual display size is 192 (H) x 384 (V) pixels, internally the area of 640 (H) x 480 (V) pixels is supported by the dedicated display driver. It allows no limitation on programming. Therefore, if the user develops an application that makes use of the upper left side (192 (H) x 384 (V)) as display area, a dedicated application program will run on this terminal. It is possible to have coding also by using GetSystemMetrics of Windows API which can not be affected by the operating environment. Also, since the numeric keys of the IT-2000 generate the same keycodes as the IBM PC/AT machine, there is no need to discriminate between this terminal and the development machine in terms of the standard input/output operations. In the IT-2000, a dedicated mouse driver has been installed to support the touch panel. Application program can acquire the tapping on the touch panel as it is clicked by the button on the left side of mouse. However, there is one limitation which does not allow the double-clicking (or double tapping on the touch panel). The reason is that it is not possible for the user to tap twice on the same narrow point. Therefore, a programmer must design such application program so that it can accept only input by single tapping on the panel.

Applications that use the COM1 port (8-pin) can be programmed in the same way they are for MS-Windows programming except that they must include the power control functions. On this terminal, the power to the COM port is default-set to off so that the power consumption is reduced to a minimum. Therefore, application programs that use the COM port must turn on the power to the COM port in advance using the system library.

## 8.2 Notes on Developing Application

- The use of double clicks on this terminal extremely difficult. Develop your application program so that only single click is enabled
- Any program that uses the COM port must turn on the power to it in advance using the system library. The power to the COM port remains on once it has been turned on, or until it is turned off by the system library or until the RESET button is pressed. Therefore, do not forget to turn off the power to the COM port when it is no longer required. This power is automatically turned off during the suspend state, but power is restored to it if system operation is resumed. Accordingly, the application program side does not have to be aware of the power condition.
- If a program is running on MS-DOS/MS-Windows, data may not always be written in the physical disk each time the file write function is called. MS-DOS/MS-Windows will hold the write data in memory until a given amount of data is accumulated. Do not turn the power off and on or remove and insert the card if this occurs. If this event occurs, the programmer should create an application which calls the COMMIT command form MS-DOS after attempting a write to the disk. This COMMIT function can also be called using the \_dos\_commit () function of Microsoft-C.
- While a file in SRAM card is being opened under Windows, the operation of the access to the card is aborted if suspend is executed. This will cause INT24 error when the access to the SRAM card for writing or closing is continued after the resume. When you use an SRAM card under Windows, please be sure to perform the operation steps in sequence of "open → write → close".

## 8.3 Development Environment

## 8.3.1 Development Environment

To develop application programs a 16-bit compiler, Microsoft C/C ++ 7.0 or later, and a computer on which the compiler can run are required.

## 8.3.2 Application Development Library

For this terminal various libraries such as the keypad library and OBR library, which is used to enhance the efficiency of developing applications. This terminal is also provided with the libraries of controlling the IT-2000 dedicated devices such as the backlight control and device power control, etc. However, those processes which depend on interfaces of hardware are managed with DLL, and the dedicated functions cannot be linked to application program directly.

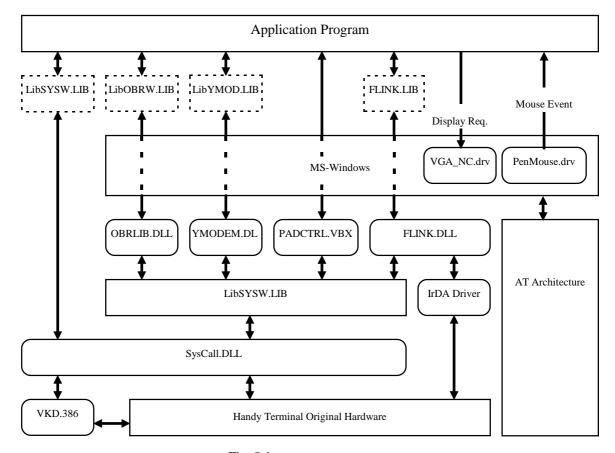

Fig. 8.1

#### Note:

In case Visual BASIC is used as the development language, the libraries in boxes with broken-dot-line in Fig. 8.1 are not needed.

These libraries do not have to be always used. And, in as far as standard MS-Windows is pursued, they do not have to be used at all. The sole exception is that the COM port power must be turned on via the system library if the user wants to control the COM port directly.

### 8.3.3 Simulation Driver

As explained above, the libraries for this terminal only control hardware that is compatible with the IBM PC/AT. This is important to remember if application programs for the terminal are developed on a personal computer. Although each library is linked to the application program to form an executable program, they do not contain code that is specific to the hardware of the handy terminal. Consequently, if a simulation driver is used rather than one of the drivers dependent on the terminal hardware, the application program can be made to run, without modification, on the personal computer. This is the basic concept of simulation.

The diagram below shows the simulation environment that has been constructed on the personal computer. By replacing SysCall.DLL with the simulator, there will not be any part which depends on the IT-2000 hardware. This allows the simulation program to run on the personal computer without having no software modification for application program.

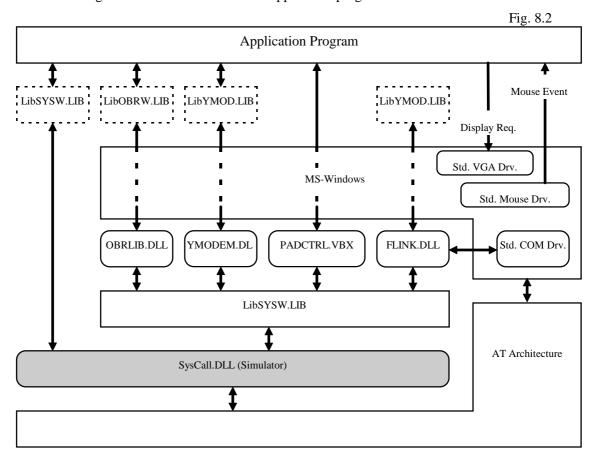

For information about SysCall.DLL for simulation refer to Chapter 8.5.1 "System Driver Simulator (SysCall.DLL)".

# 8.4 Program Development Procedure

The following diagram shows the basic procedural flow used to develop an application program that runs on this terminal. The following paragraphs explain the details of each phase of the procedural flow.

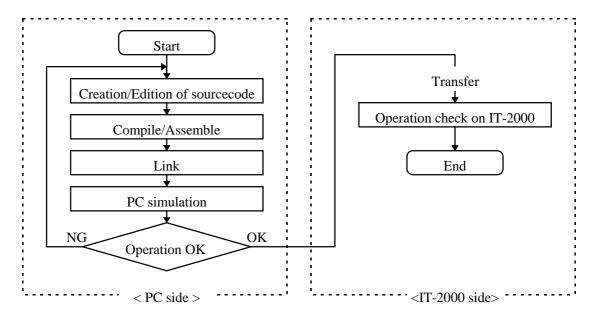

Fig. 8.3

### 8.4.1 Creation of Execution File

Application developers should develop programs using various application development libraries. The following sample program is used to turn on and off the backlight. With this program the backlight will be turned on or off if either "1" or "0", respectively, is entered through the numeric keypad. This program can be terminated by the input of the ESC key.

The following program shows only a part of the whole program which controls the backlight in the Windows Procedure.

```
#include <windows.h>
#include "syslib.h"

....

case WM_CHAR:
    switch (ch = wParam) {
    case '0':
    case '1':
       SYS_SetBackLight(ch - '0'); /* System Library function */
    default:
       break;
    }
}
....
```

Next, create the execution file with the following procedure.

#### <Test.c>

```
C:\SAMPLE>cl -c -G2sw -Zp -W3 -Otin -Ic:\IT-2000\include test.c

Microsoft (R) C/C++ Optimizing Compiler Version 8.03

Copyright (c) Microsoft Corp 1984-1995. All rights reserved.

test.c

C:\SAMPLE>link /NOD /NOE /LI /m test,,,c:\IT-2000\lib\libsysw,test.def

Microsoft (R) Segmented Executable Linker Version 5.63.2 20 Nov 29 1994

Copyright (C) Microsoft Corp 1984-1995. All rights reserved.
```

This example assumes that the SDK of the IT-2000 has been installed in C: \IT-2000. If it is installed in another directory, it is necessary to designate the location in which to store the header file and library file according to the development environment. These designation can be made using the environment variables INTCLUDE and LIB.

For more information refer to a compiler manual published separately by a third party.

# 8.4.2 Debugging Through Simulation

Before the debugging, SysCall.DLL (for simulation) must be copied to the directory of Windows \System. Since the same name, SysCall.DLL, is used for actual debugging and for simulation, please pay your attention not to make copy for wrong one. When you execute the sample program, window will appear on screen of IT-2000. It is monitoring window for the simulation.

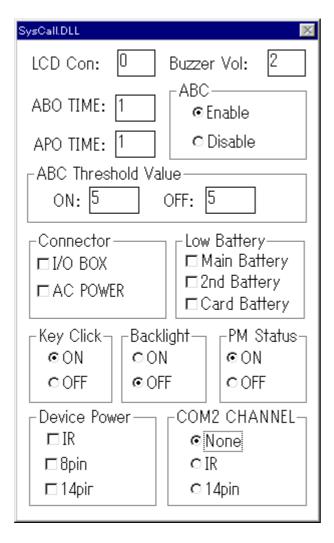

Fig. 8.4

Under this condition the program simply waits for key input. The backlight is off. To confirm this condition use the monitor function of the simulator. In this condition press the "1" key. The sample program shown above is designed so that the backlight is turned on if it receives "1". The result is shown below. Now, the monitoring window indicates that the backlight is ON.

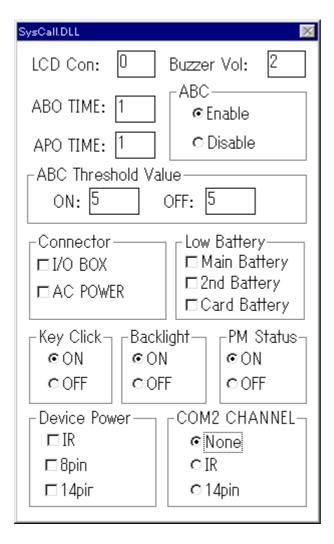

Fig. 8.5

The outline of the operation test using the simulation driver is summarized above. Debugging can of course be performed using Microsoft's CodeView debugger.

For more information about SysCall.DLL for simulation driver refer to Chapter 8.5.1 "System Drive Simulator (SysCall.DLL)".

# 8.4.3 Operation Check on IT-2000 (Using COM2KEY/XY)

If software coordination through simulation has been completed, it should be transferred onto the IT-2000 for operation checks. To do this use the COM2KEY utility. The COM2KEY utility will, when the COM port of a personal computer is connected with the IT-2000 via the dedicated cable (DT-9689AX), use the personal computer as a dumb terminal of the IT-2000. For more information about the COM2KEY utility refer to Chapter 9.9 "COM2KEY Utility".

A batch file (1.BAT) for initiating this COM2KEY utility is installed on the basic drive of the IT-2000. It can be initiated by using the appropriate numeric key while the IT-2000 is in the command prompt state. Since the major purpose of this utility is in assisting application development, it can be directly called from AUTOEXEC.BAT. Moreover, it can be registered as a device driver.

This is convenient for developing device drivers to be registered in CONFIG.SYS. In this case, register the COM2KEY utility before registering a developed device driver, and redirect the COM2KEY utility to the personal computer with the start-up message of the device driver. The following is the program transfer procedure used with the COM2KEY utility.

- Connect the personal computer and IT-2000 with the dedicated cable (DT-9689AX).
- Initiate the terminal software on the personal computer side and establish communication at 9600 bps. There are no particular requirements for use of the terminal software. YMODEM/bat protocol is available.
- Initiate COM2KEY on the IT-2000. For information about the initiation method, refer to Chapter 9.9 "COM2KEY Utility".
- With the above procedure the command prompt of the IT-2000 will appear on the terminal software screen. Under this condition initiate the XY utility and perform the program transfer, as follows:

- After the above operation has been performed the IT-2000 remains in the wait state for file reception with the YMOD EM/bat protocol. Use the upload function of the terminal software to transfer the application program.
- If file transfer has been completed, the operation check of the program can be performed.

  Of course, this MS-Windows can be initiated with a command line displayed by the terminal software on the personal computer.

```
D:>cd windows
D:\WINDOWS>WIN aplic
```

# 8.4.4 Installation of Application Program

This section describes how to install the application program, after it has been debugged, on the actual terminal. The following table summarizes IT-2000 installation required after purchase.

- (1) Installation of main battery and sub-batteries
- (2) Calibration
- (3) Formatting the F-ROM drive (for models with an F-ROM drive).
- (4) Setting the RAM disk size and formatting it (if the RAM disk is used)
- (5) Setting the system time
- (6) Other various setups including the Auto Power OFF time, etc.
- (7) Copying application programs, CONFIG.SYS, AUTOEXEC.BAT, etc.

This section mainly explains about point (7) in the above table. For information about (2) through (6), refer to Chapter 3 "System Menu".

There are three ways of installing applications in the IT-2000. Each is explained in detail below:

- (1) Installation with a PC card
- (2) Installation from a PC
- (3) Copying application program onto another IT-2000

#### (1) Installation with a PC card

This method is used to automatically install the application using the card boot function. To do this, first create an ATA card for card boot and store the developed application program on it. Then provide a line through which to copy the application program into the IT-2000 in the AUTOEXEC.BAT file that will be executed at card boot.

#### How to create a card for installation:

- Make an appropriate directory on the ATA card and copy the application program, files that are used by this application program, CONFIG.SYS, and AUTOEXEC.BAT onto this directory.
- Create CONFIG.SYS and AUTOEXEC.BAT for card boot. At the end of AUTOEXEC.BAT add a line for copying the above mentioned directory wholly onto the user disk.
- The above steps complete the creation of a card for installation.

#### **Installation work:**

- In the slot, insert the ATA card that has been created for installation and lock the card lock switch
- If the terminal power is currently on, turn it off. Then press the RESET switch to initiate the System Menu. Turn the Power switch to OFF and then to ON. The card boot process will take place.
- If the batch files called from AUTOEXEC.BAT have been successfully executed, installation of the application has been completed.

#### (2) Installation from a PC

This method is used to directly transfer the appropriate files from the PC to the IT-2000 using the serial cable or I/O Box. For information about this method of file transfer from the PC refer to Chapter 3.10 " YMODEM Utility", or Chapter 3.11 "FLINK Command".

### (3) Copying application program onto another IT-2000

This method is used to mirror-copy the entire contents of the F-ROM drive of one IT-2000 to another IT-2000. If an application has been installed on one IT-2000 the application can be installed on another IT-2000. No accessories, such as a card or cable, are required. For more information refer to Chapter 3.11 "FLINK Command".

# 8.5 Simulation Driver

The simulation driver is used to develop on a personal computer the application programs that run on the IT-2000.

The application development libraries supported for this terminal control only the hardware that is compatible with the IBM PC/AT. This is important to remember if the application programs for the terminal are developed on a personal computer. Although each library is linked to the application program to form an executable program, they do not contain code that is specific to the hardware of the handy terminal. Consequently, if a simulation driver is used rather than one of the drivers dependent on the terminal hardware, the application program can be made to run, without modification, on the personal computer. This is the basic concept of simulation.

The diagram below shows the simulation environment that has been constructed on the personal computer. By replacing SysCall.DLL with the simulator, there will not be any part which depends on the IT-2000 hardware. This allows the simulation program to run on the personal computer without having no software modification for application program.

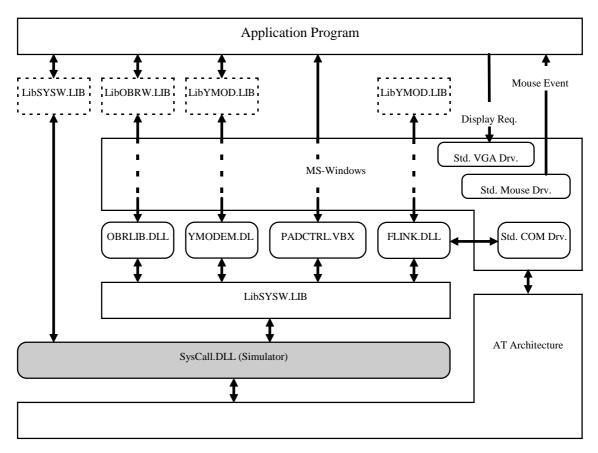

Fig. 8.6

In the following chapters, System Library Simulator (SysCall.DLL) is explained in detail.

# 8.5.1 System Library Simulator (SysCall.DLL)

### Overview

This system library simulator can be called by various libraries and application program and simulate the operations of the dedicated IT-2000 hardware.

#### File name

SysCall.DLL

#### Note:

In the development tool package, the file name is "SysCallp.DLL". When you use the file, change the name of file to "SysCall.DLL".

### **Function**

In principle SysCall.DLL is called via the system library (LibSYSW.LIB) and makes various setups regarding the IT-2000 hardware. Under the Windows environment call of a DLL is performed by specifying the DLL name and exported entry name. Therefore, if a SysCall.DLL to be called has been replaced with other one for simulation, the calling subject may not be aware of the fact. SysCall.DLL for simulation retains the value, which, virtually, should be set in the hardware, in memory according to the request from the application program. And, it returns this value when the application program requests the acquisition of this value.

If, for example, the application program puts calls a function to turn on the backlight, the backlight flag inside the SysCall.DLL for simulation will be set. Subsequently, if the application program issues an acquisition request of the backlight status, the SysCall.DLL returns the flag value that has been set previously. At this time, note that this simulator does not perform an exact simulation of the IT-2000. In short, on an actual IT-2000 the backlight will be automatically turned off if the non-operation state continues for a given period of time after it is turned on, however, this function does not work on the simulator. The above mentioned flag in the simulator can be confirmed with the monitor window opened on the screen. This window will be opened at the timing when a program that calls SysCall.DLL is loaded into memory.

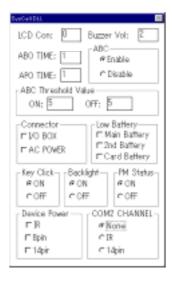

Fig. 8.7

On the IT-2000 the backlight can be turned on and off by means of Fn + '7'. Namely, the backlight status can be changed not only from the application program but also by the user's operation.

This operation on the simulator can be performed by clicking on the corresponding position on the monitor screen. As shown in the above figure, there is a radio button to mimic the backlight, which allows the current setup to be modified if the button is clicked on by the mouse.

#### Installation method

Copy SysCall.DLL for simulation in the Windows System directory of the personal computer. As explained already, SysCall.DLL for the actual terminal and SysCall.DLL for simulation have the identical file name. Exercise care not to copy the other file.

#### **Monitor window**

The following figure shows the relationship between the monitor window and system library. But, all the accesses to the system library can not be monitored with this window.

For example, SYS\_SetResumeCondition and alarm-related services are not included. It is not of course true that the simulator does not support these functions being not displayed. The reason is that the monitor window is designed to display the selected items necessary for application development so that the display area looks neatly organized.

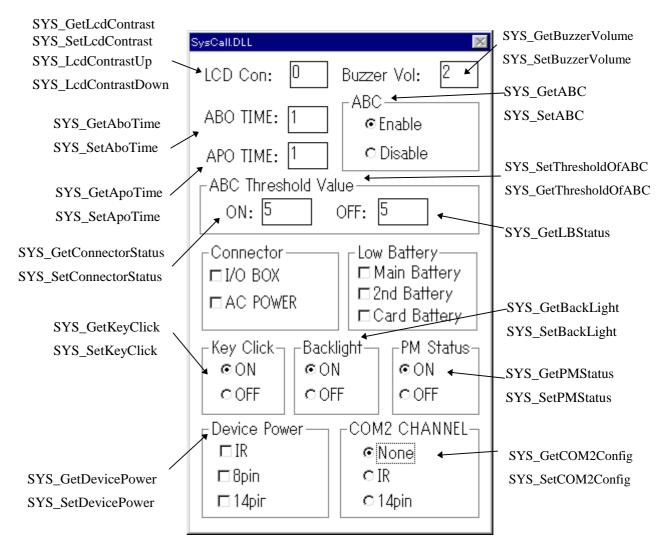

Fig. 8.8

#### Note on the simulation:

As explained previously, this simulator does not exactly simulate the IT-2000 operations. Moreover, some operations can not be simulated because of the difference between the IT-2000 and personal computer in terms of the hardware.

#### • Restrictions regarding the COM port

The operation of the COM port (8-pin) of the IT-2000 can be programmed in the same way as for the COM1 port of the IBM PC/AT except the power control method. However, this post uses an 8-pin DIN connector, which has a different shape from the COM port connector of the general personal computers. Also, this connector is supplied a 5V power, which in turn provides power to an external device such as an OBR. Consequently, although it is possible to develop, on a personal computer, such a program that uses the COM port, it is not permitted to debug the program while an external device such as the OBR is being connected to the port.

#### • Restictions regarding the IrDA port

The IT-2000 has installed the hardware to support the IrDA interface, which is controlled by the dedicated driver.

Many recent personal computers also support the IrDA interface, however, the driver for the IT-2000 can not be operated on these personal computers because of the difference in the hardware. The IrDA driver for the IT-2000 has been installed in a form of a COM driver (COM2) of MS-Windows. Therefore, if the user develops an application program that uses the COM2 port, it can be operated with the IrDA driver of the IT-2000. Note, in this case, that the IrDA driver on the IT-2000 is a subset of the COM port driver of MS-Windows.

# 8.6 Library

# 8.6.1 Overview

Since the IBM PC/AT architecture has been adopted in this system, all libraries including graphic library supported by Microsoft C/C++ ver. 7.0 or later versions can be used. In addition to those, the following dedicated libraries are available for the IT-2000 system.

| Name of library | Description                                                        | Page |
|-----------------|--------------------------------------------------------------------|------|
| System Library  | Dedicated libraries for IT-2000 and to control various devices     | 158  |
|                 | available to the system. These libraries include back light        |      |
|                 | control, contrast control, battery voltage low detection, alarm    |      |
|                 | setting, etc.                                                      |      |
| Keypad Library  | Libraries to call the functions of Keypad driver. They are used to | 196  |
|                 | input keys through keypad and to acquire coordinates on screen,    |      |
|                 | etc.                                                               |      |
| OBR Library     | Libraries to control the OBR functions. OBRs supported by the      | 213  |
|                 | system are the pen type and the ccd type.                          |      |
| YMODEM Library  | Libraries to transfer a file using YMODEM/bat protocol from an     | 237  |
|                 | application of Windows.                                            |      |
| FLINK Library   | This is used for communication between IT-2000s or, between        | 243  |
|                 | IT-2000 and personal computer.                                     |      |

# 8.6.2 System Library

### Overview

The IT-2000 has various dedicated functions that can control the backlight and the power of various devices by software. These functions are consisted of the programs of the expanded BIOS in the ROM and the keyboard controller (refer to Chapter 6 "Keyboard Controller".). This library is used to call the expanded BIOS and the keyboard controller from application programs developed with the C language or Visual BASIC. The system library is consisted of the following files.

SysLib.H ..... Header file for system library (for C language)

LibSysW.LIB ...... Common library for each memory model (for C language)

SysCall.DLL ...... System library

VKD.386 ...... Communication module for keyboard controller

The relationship among the files is as follow. If your application program is developed with C language, LibSysW.LIB must be linked. It can call automatically SysCall.DLL when the application program is executed.

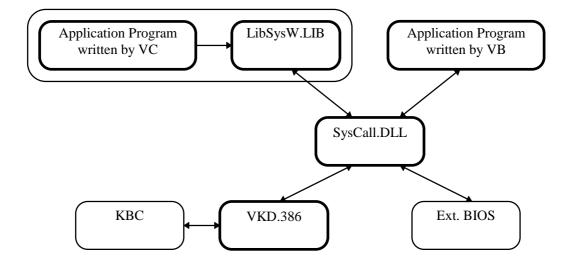

Fig. 8.9

# **List of Libraries**

The following functions are supplied in the system library:

| Function                             | Page | Function                                       | Page |
|--------------------------------------|------|------------------------------------------------|------|
| Acquisition of BIOS Version          | 160  | Software Card Lock                             | 178  |
| Acquisition of Memory Device Size    | 161  | Acquisition of Connector Status                | 179  |
| Setting/Acquisition LCD Contrast     | 162  | Key Click Sound ON/OFF                         | 180  |
| Increasing/Decreasing LCD Contrast   | 163  | Acquisition of Key Click Sound Status          | 181  |
| Switching Over COM2 Channel          | 164  | Acquisition of Reboot Reason                   | 182  |
| Setting/Acquisition Reason Mask for  | 165  | Acquisition of OFF Reason                      | 184  |
| Reboot                               |      |                                                |      |
| Reboot Request                       | 166  | Setting Cancellation of Next Resume<br>Process | 184  |
| Setting ABO Time                     | 167  | Acquisition of Cancellation Status of          | 185  |
|                                      |      | Next Resume Process                            |      |
| Acquisition of ABO Time              | 168  | Request of Suspend (Software OFF)              | 186  |
| Setting ABC (Auto Backlight Control) | 169  | Acquisition of Low Battery Voltage             | 187  |
| status                               |      | Status                                         |      |
| Acquisition of ABC (Auto Backlight   | 170  | Setting APO Time                               | 188  |
| Control) Status                      |      |                                                |      |
| Setting/Acquisition of ABC Threshold | 171  | Acquisition of APO Time                        | 189  |
| Backlight ON/OFF                     | 172  | Setting Status of Alarm                        | 190  |
| Acquisition of Backlight Status      | 173  | Acquisition of Alarm Setting                   | 191  |
| Setting Buzzer Volume                | 174  | Resetting Alarm                                | 192  |
| Acquisition of Buzzer Volume         | 175  | Setting/Acquisition of Power ON                | 193  |
|                                      |      | Alarm                                          |      |
| Acquisition of Device Power Status   | 176  | Setting/Acquisition of Status of Power         | 194  |
|                                      |      | Control Function                               |      |
| Device Power ON/OFF                  | 177  | Setting Key Click Sound ON                     | 195  |

# **Acquisition of BIOS Version**

Acquires the ROM BIOS version number, which consists of the following three numbers: major number, minor number, sub-number.

```
SYNTAX

long SYS_GetBiosVersion();

INPUT

None

OUTPUT

b23 to b16 Major number

b15 to b8 Minor number

b7 to b0 Sub-number
```

## **Acquisition of Memory Device Size**

If the memory device size is designated, the total capacity of the DRAM and the number of NAND FROM chips is read. The memory device size is the total capacity of all the physically installed devices, and not the disc capacity.

## **Setting/Acquisition LCD Contrast**

= -3

The contrast of the LCD display is affected and varied by the ambient temperature. Therefore, this terminal automatically detects the variation of ambient temperature and determines an optimal contrast based on the acquired data. However, it may not immediately react to rapid temperature variations or be ideal for each specific user. With this in mind, the terminal is provided with a means to increase or decrease the LCD contrast manually.

The contrast value returned by this function is a correction value to the optimum contrast that has been determined by automatic calculation. The value returned will be zero if no correction is made manually; +1 or -1 will be returned if the contrast is increased or decreased by one step, respectively. The range of contrast values that can be set or read varies according to the ambient temperature. This is because the range of setup values that can be set for the hardware is between 0 and 31. If, for example, the automatically calculated value is 10, the possible correction range is between - 10 and +21. Consequently, the range of contrast values that can be read or set is between - 31 and +31. The practical use of this library function lies in saving or loading the contrast setup prior to using the SYS\_LcdContrastUp() or SYS\_LcdContrastDown() function.

```
SYNTAX
        int SYS_GetLcdContrast(int WINFAR *nValue);
INPUT
        nValue = Pointer to the area where the current correction value is acquired.
OUTPUT
        = 0
                Normal
        = -2
                 No response from KBC
        = -3
                 VxD not registered
SYNTAX
        int SYS SetLcdContrast(int nValue);
INPUT
        nValue = Correction value to be set
OUTPUT
        = 0
                Normal
        = -2
               No response from KBC
```

VxD not registered

### **Increasing/Decreasing LCD Contrast**

The contrast of the LCD display varies with the ambient temperature. Therefore, this terminal automatically detects the ambient temperature and determines an optimal contrast based on the acquired data. However, it may not immediately react to rapid temperature variations or be ideal for each specific user. This function is used to correct the contrast value, which has been automatically calculated by the system, to an optimal level.

The resulting contrast value adjusted using this function can be acquired via the SYS\_GetLcdContrast() function.

```
SYNTAX
       int SYS LcdContrastUp();
INPUT
       None
OUTPUT
       = 0 Normal
       = -2
             No response from KBC
       = -3
             VxD not registered
SYNTAX
       int SYS_LcdContrastDown();
INPUT
       None
OUTPUT
       = 0
              Normal
       = -2
              No response from KBC
       = -3
              VxD not registered
```

### **Switching Over COM2 Channel**

IR, 14-pin, or 3-pin communication interface can be selected on the COM2 port. However, since the 3-pin interface is an optional means to maintain software compatibility with other models, it is not implemented on this terminal.

```
SYNTAX
        int SYS_GetCOM2Config();
INPUT
        None
OUTPUT
               Not selected (default setting at RESET)
        =0
        = 1
               14-pin
        =2
               3-pin
        = 3
               IR
SYNTAX
        int SYS_SetCOM2Config(int nDevice);
INPUT
        nDevlce = Device to be used
                0
                     Not used
                1
                     14-pin
                2
                     3-pin
                3
                     IR
OUTPUT
        =0
              Normal
              Parameter error
        = -1
```

#### Note:

This function is not related to the device power control. As a result, this function does not need to be restored to the "Not used" condition after the device has been used.

## Setting/Acquisition of Reason Mask for Reboot

To acquire the reboot request reason, enable or disable "mounting on I/O Box" or use of the CI signal for boot-up.

```
SYNTAX
        int SYS_GetOnEventMask();
INPUT
        None
OUTPUT
        b0 = 0
                       Enable use of ring signal
             1
                      Disable use of ring signal
        b1 = 0
                       Enable use of "mounting on I/O Box"
             1
                      Disable use of "mounting on I/O Box"
SYNTAX
        int SYS_SetOnEventMask(int nMask);
INPUT
        nMask = Setting the reboot reason mask
                 b0 = 0 Enable use of ring signal
                      1 Disable use of ring signal
                 b1 = 0 Enable use of "mounting on I/O Box"
                      1 Disable use of "mounting on I/O Box"
OUTPUT
        =0
                 Normal
        = -1
                 Parameter error
```

# **Reboot Request**

This function is used to restart (reboot) the system without suspending IT-2000 operations.

```
SYNTAX

int SYS_Reboot(int nMode);

INPUT

nMode = Reboot type

0 Initiates the application.
1 Initiates the system menu.

OUTPUT

= 0 Normal

= -1 Parameter error
```

### **Setting ABO Time**

The ABO (Auto Backlight OFF) function is used to automatically turn off the backlight if neither key entry nor touch-panel entry is permitted for a certain period of time. This function is used to set the ABO time. Enable ABO by selecting a number between 1 and 15, which corresponds to a period of between 20 seconds and 5 minutes.

```
int SYS_SetAboTime(int nValue);

INPUT

nValue = ABO time

0 Not activate ABO

1 to 15 Activates ABO in specified number x 20 seconds.

OUTPUT

= 0 Normal

= -1 Parameter error

= -3 VxD not registered
```

#### Note:

This function will be implemented by a software timer. Therefore, the period until the backlight is actually turned off has an error of  $\pm$ 10 % associated with it.

# **Acquisition of ABO Time**

This function is used to read the ABO setting.

None

```
SYNTAX
    int SYS_GetAboTime();
INPUT
```

OUTPUT

= 0 Not activate ABO = 1 to 15 ABO time in units of 20 seconds

= - 2 No response from KBC= - 3 VxD not registered

# **Setting ABC (Auto Backlight Control) Status**

The ABC (Auto Backlight Control) function is used to sense the ambient light intensity and automatically turns ON/OFF the backlight. This function is used to enable or disable the ABC function.

```
SYNTAX

int SYS_SetABC(int nOnOff);

INPUT

nOnOff = 0 OFF

Other than 0 ON

OUTPUT

= 0 Normal

= -1 Parameter error

= -2 No response from KBC

= -3 VxD not registered
```

# Acquisition of ABC (Auto Backlight Control) Status

The ABC (Auto Backlight Control) function is used to sense the ambient light intensity and automatically turns ON/OFF the backlight. This function acquires the current setting of the ABC function.

| SYNTAX |       |                          |  |  |
|--------|-------|--------------------------|--|--|
|        | int a | SYS_GetABC();            |  |  |
| INPUT  |       |                          |  |  |
|        | None  |                          |  |  |
| OUTPUT | Γ     |                          |  |  |
|        | 0     | ABC in OFF status        |  |  |
|        | 1     | ABC in ON status         |  |  |
|        | 2     | ABC temporarily disabled |  |  |
|        | - 2   | No response from KBC     |  |  |
|        | - 3   | VxD not registered       |  |  |

### Setting/Acquisition of ABC Threshold

The ABC (Auto Backlight Control) function is used to sense the ambient light intensity and automatically turns ON/OFF the backlight. This function is used to set marginal levels across which the backlight changes from ON to OFF or from OFF to ON.

If the readout on the AD converter falls below OnValue, the backlight turns on, and if it exceeds OffValue, the backlight turns off. If these two levels are identical or too close each other, the backlight may flicker. To avoid this problem set OnValue so that it is slightly less than OffValue.

```
SYNTAX
        int SYS_SetThresholdOfABC(int OnValue, int OffValue);
INPUT
        OnValue = 0 to 255
        OffValue = 0 \text{ to } 255
OUTPUT
        = 0
                  Normal
                  No response from KBC
        = -2
                  VxD not registered
        = -3
SYNTAX
        int SYS_GetThresholdOfABC(int *OnValue, int *OffValue);
INPUT
        OnValue = Pointer to the area in which the ON threshold value is stored.
        OffValue = Pointer to the area in which the OFF threshold value is stored.
OUTPUT
        = 0
               Normal
        = -2
               No response from KBC
        = -3
               VxD not registered
```

# **Backlight ON/OFF**

This function is used to forcibly turn ON or OFF the backlight. If turned ON by this function, the backlight will remain on until Backlight OFF is triggered by the Backlight OFF function or ABO. If this function is activated under the ABC control, the ABC will be temporarily disabled, and will be enabled again when Backlight OFF is triggered by the Backlight OFF function or ABO.

# **Acquisition of Backlight Status**

This function acquires the current backlight status.

```
SYNTAX

int SYS_GetBacklight();

INPUT

None

OUTPUT

= 0 Backlight OFF

= 1 Backlight ON

= -2 No response from KBC

= -3 VxD not registered
```

# **Setting Buzzer Volume**

Sets the buzzer volume to one of four levels: Large/Medium/Small/OFF.

### **SYNTAX**

int SYS\_SetBuzzerVolume(int nVolume);

### **INPUT**

nVolume = 0 OFF

1 Small

2 Medium

3 Large

### OUTPUT

= 0 Normal

= -1 Parameter error

= -2 No response from KBC

= -3 VxD not registered

# **Acquisition of Buzzer Volume**

Acquires the buzzer volume as one of four levels: Large/Medium/Small/OFF.

### SYNTAX int SYS\_GetBuzzerVolume(); **INPUT** None OUTPUT 0 OFF 1 Small 2 Medium 3 Large -2 No response from KBC -3 VxD not registered

# **Acquisition of Device Power Status**

Acquires the current power conditions (ON/OFF) of each device.

```
SYNTAX
        int SYS_GetDevicePower(int Device);
INPUT
        Device = device to be selected
                 2
                          IrDA
                 3
                          14-pin I/F
                 5
                          8-pin I/F
                 Other
                          Reserved
OUTPUT
        1
            Power ON
        0
            Power OFF
```

### Note:

This function is used to control the power to devices of this system. Never designate parameters other than those specified on this page.

### **Device Power ON/OFF**

Used to turn ON and OFF the power of each device.

```
SYNTAX
        int SYS_SetDevicePower(int Device, int OnOff);
INPUT
        Device = device to be selected
                 2
                          IrDA
                  3
                          14-pin I/F
                          8-pin I/F
                  5
                 Other
                          Reserved
OnOff = ON/OFF setting
                Turns OFF.
         0
                 Turns ON.
         1
OUTPUT
         0
                Normal termination
```

#### Note:

This function is used to control the power to the devices in this system. Never designate parameters other than those specified on this page.

### **Software Card Lock**

Sets or acquires the Lock/Unlock status of the software-type card lock switch.

This machine has a card lock mechanism that is on the card case to prevent accidental removal of the card. This mechanism has a software driver that detects the released state of this lock and executes the appropriate file closing procedure. However, some types of cards, depending on the card shape, can not be fastened by the lock switch. If this is the case, even if a card is present it will not be detected. This function is provided to handle this type of card.

To use a card for which the card lock mechanism can not be used, call this function in advance to set the software lock switch to ON. Now a card can be detected when it is inserted or removed.

```
SYNTAX

int SYS_SetCardLock(int OnOff);

INPUT

OnOff = Cardlock ON/OFF

0 Unlock
Other than 0 Lock

OUTPUT

0 Normal termination
```

Logic Circuit of Software Card-Lock

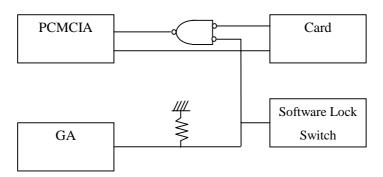

Fig. 8.10

# **Acquisition of Connector Status**

Acquires the connection setting of the I/O Box and AC adaptor.

```
SYNTAX

int SYS_GetConnectorStatus(int nType);

INPUT

nType = Connector type

0 I/O Box

1 AC adaptor or I/O Box

OUTPUT

= 0 Not connected

= 1 Connected

= -1 Parameter error
```

# **Key Click Sound ON/OFF**

Sets the key click sound to ON or OFF.

### **SYNTAX**

int SYS\_SetKeyClck(int OnOff);

**INPUT** 

nOnOff = 0 OFF

Other than 0 ON

OUTPUT

= 0 Normal

= -2 No response from KBC

= -3 VxD not registered

# **Acquisition of Key Click Sound Status**

Acquires the key click sound ON/OFF setting.

```
int SYS_GetKeyClick();

INPUT

None

OUTPUT

= 0 OFF

= 1 ON

= -2 No response from KBC

= -3 VxD not registered
```

## **Acquisition of Reboot Reason**

Used to acquire the reason the system was rebooted.

```
SYNTAX

int SYS_GetPowerOnFactor();

INPUT

None

OUTPUT

b0 Power key

b1 Reset button

b2 Alarm

b3 Ring signal

b4 IT-2000 is being set on I/O Box
```

#### Note:

If the reset button is pressed the system menu is initiated. This means that an application program will never acquire the status of "RESET switch being pressed" as the reboot reason.

### **Acquisition of OFF Reason**

Acquires the reason that the system was most recently turned OFF.

#### **SYNTAX**

```
int SYS_GetPowerOffFactor();
INPUT
        None
OUTPUT
         b0
                       Power key
         b1
                       Reset switch
         b2
                       Reserved
         b3
                       LBO
         b4,b6, b7
                       Reserved
         b5
                       LB1 timeout (indicates "OFF" by the condition of battery voltage low.)
         b8
         b9
                       Software-triggered OFF
         b10 to b15
                       Reserved
```

#### Note:

- If the reset switch is pressed the system menu is initiated. This means that an application program will never acquire the status of "Reset switch being pressed" as the reboot reason.
- If the system is rebooted, the reason it was set OFF will be cleared. Therefore, zero will be acquired if the reason it was set OFF is read for the first time after rebooting.
- If "Cancellation of the next resume process" is set as the reason the power was set OFF (including Power key, APO, Software-triggered OFF, etc.), the reason it was set OFF will be cleared during the reboot process.

## **Setting Cancellation of Next Resume Process**

Sets the power-on process (Resume/Boot) for each power OFF reason. The default setting is Resume On.

#### **SYNTAX**

#### int SYS\_SetResumeCondition(int nCondition);

#### **INPUT**

nCondition =  $\begin{array}{cccc} b0 & Power \ key & 0 = Resume \ On, \ 1 = Boot \\ b1 \ to \ b7 & Reserved \\ b8 & APO & 0 = Resume \ On, \ 1 = Boot \\ b9 & Software-triggered \ OFF & 0 = Resume \ On, \ 1 = Boot \\ b10 \ to \ b15 & Reserved \\ \end{array}$ 

#### **OUTPUT**

= 0 Normal

= -1 Parameter error

#### Note:

With this function the power-on process can be set for each of the reasons the power is turned OFF: Power key, APO, and Software-triggered OFF. Therefore, if set to "The next power-on process is boot" from the application, it is necessary to specify all three parts with the corresponding bits.

## **Acquisition of Cancellation Status of Next Resume Process**

Acquires the power-on process setting (Resume On/Boot) for each power-off reason.

```
SYNTAX
         int SYS_GetResumeCondition();
INPUT
         None
OUTPUT
          b0
                        Power key
                                                  0 = \text{Resume ON}, 1 = \text{Boot}
                        Reserved
          b1 to b7
          b8
                        APO
                                                  0 = \text{Resume ON}, 1 = \text{Boot}
          b9
                        Software-triggered OFF
                                                  0 = Resume ON, 1 = Boot
                        Reserved
          b10 to b15
```

## Request of Suspend (Software-triggered OFF)

Used to turn off the system with the software. If there is a need to specify the next boot-up process, complete "Setting Cancellation of Next Resume Process" beforehand, then call this function.

```
SYNTAX

void SYS_PowerOff();

INPUT

None

OUTPUT

None
```

## **Acquisition of Low Battery Voltage Status**

An APM (Advanced Power Management) BIOS has been installed in this terminal. This function is used to directly refer the hardware conditions which are translated into input signals for the APM BIOS.

| SYNTAX                            |                                                     |  |  |
|-----------------------------------|-----------------------------------------------------|--|--|
| <pre>int SYS_GetLBStatus();</pre> |                                                     |  |  |
| INPUT                             |                                                     |  |  |
| None                              |                                                     |  |  |
| OUTPUT                            |                                                     |  |  |
| b0                                | Reserved                                            |  |  |
| b1                                | LB1 event: Main battery voltage low.                |  |  |
| b2                                | LB2 event: Sub-battery voltage low.                 |  |  |
| b3                                | <b>LB3 event</b> : Memory card battery voltage low. |  |  |
| b4 to b7                          | Reserved                                            |  |  |

# **Setting APO Time**

Used to set a time until APO (Auto Power OFF) occurs.

```
SYNTAX

int SYS_SetApoTime (int nValue);

INPUT

nValue = APO time
0 Does not cause APO.
1 to 15 Causes APO in the specified-number of minutes plus 30 seconds.

The actual APO time has an error of +/- 25 seconds.

OUTPUT

= 0 Normal
= -1 Parameter error
```

#### Note:

Auto Power OFF will work if the power control function is active. For more information about the power control function refer to "Setting/Acquisition of Status of Power Control Function".

## **Acquisition of APO Time**

Acquires the currently set APO time.

```
SYNTAX

int SYS_GetApoTime();

INPUT

None

OUTPUT

0 Disable the APO.

1 to 15 Enable the APO in the specified-number of minutes plus 30 seconds.
```

The actual APO time has an error of +/- 25 seconds.

#### Note:

Auto Power OFF will work if the power control function is active. For more information about the power control function refer to "Setting/Acquisition of Status of Power Control Function".

### **Setting Status of Alarm**

This function is used to set the alarm so that Int4Ah will be executed at the specified time. If the set time precedes the currently set RTC (Real Time Clock) time, the alarm will be valid on and after the following day. If the setup time is later than the currently set RTC time, the alarm will be valid from the specified day. To make this possible the user has to set the specified interrupt handling routine to Int4Ah. If this function is not reset using the **SYS\_ResetAlarm()** function, the alarm will activate (repeatedly set) for each 24-hour period. Call the **SYS\_SetPowerOnAlarm()** function to turn on the system at the alarm time specified by this function.

#### Note:

- This function simply calls INT1AH (AH = 6) internally. Therefore, if this function or INT1Ah (AH=6) is called and if the alarm has already been set, an error results.
- Note that the validity of parameters as time is not checked.

## **Acquisition of Alarm Setting**

This function is used to acquire the current alarm setting made for the RTC (Real Time Clock).

```
SYNTAX
    void SYS_GetAlarm(int *hour, int *min, int *sec);
INPUT
    hour = Pointer to the area from which hours is read.
    min = Pointer to the area from which minutes is read.
    sec = Pointer to the area from which seconds is read.
OUTPUT
    None
```

#### Note:

This function returns the time data set for the RTC. Note that the validity of data as time is not checked.

## **Resetting Alarm**

This function prohibits an INT4Ah interrupt by internally calling INT1Ah (Ah = 7).

Note that neither the time data set for the RTC is erased nor is the power ON alarm setting for the SYS\_SetPowerOnAlarm() function canceled by this function. If this function is called with the power ON alarm active, the alarm is temporarily reset. However, the RTC will be automatically set to active after the power is turned off again to enable the power ON alarm.

The power ON alarm can also be canceled using the SYS\_SetPowerOnAlarm() function.

```
SYNTAX

int SYS_ResetAlarm();

INPUT

None

OUTPUT

0 Normal

<0 Error
```

### **Setting/Acquisition of Power ON Alarm**

This terminal has a function to automatically turn on the power to the main unit at the specified time. This function requires the RTC (Real Time Clock) function. Normally, an INT4Ah interrupt will occur when the setting is being made on the RTC. This function makes it possible to add the function which turns on the main unit at the desired time.

```
SYNTAX
        int SYS_SetPowerOnAlarm(int OnOff);
INPUT
        OnOff = Power On setup
                              Does not turn on the power.
               Other than 0
                              Turns on the power.
OUTPUT
        0
            Normal
SYNTAX
        int SYS_GetPowerOnAlarm();
INPUT
        None
OUTPUT
                   = Does not turn on the power.
        Other than 0 = \text{Turns on the power.}
```

#### Note:

The power ON alarm set with this function will be reset if rebooting occurs because the reset button is pressed or due to the software.

### **Setting/Acquisition of Status of Power Control Function**

This terminal has incorporated unique power control functions: the auto power OFF mode and DOZE mode (CPU low-speed operation mode). Since these functions operate based on monitoring a period free from operator's concern over a given interval, they have the potential of affecting the execution performance of high-speed communication programs, including that of IrDA.

To create such a program call this function from it to disable the power control function.

If the power control function is set to disable, the monitoring of a period free from operator's concern is ceased, resulting in auto-power off not taking place. Since the switch to the DOZE mode does not occur either, the system can always be operable at high-speed. In short, this function is useful if auto-power OFF does not take place during processing, or if enhancing the processing speed.

```
SYNTAX
        int SYS_GetPMStatus(void);
INPUT
        None
OUTPUT
        0 = Disables power control
        1 = Enables power control
SYNTAX
        void SYS_SetPMStatus(int OnOff);
INPUT
        OnOff = Power control enable/disable
              0
                     Disables power control
               1
                     Enables power control
OUTPUT
        None
```

## **Setting Key Click Sound ON**

This function is used by application program to turn ON the key click sound. An example of the use is, when an button image on the LCD screen is touched it turns ON the sound. The sound is the same tone as those when ten key and keypad are pressed. The setting of key click sound ON/OFF controls this sound (refer to "Key Click Sound ON/OFF" on page 180.).

```
SYNTAX

void SYS_MakeKeyClick();
INPUT

None

OUTPUT

None
```

# 8.6.3 Keypad Library

#### Overview

The keypad library (Padctrl.vbx) is used to perform key input with the keyboard that is graphically displayed in the screen. This library can be made available when it is registered as a control on the application program. This control can be set up according to the specific properties including the modification of keypad, acquiring and modifying the key acceptance mode, etc.

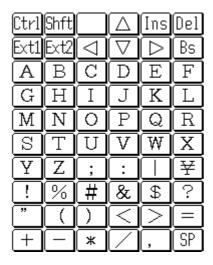

Fig. 8.11

#### Note:

This keypad library (Padctrl.vbx) is a custom control, and can not be used as a separate unit. Prior to using this library always register it in the dialog of the application program, which has been generated with a 16-bit compiler, Microsoft C/C++ 7.0A or later release (hereinafter referred to as "VC") or Visual BASIC 3.0 or later release (hereinafter referred to as "VB").

The keypad library (Padctrl.vbx) must be located in the same directory as the generated application program or in the directory to which a known path is established.

#### **Keycode**

The keycode format generated by SendMessage (API to publish a message to Windows procedures) follows those which are included in the keycode table.

#### Timing of accepting a keycode

A keycode will be accepted at the timing when the inside of the keypad is touched. Therefore, if the control is outside the focus in which WM\_CHAR can be processed at this timing, the issued keycode will be made invalid. So, the application developer should design such a program that the control is placed in the focus in which the processing of WM\_CHAR is permitted at all times.

### Input acceptance mode

There are two acceptance modes for key input.

#### Down acceptance mode

When the pen is down on the keypad, the touched area changes to reverse video, and the corresponding keycode is generated. The reverse video area will return to normal when the pen is up. Even if the pen runs outside the corresponding key area in the mid course, the reverse video area continues as-is.

#### • Up acceptance mode

When the pen is down on the keypad, the touched area changes to reverse video. If the pen runs outside the firstly touched area, the first reverse video area is canceled and a new area will change to reverse video. When the pen is up, a keycode corresponding to the current reverse video area will be generated. When the pen is up outside the keypad, the current key input operation will be invalidated.

## **Toggle function**

When the Expansion button on the keypad (upper case alphabets or lower-case alphabets pad) is touched, the expansion keypad becomes the active pad. This keypad returns to the previous screen after only a single key input is made, unless the touched area is assigned no keycode.

#### Repeat function

The repeat function allows all the successive key inputs before the pen is up to be accepted in a lump. This function is valid only in the Down acceptance mode.

#### **Key click sound**

A key sensing sound is always generated whenever the keypad is touched (Down operation) irrespective of the current input acceptance mode. However, it is of course on this keypad the valid keycodes should have been set. In the Up acceptance mode if the pen is down to an invalid key area and it runs over another valid key area, the key sensing sound will not be generated.

#### How to use with a VC application

In order to develop an application program that utilizes the keypad library with the VC, it is necessary to register the keypad library to AppStadio. The following example shows a screen of Microsoft Visual C++ver. 1.51.

(1) Initiate AppStadio, then select "File"- "InstallControls".

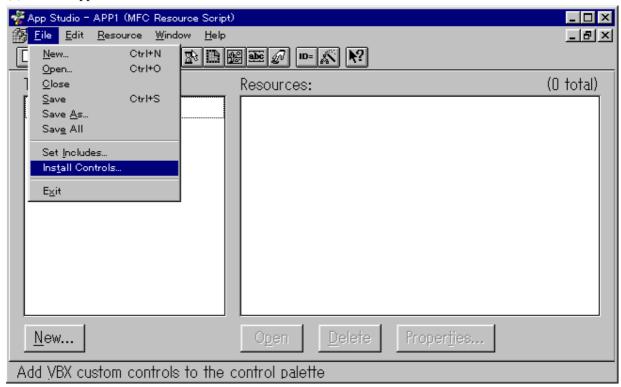

Fig. 8.12

(2) Move to the directory where the keypad library is placed and select "padctrl.vbx", then click on the "Install"button. When "PADCTRL.VBX" is displayed in the "Installled"column, click on the "OK" button.

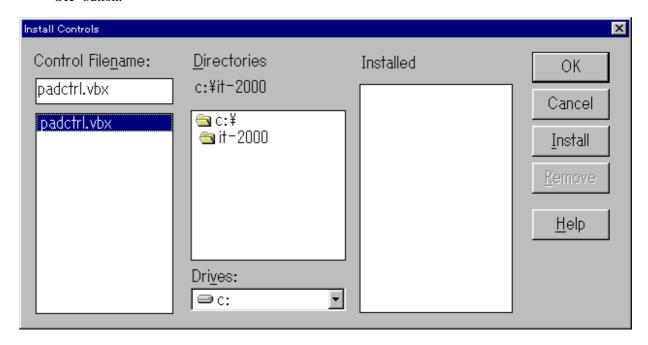

Fig. 8.13

(3) A new button is added in the lower section of the toolbox. However, if other controls have been registered already, the left hand-side figure will include more buttons.

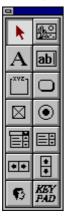

Fig. 8.14

With the above procedure registration of the keypad to AppStadio is completed.

Explained next is the method of registering the keypad in the dialog. First, add a dialog to register the keypad.

(1) Initiate AppStadio and select "Resource" - "New".

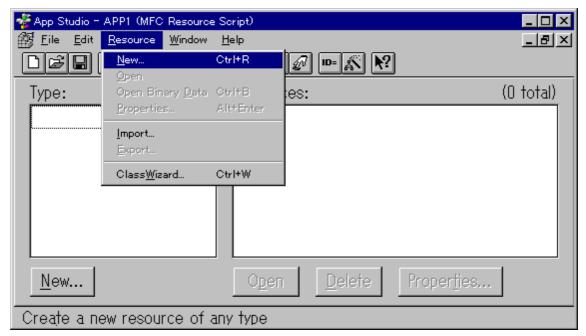

Fig. 8.15

(2) As the following dialog is displayed, select "Dialog" and click on the "OK" button.

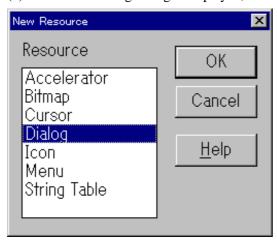

Fig. 8.16

With the above operation the dialog is added as a resource.

(3) Next, click on the keypad button (as shown in the lower right of the left hand-side figure) of the tool box to the pressed-in position and click inside the dialog. This makes the keypad inserted in the dialog.

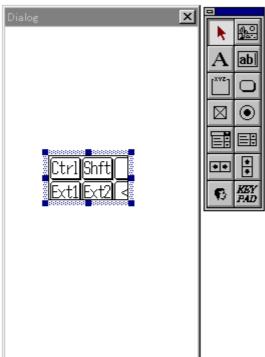

Fig. 8.17

(4) Modify the keypad size so that all keys can appear within the screen.

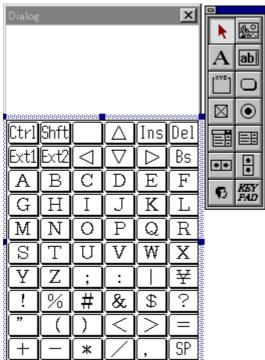

Fig. 8.18

(5) Subsequently, layout the necessary controls such as the edit box, etc. on the dialog. As the screen size of this system is 384 x 192 (pixels), layout the controls so they can be accommodated in this range.

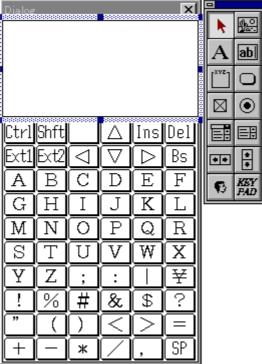

Fig. 8.19

#### Note:

The keypad library will transmit characters to the control which is focused at. Accordingly, if the focus is placed in other control than the edit box, click on the edit box or move the focus over the edit box with the program that is using SetFocus(), etc.

### How to use with VB application

In order to develop an application program that utilizes the keypad library with the VB, it is necessary to register the keypad library to Visual BASIC. This operation differs between VB3 and VB4, each of which is explained in the following.

(1) In case of VB4, select "Custom Controls..." from the "Tools" menu.

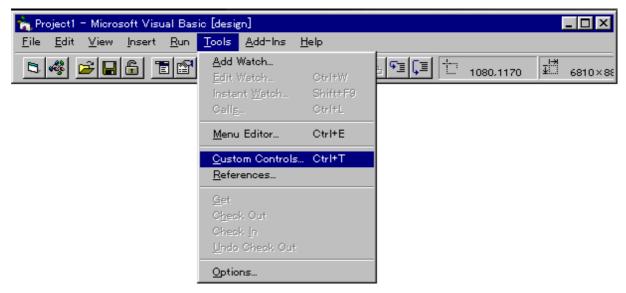

Fig. 8.20

Where VB3 is used, select "Add File..." from the "File" menu.

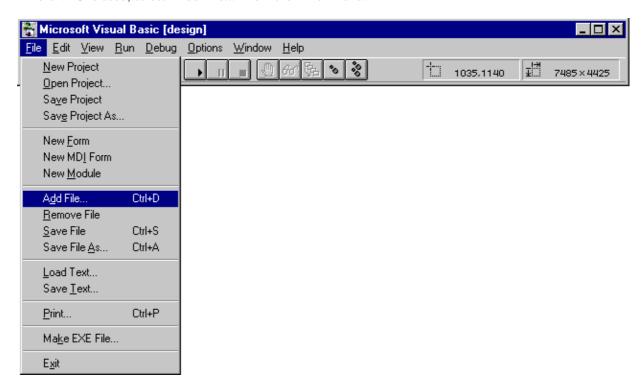

Fig. 8.21

(2) When the following dialog appears for VB4, click on the "Browse..." button.

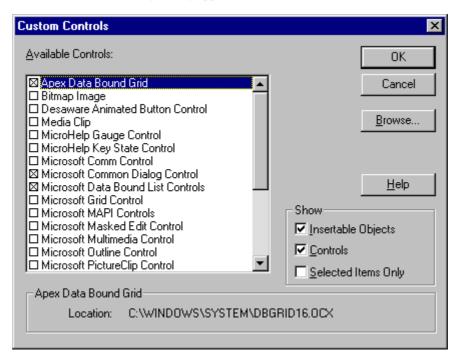

Fig. 8.22

(3) When the following dialog is displayed, move to the directory where the keypad library is placed and select "padctrl.vbx" as the file name, then click on the "OK" button.

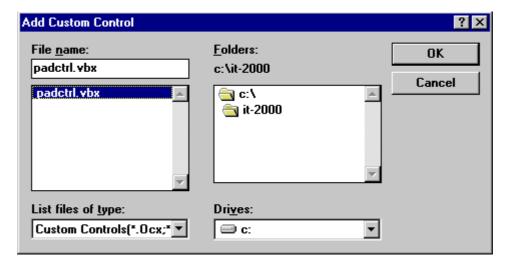

Fig. 8.23

In the case of VB3, the following dialog will appear instead of the dialog of (2). Then move to the directory where the keypad library is placed and select "padctrl.vbx" as the file name, then click on the "OK" button.

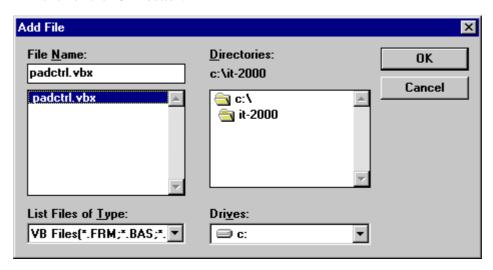

Fig. 8.24

(4) In the case of VB4, clicking on the "OK" button makes the previous dialog restored. Make sure that the check box at the right of "PADCTRL.VBX" is checked, then click on the "OK" button.

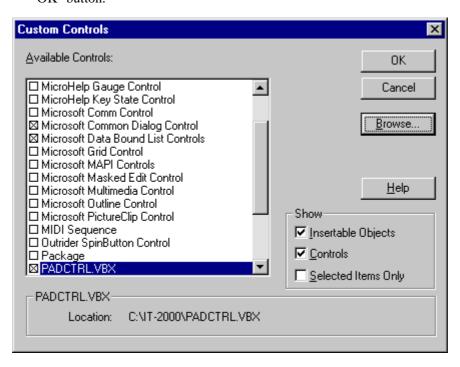

Fig. 8.25

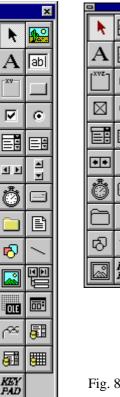

ab • **■** 

(5) The left hand-side figures show the results where a new button has been added in the lower section of the toolbox. The left one is an example for VB4, and the right one is an example for VB3, respectively. If other controls have been registered already, the left hand-side figures will include more buttons.

This registration is also possible by dragging and dropping the keypad library icon in the tool box.

Fig. 8.26

Fig. 8.27

With the above procedure registration of the keypad to VB is completed.

Explained next is the method of registering the "keypad" in the dialog.

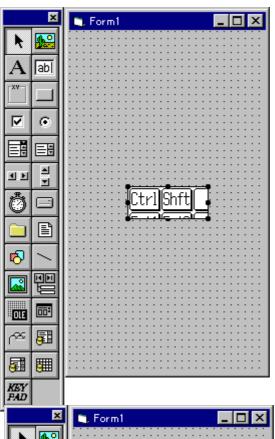

(1) First double-click on the "keypad" button (the lower left button in the left hand-side figure), and the "keypad" is inserted as shown in the left hand-side figure.

Fig. 8.28

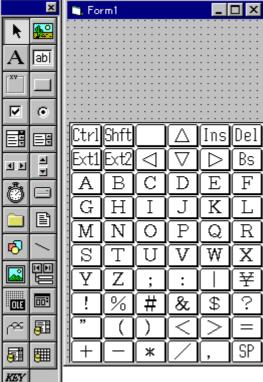

2) Then modify the size of the "keypad" so that all the keys are accommodated in the screen.

Fig. 8.29

(3) Subsequently, layout the optional controls such as the edit box, etc. properly in the dialog. Because the size of the IT-2000 display is 384 x 192 (pixel), layout them so that they can be fit within the range.

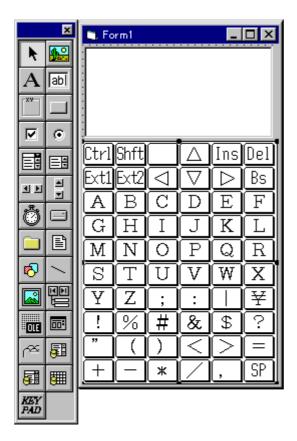

Fig. 8.30

### Note:

- The keypad library will transmit characters to the control which is focused at. Accordingly, if the focus is placed in other control than the edit box, click on the edit box or move the focus over the edit box with the program that is using SetFocus(), etc.
- Always set "1" to VbProj. If this setup is not made, 2-byte characters can not be transmitted properly.

# **Explanation of properties**

## List of properties

| Property    | Name                                | Description                                |
|-------------|-------------------------------------|--------------------------------------------|
| PadStatus   | Key acceptance property             | Specifies Up or Down acceptance.           |
| PadShow     | Keypad display/non-display property | Specifies display/non-display of the       |
|             |                                     | keypad.                                    |
| KeyNo       | Expansion key number property       | Specifies which number of key is           |
|             |                                     | registered in the expansion keypad.        |
| ExtNo       | Expansion keypad number property    | Specifies whether the key is registered to |
|             |                                     | EXT1 pad or EXT2 pad.                      |
| KeyCode     | Expansion keycode property          | Specifies the keycode of keys to be        |
|             |                                     | registered.                                |
| Ext1Data1 - | Expansion key image property        | Specifies the Picture Handle of the        |
| Ext1Data48  | (EXT1)                              | registered key (for EXT1 pad).             |
| (48 pieces) |                                     |                                            |
| Ext2Data1 - | Expansion key image property        | Specifies the Picture Handle of the        |
| Ext2Data48  | (EXT2)                              | registered key (for EXT2 pad).             |
| (48 pieces) |                                     |                                            |
| ExtPad      | Expansion pad operation property    | Action property that initiates the         |
|             |                                     | operation of registering, deleting and     |
|             |                                     | deleting-all the keys to/from the EXT1 or  |
|             |                                     | EXT2 pad.                                  |

Picture Handle: This is created from a bitmap file in the both cases of VC and VB.

The bitmap should be created from two colors and to a size of 32 x 24 dots.

## Key acceptance property

| Function      | This is a property to designate the key input acceptance mode. |  |
|---------------|----------------------------------------------------------------|--|
| Property name | PadStatus                                                      |  |
| Type          | short                                                          |  |
| Value         | 0 = Down acceptance (default)                                  |  |
|               | 1 = Up acceptance                                              |  |
|               |                                                                |  |
| Format        | <in case="" of="" vc=""></in>                                  |  |
|               | CVBControl* m_PadCtrl;                                         |  |
|               | <pre>m_PadCtrl-&gt;SetNumProperty("PadStatus", 0 or 1);</pre>  |  |
|               | <in case="" of="" vb=""></in>                                  |  |
|               | Padctrl1.PadStatus = 0 or 1                                    |  |
|               |                                                                |  |

# Keypad display/non-display property

| Function      | This is a property to switch between display and non-display of the keypad. |
|---------------|-----------------------------------------------------------------------------|
| Property name | PadStatus                                                                   |
| Type          | short                                                                       |
| Value         | 0 = non-display<br>1 = display (default)                                    |
| Format        | <pre><in case="" of="" vc=""></in></pre>                                    |

# **Expansion key number property**

| <u> </u>      | • • •                                                                     |  |
|---------------|---------------------------------------------------------------------------|--|
| Function      | This is a property to set up the expansion key number to be registered or |  |
|               | deleted to/from the expansion pad.                                        |  |
| Property name | KeyNo                                                                     |  |
| Type          | short                                                                     |  |
| Value         | Integer from 0 to 47                                                      |  |
| Format        | <in case="" of="" vc=""></in>                                             |  |
|               | CVBControl* m_PadCtrl;                                                    |  |
|               | <pre>m_PadCtrl-&gt;SetNumProperty("KeyNo", 0 to 47);</pre>                |  |
|               | <in case="" of="" vb=""></in>                                             |  |
|               | Padctrl1. KeyNo = 0 to 47                                                 |  |
|               |                                                                           |  |

# Expansion keypad number property

| Function      | This is a property to select the objective expansion key pad to/from which |  |
|---------------|----------------------------------------------------------------------------|--|
|               | the keys are registered or deleted.                                        |  |
| Property name | ExtNo                                                                      |  |
| Type          | short                                                                      |  |
| Value         | 1 = EXT1 pad                                                               |  |
|               | 2 = EXT2 pad                                                               |  |
| Format        | <in case="" of="" vc=""></in>                                              |  |
|               | CVBControl* m_PadCtrl;                                                     |  |
|               | <pre>m_PadCtrl-&gt;SetNumProperty("ExtNo", 1 or 2);</pre>                  |  |
|               | <in case="" of="" vb=""></in>                                              |  |
|               | Padctrl1. ExtNo = 1 or 2                                                   |  |
|               |                                                                            |  |

# **Expansion keycode property**

| Function      | This is a property to set up the keycode of the expansion key to be registered. |  |
|---------------|---------------------------------------------------------------------------------|--|
| Property name | KeyCode                                                                         |  |
| Type          | short                                                                           |  |
| Value         | Keycode to be set                                                               |  |
|               |                                                                                 |  |
| Format        | <in case="" of="" vc=""></in>                                                   |  |
|               | CVBControl* m_PadCtrl;                                                          |  |
|               | <pre>m_PadCtrl-&gt;SetNumProperty("KeyCode", keycode);</pre>                    |  |
|               | <in case="" of="" vb=""></in>                                                   |  |
|               | Padctrl1. KeyCode = keycode                                                     |  |
|               |                                                                                 |  |

# Expansion key image property

| Function      | This is a property to set up the key image of the expansion key to be registered.                                                                                                    |
|---------------|----------------------------------------------------------------------------------------------------|
| Property name | Ext1Data1 - Ext1Data48 (48 pieces)<br>Ext2Data1 - Ext2Data48 (48 pieces)                                                                                                    |
| Type          | HPIC                                                                                                    |
| Value         | Picture handle of the bitmap                                                                                                    |
| Format        | <pre><in case="" of="" vc="">     CVBControl* m_PadCtrl;     m_PadCtrl-&gt;SetPictureProperty(Ext1Data1, picture handle); <in case="" of="" vb="">     Padctrl1. Ext1Data1 = LoadPicture( bitmap file name )</in></in></pre> |

# **Expansion pad operation property**

| Function      | This is an action property to register, delete or delete-all the data to/from the expansion pad.                                                                                               |  |
|---------------|----------------------------------------------------------------------------------------------------|--|
| Property name | ExtPad                                                                                                    |  |
| Type          | short                                                                                                    |  |
| Value         | 1 = Register<br>2 = Delete<br>3 = Delete all                                                                                                    |  |
| Format        | <pre><in case="" of="" vc="">     CVBControl* m_PadCtrl;     m_PadCtrl-&gt;SetNumProperty( "ExtPad", 1 or 2 or 3); <in case="" of="" vb="">     Padctrl1. ExtPad = 1 or 2 or 3</in></in></pre> |  |

### **Example of expansion pad operation**

#### • Registration of expansion key pad

```
<In case of VC>
void Cclass::SetProp( void )
    HBITMAP hBmp;
    PIC pic;
    HPIC hPic;
    // Loads the bitmap from resouce
    hBmp = LoadBitmap( AfxGetInstanceHandle(), "bitmap resource name");
    pic.picData.bmp.hbitmap = hBmp;
    pic.picType = PICTYPE_BITMAP;
    hPic = AfxSetPict( NULL, &pic );
                                                      // Creates HPIC.
    m_PadCtrl->SetPictureProperty("Ext1Data1",hPic);
                                  // Registration of picture property
    AfxReferencePict(hPic, TRUE); // Reference count operation of HPIC
    m_PadCtrl->SetNumProperty( "KeyNo",0 );
                                     // Registration of Key No. (0-47)
    m_PadCtrl->SetNumProperty( "ExtNo", 1 );
                            // Registration of expansion pad No. (1-2)
    m_PadCtrl->SetNumProperty( "KeyCode", 65 );
                                            // Registration of keycode
    m_PadCtrl->SetNumProperty( "ExtPad", 1 );
}
<In case of VB>
Private Sub Command1_Click()
Padctrl1. KeyNo = 0
Padctrl1. ExtNo = 1
Padctrl1. Ext1Data1 = LoadPicture("d:\work\ocx\zen.bmp")
Padctrll. KeyCode = 65
Padctrl1. ExtPad = 1
End Sub
```

#### • Deletion of expansion key pad

```
<In case of VC>
```

```
void Cclass::DeleteProp( int KeyNo, int ExtNo )
{
    m_PadCtrl->SetNumProperty( "KeyNo", 0 ); // Registration of Key No.
                                                                 (0 to 47)
    m_PadCtrl->SetNumProperty( "ExtNo", 1 ); // Registration of expansion
                                                           pad No. (1 to 2)
    m_PadCtrl->SetNumProperty( "ExtPad", 2 );
}
<In case of VB>
Private Sub Command2_Click()
    Padctrl1. KeyNo = 0
    Padctrl1. ExtNo = 1
    Padctrl1. ExtPad = 2
End Sub
• Deletion of all expansion pads
<In case of VC>
void Cclass::OnAlldelete()
        m_PadCtrl->SetNumProperty( "ExtNo", 1 ); // Registration of
                                              expansion pad No. (1 to 2)
        m_PadCtrl->SetNumProperty( "ExtPad", 3 );
}
```

#### <In case of VB>

```
Private Sub Command3_Click()
      Padctrl1. ExtNo = 1
      Padctrl1. ExtPad = 3
End Sub
```

# 8.6.4 OBR Library

#### Overview

The OBR library is used to control the OBRs (Barcode Reader) from application programs developed by the user with the C language or Visual BASIC. It supports the following two OBRs:

DT-9650BCR : Pen-type barcode reader DT-9656BCR : CCD barcode reader

#### Note about the Libraries

This library consists of the following three files. Any application program that uses this library should include **obrlib.h** in the corresponding source file. Constants that are passed to the library functions and their prototypes are defined in the following header files.

OBRLIB.H Header file for the OBR library
LIBOBR.LIB Library to call OBRLIB.DLL from C language.
OBRLIB.DLL OBR library

OBRLIB.DLL is downloaded to the same directory of an application program or to the directory of Windows when it is used. The type of OBR to use is specified as parameter when OBR\_Open is called.

| No. | Function         | Description                                          |
|-----|------------------|------------------------------------------------------|
| 216 | OBR_Open         | Initialization of COM port and power on              |
| 217 | OBR_Close        | Release of COM port and power off                    |
| 218 | OBR_Send         | Transmission of command to OBR                       |
| 219 | OBR_Stat         | Acknowledgment of received data                      |
| 220 | OBR_Read         | Read of the received data                            |
| 221 | OBR_Clear        | Invalidation of codes in reception buffer            |
| 222 | OBR_SetUserEvent | Event definition issued when reception is completed. |

The OBRLIB.DLL uses the system library (SysCall.DLL) to turn on and off the power supply of the COM port. To use this library, an environment which allows the use of SysCall.DLL must be available.

## **Reception Buffer**

This library uses two reception buffers, as shown below, so that during the processing (read) of one of the received barcodes the next barcode can be successfully received.

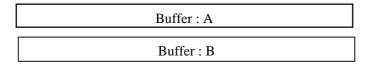

Fig. 8.31

The following explains the operation sequence by which codes are put into the reception buffer.

- When the first barcode is received, it will be temporarily stored in Buffer A.
- When the second barcode is received, it will be temporarily stored in Buffer B.
- When the third next barcode is received, it will be temporarily stored in Buffer A.
- When the fourth barcode is received, it will be temporarily stored in Buffer B.

With this library the received barcodes are distributed alternatively to the two buffers as described above. If one of the received barcodes is not read, it will be overwritten by a new barcode.

This necessitates any received data to be acknowledged with the OBR\_Stat function or OBR\_SetUserEvent function, then read using the OBR\_Read function after acknowledgment.

#### Note:

- If programming with this library, first make the OBR\_Open function call. The OBR\_Open function will turn on the power supply to the COM port and initialize it. It enables the operation of other functions (OBR\_Send, OBR\_Read, etc.) and maintains the power supply to the COM port. Therefore, always call the OBR\_Close function so that the COM port is turned off and freed before completing the use of the OBR (i.e. application).
- DT-9650BCR and DT-9656BCR are not compatible with each other. The OBR\_Send function will execute necessary processes according to OBR type specified by the OBR\_Open function.
   Values to be sent to OBR will not be the same for both the OBR models. Refer to each reference.
- DT-9650BCR and DT-9656BCR have an EEPROM in which the setup contents can be written and stored. This eliminates the need to perform setup each time the power is turned on.

## **Data Format**

The reception data format is defined as follows:

| Barcode | О |
|---------|---|
|         |   |

Fig. 8.32

### **List of Available Functions**

| Page. | Function         | Description                                               |
|-------|------------------|-----------------------------------------------------------|
| 216   | OBR_Open         | Initialization of COM port and power on                   |
| 217   | OBR_Close        | Release of COM port and power off                         |
| 218   | OBR_Send         | Transmission of command to OBR                            |
| 219   | OBR_Stat         | Acknowledgment of received data                           |
| 220   | OBR_Read         | Read of the received data                                 |
| 221   | OBR_Clear        | Invalidation of codes in reception buffer                 |
| 222   | OBR_SetUserEvent | Event-code definition issued when reception is completed. |

### Initialization of OBR

Initializes the COM port to establish a connection with the OBR, and turns on the power to the COM port.

### Note:

When programming with this OBR library, first make this **OBR\_Open** function call to initialize the COM port and the OBR.

# **Release of COM Port**

Releases the COM port and turns off the power to the COM port.

```
SYNTAX
    #include "obrlib.h"
    void FAR PASCAL _export OBR_Close();
INPUT
     None
OUTPUT
    None
```

# Note:

Call this function if completing the use of the OBR (i.e. terminating the application program).

# **Transmission of Command**

Transmits a command represented by a single ASCII code to the OBR. Various options including "Readout mode", "Data transfer format", etc., can be set for this transmission. This setup does not have to be made each time the power is turned on if it is written in the EEPROM.

For information about the setup procedure refer to "Setting Operation Mode/DT-9650BCR" on page 223.

```
#include "obrlib.h"

int FAR PASCAL _export OBR_Send(char far *pszcmd);

INPUT

pszcmd = pointer to command buffer (refer to the Command List.)

OUTPUT

= 0 : Normal termination

= 1 : Transmission error
```

#### Note:

This is to transfer command to OBR. For detail of each OBR command, refer to operation mode setting of each OBR command.

# **Acknowledgment of Received Data**

Validates barcode data in the reception buffer of the Library. If data is not received completely as barcode data after the validation, it will be acknowledged as invalid date.

```
SYNTAX
    #include "obrlib.h"
    int FAR PASCAL _export OBR_Stat();
INPUT
        None
OUTPUT
```

The absolute value shows the number of characters in the received barcode (not including a CR). The sign indicates whether the data is a complete barcode or not.

- < 0 Incomplete barcode
- > 0 Complete barcode

#### **Readout of Received Data**

Acquires the first barcode in the reception buffer and writes it to the specified buffer. The reception data SYNTAX is as follows:

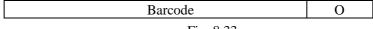

Fig. 8.33

**SYNTAX** 

#include "obrlib.h"
int FAR PASCAL \_export OBR\_Read(void far \*pBuf);

**INPUT** 

pBuf = Pointer to the buffer that stores the received barcode

**OUTPUT** 

The absolute value shows the number of characters in the received barcode.

The sign indicates the validity of the barcode.

- >0 Length of received data.
- = 0 Either the reception acknowledgment is not performed (OBR\_Stat function is not used) or there is no received data.
- < 0 Valid data does not exist.

#### Note:

Before reading a barcode using this function, acknowledge reception with the **OBR\_Stat** function. Note that received barcode data will be cleared from the reception buffer after it has been read by the **OBR\_Read** function. This means that the following barcode can be read immediately after the preceding one, even if there is an error, has been read.

# **Invalidating Code in Buffer**

Invalidates a barcode in the reception buffer and clears the reception buffer.

```
SYNTAX

#include "obrlib.h"

void FAR PASCAL _export OBR_Clear();

INPUT

None

OUTPUT

None
```

# Setting event of reception completion

When a barcode data is received completely, specified message can be sent as user event to the specified handle.

This library will send a message to specified window handle using the SendMessage API. Specified hWnd, uMsg, wParam, lParam are used as parameter for the SendMessage API.

```
SYNTAX
```

# **INPUT**

hWnd = Destination window handle for message to be sent.

uMsg = User event message

wParam = WORD parameter of user event 1Param = LONG parameter of user event

# **OUTPUT**

None

# **Setting Operation Mode / DT-9650BCR**

#### Overview

On this OBR various settings, as listed below, can be made through command transmission. For a list of the actual commands refer to the Command List on page 225.

- 1. Specifying the number of read digits
- 2. Specifying the CODE39/NW-7 ICG code
- 3. Readability of code
- 4. Data transfer SYNTAX
- 5. Specifying the buzzer activation and LED ON modes
- 6. Specifying the output of BEL if decoding is not possible
- 7. Specifying the scanning mode
- 8. Specifying the sleep mode/stop mode
- 9. Write in the EEPROM

#### **Transmission of Command**

There are two types of commands: normal commands and expanded commands. They must be transmitted according to the following procedure.

#### • Transmission of normal commands

In order to transmit a command other than the expanded commands included in the Command List use the corresponding command symbol without modification.

Example: To set all codes to "Permit read" with the "Readability of code"

OBR\_Send ("X");

#### Transmission of expanded commands

To transmit an expanded command included in the Command List follow the procedure below.

- 1. First transmit the "Transmission start" command from the expanded commands.
- 2. Transmit the objective expanded command.
- 3. After the objective expanded command has been transmitted, transmit the "Transmission complete" command.

Example: To set the CODE39 C/D to "Prevent check (without changing the transfer

function)" with the corresponding expanded commands

OBR\_Send ("u");
OBR\_Send ("A");
OBR Send ("v");

# **Power-save Mode Control Command**

Used to control the power-save mode of the OBR. See the following diagram.

# Example Readable condition SW input Command "H" Command "O" Stop mode Sleep Mode

Fig. 8.34

# Writing Set Values to EEPROM

The OBR is provided with a function to write the current setting values to EEPROM.

To do this, transmit the 'y' command. If this is not done, other commands that have been transmitted previously to the 'y' command will not be written to EEPROM. As a result, they will be erased when the power is turned off and the settings specified by these commands will not be valid the next time the power is turned on. However, the following commands can not be used to write a setting value to EEPROM.

| One period of buzzer activation/LED ON                   | Command: L |
|----------------------------------------------------------|------------|
| Enable scanning                                          | Command: H |
| Disable scanning                                         | Command: I |
| Special mode (disable scanning after one normal reading) | Command: U |
| Request sleep mode                                       | Command: o |
| Request stop mode                                        | Command: p |
| Expanded command control: Transmission start             | Command: u |
| Expanded command control: Transmission complete          | Command: v |

| 1 Specifying  | 1 Specifying the number of read digits |               |           |               |         |
|---------------|----------------------------------------|---------------|-----------|---------------|---------|
| No. of digits | Command                                | No. of digits | Command   | No. of digits | Command |
| 1 to 42       | ^P                                     | 16            | (space)   | 32            | 0       |
| 1             | ^Q                                     | 17            | !         | 33            | 1       |
| 2             | ^R                                     | 18            | "         | 34            | 2       |
| 3             | ^S                                     | 19            | #         | 35            | 3       |
| 4             | <b>^</b> T                             | 20            | \$        | 36            | 4       |
| 5             | ^U                                     | 21            | %         | 37            | 5       |
| 6             | ^V                                     | 22            | &         | 38            | 6       |
| 7             | ^W                                     | 23            | •         | 39            | 7       |
| 8             | ^X                                     | 24            | (         | 40            | 8       |
| 9             | ^Y                                     | 25            | )         | 41            | 9       |
| 10            | ^Z                                     | 26            | *         | 42            | :       |
| 11            | ^[                                     | 27            | +         |               |         |
| 12            | ^\                                     | 28            | ,(comma)  |               |         |
| 13            | ^]                                     | 29            | -         |               |         |
| 14            | ^^                                     | 30            | .(period) |               |         |
| 15            | ^_                                     | 31            | /         |               |         |

|                | Ite                          | m                             | Command | Default |
|----------------|------------------------------|-------------------------------|---------|---------|
| 2.             | Less than one ICC            | G character                   | =       | Yes     |
| Specify        | Less than eight IC           | CG characters                 | ?       |         |
| CODE39/        |                              |                               |         |         |
| NW-7 ICG       |                              |                               |         |         |
| 3.             | All codes                    | Enable read                   | X       |         |
| Readability of |                              | Disable read                  | X       |         |
| code           | CODE39                       | Enable read                   | A       | Yes     |
|                |                              | Disable read                  | a       |         |
|                | NW-7                         | Enable read                   | В       | Yes     |
|                |                              | Disable read                  | b       |         |
|                | WPC                          | Enable read                   | C       | Yes     |
|                |                              | Disable read                  | c       |         |
|                | 2 of 5 (Industrial/          | Standard)                     |         |         |
|                |                              | Enable read                   | D       | Yes     |
|                |                              | Disable read                  | d       |         |
|                | ITF                          | Enable read                   | E       | Yes     |
|                |                              | Disable read                  | e       |         |
|                | CODE11                       | Enable read                   | F       |         |
|                |                              | Disable read                  | f       | Yes     |
|                | CODE93                       | Enable read                   | G       |         |
|                |                              | Disable read                  | g       | Yes     |
|                | CODE128                      | Enable read                   | W       |         |
|                |                              | Disable read                  | W       | Yes     |
|                | WPC add on                   | Disable read                  | 1       | Yes     |
|                |                              | Enable read                   | m       |         |
|                |                              | Forced read                   | n       |         |
| 4.             | CODE39                       |                               |         |         |
| Data transfer  | Enable full-ASCII conversion |                               | h       |         |
| format         | Disa                         | able full-ASCII conversion    | i       | Yes     |
|                |                              | Transfer start/stop codes     | Z       |         |
|                | N                            | Not transfer start/stop codes | Z       | Yes     |

| 1                                        | NW 7 -4                                      | <u> </u>   |        |
|------------------------------------------|----------------------------------------------|------------|--------|
|                                          | NW-7 start/stop code                         | r          | 37     |
|                                          | Transfer                                     | [          | Yes    |
|                                          | Not transfer                                 | {          |        |
|                                          | Change codes to uppercase characters         | q          | Yes    |
|                                          | Change codes to lowercase characters         | r          |        |
|                                          | Enable transfer of ABC code                  | j          |        |
|                                          | Disable transfer of ABC code                 | k          | Yes    |
|                                          | C/D (CODE39/NW-7/2of5/CODE11)                |            |        |
|                                          | Disable check                                | R          | Yes    |
|                                          | Enable transfer of check                     | S          |        |
|                                          | Disable transfer of check                    | T          |        |
|                                          | Readout CODE ID Not transfer                 | P          | Yes    |
|                                          | Transfer                                     | Q          | 103    |
| 5                                        | Enable buzzer/LED ON after normal read       | J          | Yes    |
| 5. · · · · · · · · · · · · · · · · · · · | Disable buzzer/LED ON after normal read      | K          | res    |
| Specify                                  |                                              | L L        |        |
| buzzer                                   | Enable buzzer/LED ON for one time            | _          | <br>37 |
| activation and                           | LED OFF when command awakes from sleep mode  | S          | Yes    |
| LED ON                                   | LED ON when command awakes from sleep mode   |            |        |
| modes                                    | ELD GIV when command awakes from sleep mode  | t          |        |
|                                          |                                              |            |        |
| 6.                                       | Output enable                                | M          |        |
| Specify output                           | Output disable                               | N          | Yes    |
| of BEL when                              |                                              |            |        |
| the code can                             |                                              |            |        |
| not be                                   |                                              |            |        |
| decoded                                  |                                              |            |        |
| 7.                                       | Scanning enable                              | Н          | Yes    |
| Specify                                  | Scanning chable  Scanning disable            | Ī          | 103    |
| -                                        |                                              | 1          |        |
| scanning mode                            | Special mode                                 | <b>T</b> T |        |
|                                          | Scanning disable after one normal read       | U          |        |
| 8.                                       | Request sleep mode                           | 0          |        |
| Specify                                  | Request stop mode                            | p          |        |
| sleep                                    |                                              |            |        |
| mode/stop                                |                                              |            |        |
| mode                                     |                                              |            |        |
| 9.                                       | Write defaults                               | Y          |        |
| Write to                                 | Write current setting values                 | у          |        |
| EEPROM                                   |                                              |            |        |
| 10.                                      | · Switch to the setting values currently     | 0          |        |
| Modify                                   | stored in EEPROM                             |            |        |
| settings                                 | Stored III EEF KOM                           |            |        |
|                                          | . Ermanded com                               |            |        |
| 11.                                      | • Expanded command control                   | _          |        |
| Expanded                                 | Transmission start                           | u          |        |
| commands                                 | Transmission complete                        | V          |        |
|                                          | · CODE39 C/D                                 |            |        |
|                                          | Disable check (without changing the transfer | A          |        |
|                                          | function)                                    |            |        |
|                                          | Enable check/Transfer                        | В          |        |
|                                          | Enable check/Not transfer                    | С          |        |
|                                          | Disable check/Not transfer                   | Y          |        |
|                                          |                                              | Z          | Yes    |
|                                          | Disable check/Transfer                       | L          | 105    |

| · NW-7 C/D                                   |   |     |
|----------------------------------------------|---|-----|
| Disable check (without changing the transfer | D |     |
| function)                                    |   |     |
| Enable check/Transfer                        | Е |     |
| Enable check/Not transfer                    | F |     |
| Disable check/Not transfer                   | [ |     |
| Disable check/Transfer                       |   | Yes |
| · 2 of 5 C/D                                 |   |     |
| Disable check (without changing the transfer | G |     |
| function)                                    |   |     |
| Enable check/Transfer                        | Н |     |
| Enable check/Not transfer                    | I |     |
| Disable check/Not                            | ] |     |
| transfer                                     | ^ | Yes |
| Disable check/Transfer                       |   |     |
| · CODE11 C/D                                 |   |     |
| Enable transfer of check (1)                 | J |     |
| Disable transfer of check (1)                | K | Yes |
| Enable transfer of check (2)                 | L |     |
| Disable transfer of check (2)                | M |     |
| · CODE93 C/D                                 |   |     |
| Enable transfer of no check                  | N | -   |
| Disable transfer of no check                 | O |     |
| Disable transfer of check                    | P | Yes |
| Enable transfer of check                     | Q |     |
| · CODE128 C/D                                |   |     |
| No check (without changing the transfer      | S |     |
| function)                                    |   |     |
| Disable transfer of check                    | T | Yes |
| Disable transfer of no check                 | U |     |
| Enable transfer of no check                  | V |     |
| Disable transfer of check                    | W |     |
| Enable transfer of check                     | X |     |

# **Setting Operation Mode / DT-9656BCR**

#### Overview

On the OBR various settings, as listed below, can be made through command transmission. For a list of actual commands refer to the Command List on page 229.

- 1. Readability of code
- 2. Adding a readable code
- 3. Data transfer SYNTAX
- 4. Condition for the least significant digits
- 5. Specifying the buzzer activation mode
- 6. Specifying the LED ON mode
- 7. Read mode
- 8. Read time
- 9. Mark/base of barcode
- 10. Redundant read
- 11. Use of Length CODE
- 12. Specifying write to EEPROM

#### **Transmission of Command**

Commands must be transmitted using the **OBR-Send** function.

```
Example: To specify "Read all codes"

OBR_Send ("A0");
```

# Writing Set Values to EEPROM

The OBR is provided with a function to write the current setting values to EEPROM. To do this, transmit the 'Z2' command.

If this is not done, other commands that have been transmitted previously to the 'Z2' command will not be written to EEPROM. As a result, they will be lost when the power is turned off and the settings specified by these commands will not be valid the next time the power is turned on.

```
Example: To specify "Read all codes" and write to EEPROM

OBR_Send ("A0");

OBR_Send ("Z2");
```

# **Command List**

|             | Item                                       | Command | Default |
|-------------|--------------------------------------------|---------|---------|
| 1.          | Read all codes                             | A0      |         |
| Readability | UPC only                                   | J1      |         |
| of code     | UPC + 2 digits of supplemental only        | J2      |         |
|             | UPC + 5 digits of supplemental only        | J3      |         |
|             | EAN only                                   | J4      |         |
|             | EAN + 2 digits of supplemental only        | J5      |         |
|             | EAN + 5 digits of supplemental only        | J6      |         |
|             | DTF only                                   | J7      |         |
|             | ITF only                                   | J8      |         |
|             | CODE39 only                                | A2      |         |
|             | NW-7 (CODABAR) only                        | A3      |         |
|             | CODE93 only                                | A5      |         |
|             | CODE128 only                               | A6      |         |
|             | MSI/Plessey only                           | A7      |         |
| 2.          | UPC Enable read                            | R1      | Yes     |
| Adding      | UPC + 2 digits of supplemental Enable read |         |         |
| readable    | UPC + 5 digits of supplemental Enable read |         |         |
| code        | EAN Enable read                            |         | Yes     |
|             | EAN + 2 digits of supplemental Enable read | R5      |         |
|             | EAN + 5 digits of supplemental Enable read | R6      |         |
|             | DTF Enable read                            | R7      | Yes     |
|             | ITF Enable read                            | R8      | Yes     |
|             | CODE39 Enable read                         | B2      | Yes     |
|             | NW-7 (CODABAR) Enable read                 | B3      | Yes     |
|             | CODE93 Enable read                         | B5      |         |
|             | CODE128 Enable read                        | B6      |         |
|             | MSI/Plessey Enable read                    |         |         |
| 3.          | · CODE39                                   |         |         |
| Data        | Not calculate C/D                          | C0      | Yes     |
| transfer    | Calculate C/D                              | C1      |         |
| format      | Transfer C/D                               | C2      | Yes     |
|             | Not transfer C/D                           | C3      |         |
|             | Not transfer start/stop code               | D0      |         |
|             | Transfer start/stop code                   | D1      | Yes     |
|             | • NW-7 start/stop code                     |         |         |
|             | Not transfer                               | F0      |         |
|             | Transfer ABCD/TN*I                         |         |         |
|             | Transfer abcd/tn*e                         | F2      |         |
|             | Transfer ABCD/ABCD                         |         |         |
|             | Transfer abcd/abcd                         |         | Yes     |
|             | · ITF/DTF C/D                              |         |         |
|             | Not calculate C/I                          | G0      | Yes     |
|             | Calculate C/I                              |         |         |
|             | Transfer C/I                               |         | Yes     |
|             | Not transfer C/I                           |         |         |

| 1           | TIDG A                                               |          |      |
|-------------|------------------------------------------------------|----------|------|
|             | · UPC-A                                              | F2       | 37   |
|             | 13 digits: Transfer all                              | E2       | Yes  |
|             | 12 digits: Not transfer "0" header for adjusting the | E3       |      |
|             | number of digits                                     | T 4      |      |
|             | 12 digits: Not transfer C/D                          | E4       |      |
|             | 11 digits: Not transfer C/D and "0" header for       | E5       |      |
|             | adjusting the number of digits                       |          |      |
|             |                                                      |          |      |
|             | · UPC-E                                              |          |      |
|             | 8 digits: Transfer all                               | E6       |      |
|             | 7digits: Not transfer "0" header for adjusting the   | E7       |      |
|             | number of digits                                     |          |      |
|             | 7 digits: Not transfer C/D                           | E8       | Yes  |
|             | 6 digits: Not transfer C/D and "0" header for        | E9       |      |
|             | adjusting the number of digits                       |          |      |
|             | Acquire only system number "0"                       | E0       | Yes  |
|             | Acquire both system numbers "0" and "1"              | E1       |      |
| 4.          | · CODE39, NW-7: 1 digit, ITF: 2 digits               |          |      |
| Specify     | Disable read                                         | H2       | Yes  |
| the least   | Enable read                                          | H3       |      |
| significant | Enable read                                          | 113      |      |
| digit       |                                                      |          |      |
| 5.          | Buzzer of successful read                            |          |      |
| Specify     | Disable buzzer                                       | W0       |      |
| buzzer      |                                                      | W1       |      |
| activation  | Frequency 1 KHz                                      | W2       |      |
| mode        | Frequency 2 KHz                                      | W2<br>W3 | Yes  |
| mode        | Frequency 4 KHz                                      | VV 3     | 1 08 |
|             | · Buzzer-ON period                                   | W7       |      |
|             | 50 msec                                              | W7       |      |
|             | 100 msec                                             | W4       |      |
|             | 250 msec                                             | W5       | Yes  |
|             | 500 msec                                             | W6       |      |
|             | Buzzer volume                                        |          |      |
|             | Small                                                | T3       |      |
|             | Medium                                               | T2       |      |
|             | Large                                                | T1       |      |
|             | Maximum                                              | Т0       | Yes  |
| 6.          | · ON at successful reading                           |          |      |
| Specify     | Disable                                              | T4       |      |
| LED ON      | Enable                                               | T8       | Yes  |
| mode        | Period of ON: 0.25 sec                               | T5       |      |
|             | Period of ON: 0.5 sec                                | T6       |      |
|             | Period of ON: 0.75 sec                               | T7       |      |
|             | Synchronize LED and buzzer                           | T9       | Yes  |
| 7.          | One-shot read                                        | S0       |      |
| Read        | Multiple reads                                       | S1       | Yes  |
| mode        | Continuous read                                      | S7       |      |
| mode        | Continuous reau                                      | 57       |      |

| 0             | IC''4                                       |              | <b>3</b> 70 | 37  |
|---------------|---------------------------------------------|--------------|-------------|-----|
| 8.            | Infinite 2 sec                              |              | Y0          | Yes |
| Read time     | 4 sec                                       |              | Y1          |     |
|               | 6 sec                                       |              | Y2          |     |
|               | 8 sec                                       |              | Y3          |     |
|               | 10 sec                                      |              | Y4          |     |
|               | 15 sec                                      |              | Y5          |     |
|               | 20 sec                                      |              | Y6          |     |
|               |                                             |              | Y7          |     |
| 9.            | Normal contrast                             |              | V2          | Yes |
| Contrast      | Both normal/reverse contrast                |              | V4          |     |
| of normal     |                                             |              |             |     |
| /reverse      |                                             |              |             |     |
| 10.           | No verification                             |              | X0          |     |
| No. of        | Verification twice                          |              | X1          | Yes |
| verifications | Verification three times                    |              | X2          |     |
|               | Verification four times                     |              | X3          |     |
| 11.           | · UPC-A                                     |              |             |     |
| Use of        |                                             | Not transfer | 2A          | Yes |
| Length        |                                             | Transfer     | 3A          |     |
| CODE          | <ul> <li>UPC-A with supplemental</li> </ul> |              |             |     |
|               |                                             | Not transfer | 2B          | Yes |
|               |                                             | Transfer     | 3B          |     |
|               | · UPC-E                                     |              |             |     |
|               |                                             | Not transfer | 2C          | Yes |
|               |                                             | Transfer     | 3C          |     |
|               | • UPC-E with supplemental                   |              |             |     |
|               |                                             | Not transfer | 2D          | Yes |
|               |                                             | Transfer     | 3D          |     |
|               | • EAN-13                                    |              |             |     |
|               |                                             | Not transfer | 2E          | Yes |
|               |                                             | Transfer     | 3E          |     |
|               | • EAN-13 with supplemental                  |              |             |     |
|               |                                             | Not transfer | 2F          | Yes |
|               |                                             | Transfer     | 3F          |     |
|               | · EAN-8                                     |              |             |     |
|               |                                             | Not transfer | 2G          | Yes |
|               |                                             | Transfer     | 3G          |     |
|               | • EAN-8 with supplemental                   |              |             |     |
|               |                                             | Not transfer | 2H          | Yes |
|               |                                             | Transfer     | 3H          |     |
|               | · CODE39                                    |              |             |     |
|               |                                             | Not transfer | 2I          | Yes |
|               |                                             | Transfer     | 3I          |     |
|               | · NW-7                                      |              |             |     |
|               |                                             | Not transfer | 2J          | Yes |
|               |                                             | Transfer     | 3J          |     |
|               | · DTF                                       |              |             |     |
|               |                                             | Not transfer | 2K          | Yes |
|               |                                             | Transfer     | 3K          |     |
|               | · ITF                                       |              |             |     |
|               | _                                           | Not transfer | 2L          | Yes |
|               |                                             | Transfer     | 3L          |     |
|               | <u> </u>                                    | 114113101    |             |     |

|          | · CODE93      |              |            |     |
|----------|---------------|--------------|------------|-----|
|          |               | Not transfer | 2M         | Yes |
|          |               | Transfer     | 3M         |     |
|          | · CODE128     |              |            |     |
|          |               | Not transfer | 2N         | Yes |
|          |               | Transfer     | 3N         |     |
|          | · MSI/Plessey |              |            |     |
|          |               | Not transfer | 20         | Yes |
|          |               | Transfer     | 3O         |     |
| 12.      |               |              |            |     |
| Specify  |               |              | <b>Z</b> 2 |     |
| write to |               |              |            |     |
| EEPROM   |               |              |            |     |

# 8.6.5 YMODEM Library

#### Overview

This library is used to transfer files from Windows applications using the YMODEM/bat protocol. The YMODEM library consists of a group of the following files.

YMODEM.H Header file for system library (for C language)

LibYMOD.LIB YMODEM library for C language (for C language)

YMODEM.DLL Main program of the YMODEM library

Relations between the files are summarized as follows. When developing your application program with the C language, never fail to link LibYMOD.LIB with the developed source program. This LibYMOD.LIB will automatically call YMODEM.DLL, which is the main program of the system library, at each execution of the program. Visual BASIC can directly call this DLL by means of a declaration.

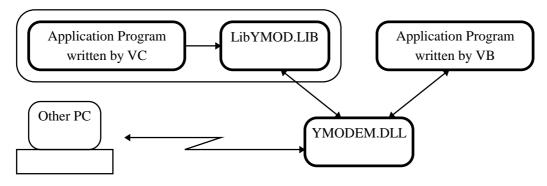

Fig. 8.37

# List of libraries

The YMODEM library supports the following functions:

| Function name     | Description                                    | Page |
|-------------------|------------------------------------------------|------|
| OpenYMODEM        | Opening the YMODEM library                     | 234  |
| SendByYMODEM      | File transmission with the YMODEM/bat protocol | 235  |
| SendByYMODEMforVB | File transmission with the YMODEM/bat protocol | 235  |
|                   | (for Visual Basic)                             |      |
| RecieveByYMODEM   | File reception with the YMODEM/bat protocol    | 236  |
| SetCommForYMODEM  | Setting up communication parameters            | 237  |
| CloseYMODEM       | Closing the YMODEM library                     | 238  |

# **Error codes**

Each function of this library will return the following values as the error code.

| Error code | Description                        |
|------------|------------------------------------|
| 1          | Dialog box creation error, etc.    |
| 3          | Transmission file not exist        |
| 4          | Reception file creation error      |
| 5          | Communication time-out             |
| 7          | Reception file write error         |
| 8          | Communication API error of Windows |

# **OpenYMODEM**

This function should be called prior to using the YMODEM library.

When this function is called, the COM port will be initialized to the following default values; 9600 bps, NO PARITY, 8 data bits, and 1 stop bit. When modifying the communication parameters including the baud rate, call the SetCommForYMODEM () function after calling this function.

```
SYNTAX:
```

```
#include "ymodem.h"
    short WINAPI _export OpenYMODEM( short nPort )
INPUT:
    nPort = COMport number
```

OUTPUT:

= 0 Normal termination

= Other Refer to the error code table.

# **SendByYMODEM**

This function is used to transmit a file by means of the YMODEM/bat protocol. Before this function is called, the OpenYMODEM function must have been called.

#### **SYNTAX**

```
#include "ymodem.h"
short WINAPI _export SendByYMODEM(short iPkt, short nFiles,
LPSTR *sPath, BOOL bFullFileName, BOOL bFindSubDir )
short WINAPI _export SendByYMODEMforVB(short iPkt, short nFiles,
LPSTR *sPath, BOOL bFullFileName, BOOL bFindSubDir )
```

#### **INPUT**

iPkt Packet size (1024 or other) nFiles Number of transmitted files

FileName Pointer to the transmitted file name array

File names must be specified by their full pathnames.

bFullFileName TRUE: Use, FALSE: Not use

Specify whether to use the source-side full pathname as the

transmitted file name.

bFindSubDir TRUE: Use recursive call, FALSE: Not use recursive call

When a wild card is used for the transmitted file name, files under the sub-directory can be the objective of the file transmission. If, for example, the transmitted file is D: \TEST\\*.DAT, a directory, D: \TEST\SUB\TEST.DAT is also included in

the objective of transmission.

#### **OUTPUT**

= 0 Normal termination

= Other Refer to the error code table.

#### Note:

- Into the transmitted file name array store the FAR addresses to the file name character strings.

  LPSTR SndFil[ 100 ] = { "c:\config.sys", "c:\autoexec.bat", 0 };
- Whether TRUE or FALSE has been defined in windows.h. If calling this library (DLL) from Visual BASIC, specify True/False as TRUE/FALSE.
- If using VB3 as the development language, SendByYMODEM can not be called. This is because VB3 does not permit the DLL to refer to the character string array. To solve this problem a VB3-dedicated function, SendByYMODEMforVB, is provided.

# **RecieveByYMODEM**

This function is used to receive a file by means of the YMODEM/bat protocol. Before this function is called, the OpenYMODEM function must have been called.

#### **SetCommForYMODEM**

This function is used to set up the communication parameters (baud rate, parity, and stop bit) to be used by the YMODEM library.

Before this function is called, the COM port must have been opened by the OpenYMODEM function.

#### Note:

 NOPARITY/ODDPARITY/EVENPARITY/ONESTOPBIT/TWOSTOPBITS have been defined in windows.h as the following values. If calling this library (DLL) from Visual Basic, directly specify their values.

```
#define NOPARITY 0
#define ODDPARITY 1
#define EVENPARITY 2
#define ONESTOPBIT 0
#define TWOSTOPBITS 2
```

• If a value not permitted for each parameter is specified, the default value of the item will be used. If, for example, "123" is specified as the baud rate, it does not cause an error, but the default value of 9600 bps is automatically used.

# **CloseYMODEM**

If this function is called, the use of YMODEM library is completed, and the COM port is closed.

```
SYNTAX
    #include "ymodem.h"
    short WINAPI _export CloseYMODEM( void )
INPUT
    None
OUTPUT
    = 0    Normal termination
    = Other    Refer to the error code table.
```

# 8.6.6 FLINK Library

#### Overview

The FLINK library (FLINK.DLL) is a utility used to perform communication between two IT-2000 terminals or between the terminal and a personal computer via the infrared communication interface (IrDA). It is a 16-bit dynamic link library (DLL). The FLINK function is called from its external function.

# WIN.INI setups

Various setups of the FLINK.DLL are defined in the WIN.INI file. The setup procedure with the WIN.INI is explained below.

# • Setup of the IrDA communication speed (MaxBaudRate)

The maximum possible baud rate of the IrDA is specified by "MaxBaudRate" in the WIN.INI file.

#### **Example**

Setting the maximum possible baud rate to 4 Mbps

MaxBaudRate = 4000000

#### • Setup required for IrDA communication between two HTs (DiscoverCount)

For two HTs to communicate with each other, "DiscoverCount" in WIN.INI must have a different setting on the primary side and secondary side. For communication via the I/O Box, set up the WIN.INI file of the HT on the secondary side.

- Set DiscoverCount = 4 on the primary side.
- Set DiscoverCount = 0 on the secondary side.

# • Setup values of WIN.INI file

Set up the IrDA section of the WIN.INI as follows;

```
[IrDA.COM2]
IrDA=ON
                         *To be set according to the communication speed employed.
MaxBaudRate=115200
SizeWindow=1
SizeData=2048
DisconnectThresholdTime=3
MaxTurnAroundTime=500
MinTurnAroundTime=5000
NumBOF=0
                                           * Can be an optional character string.
DeviceNickName=devicenickname
DeviceName=devicename
                                *Set to "4" only if my HT is the primary side of the
DiscoverCount=0
ServiceTyte=7
                                                   HT-to-HT communication.
```

#### Interface to DLL

Copy FLINK.DLL to the Windows system directory or to a directory where the application is located.

#### • void InitFlink(HWND hWndParent, HINSTANCE hInst)

This initializes FLINK.DLL. Be sure to call it before using the DoFlink() or DoFLinkForVB() function.

```
SYMTAX
     void InitFlink(HWND hWndParent, HINSTANCE hInst)
INPUT
     hWndParent = Window handle of the call source side
     hInst = Instance of the call source side
OUTPUT
     None     VxD not registered yet

Example
     /* Code in C++ */
InitFLink(hWnd, hInst);
```

# • int DoFlink(int argc, char\*\* argv)

This executes the FLINK protocol and various processes.

#### Example

This is an example of transmitting the "C:\test\temp.c" file of my HT so that it overwrites the "C:\check\" directory on the partner side using the DoFlink function.

```
/* Code in C++ */
int argc+4;
char* argv[4] = { "fl", "/so", "c:\\test\\temp.c", "c:\\check\\" }
result = DoFlink (argc, argv);
```

#### • short DoFLinkForVB(short iArgc, HAD sArgv)

The DoFLink function can be called from either C language or Visual BASIC Version 4 or later . If Visual BASIC Version 3 is the application development language, use this function instead of the DoFLink function. Since DLL is usually developed in C, it cannot read the Visual BASIC data. With Visual BASIC Ver.4.0 or later DLL is automatically converted to a readable form, however, this function is not implemented in Visual BASIC Ver.3 or earlier. This library (DLL) provides a solution for using the dedicated Visual BASIC function. This function can of course also be called from Visual BASIC Ver.4.0 or later.

```
SYNTAX

short DoFLinkForVB(short iArgc, HAD sArgv)

INPUT

iArgc = Number of input parameters

sArgv = Pointer to the parameter array

OUTPUT

0 = Normal termination
```

#### **Example**

This is an example of using the DoFlinkForVB function to transmit the "C:\test\temp.c" file on the source side so that it overwrites the "C:\check\" directory on the destination side.

```
/* Code in VB */
Dim sht As Integer
Dim hWnd1 As Long
Dim hInst As Long
ReDim Strz(3) As String
hInst = GetModuleHandle("flink.exe")
sht = InitFLink(Form1.hWnd, hInst)
Strz(0) = "fl"
Strz(1) = "/s"
Strz(2) = "c:\test\temp.c"
Strz(3) = "c:\check\"
sht = DoFLinkForVB(4, Strz())
```

# Commands and options specified by the input parameters

The following is a list of commands to be passed to the DoFLink function as parameters. Basically, only one command can be sent at a time. However, any command can be added with the IrDA or RS-232C communication parameters.

|                             | Command    | Options that can be specified |
|-----------------------------|------------|-------------------------------|
| File transmission           | /S         | O, R, Q, H, D                 |
| File reception              | /R         | O, R, Q, H, D                 |
| File append                 | /A         | Q, S, H, D                    |
| File deletion               | /D         |                               |
| File move                   | /N         |                               |
| Idle start                  | None       |                               |
| IrDA communication setup    | /L={,,,,,} |                               |
| RS-232C communication setup | /Y={,,,,,} |                               |

# **Example**

Input parameter setup examples

#### • File transmission

```
int argc = 4;
char* argv[] = { "fl", "/sr", "c:\\src1.dat", "c:\\dstn_dir\\" }
```

#### File append

# • File deletion

# • File move

• File transmission with the optional communication parameters set

```
int argc = 5;
char* argv[] = {"fl", "/y={38k,1,,,,,,,}", "c:\\src.dat", "c:\\dstn_dir\\" }
```

• Idle start with the optional communication parameters set

```
int argc = 2;
char* argv[] = {"fl", "/l={,100,,,,,}" }
```

#### **Communication Commands**

# File Transmission (/S)

#### **Function**

This function transmits a file on the execution-side machine to the communication partner. If the specified destination directory does not exist on the partner side, it will be automatically created.

# Starting method

#### **Options**

| Option                | Description                                               |  |
|-----------------------|-----------------------------------------------------------|--|
| O (Overwrite)         | Specification to forced overwrite a read-only file        |  |
| R                     | Transfers all files under the directory specified by the  |  |
| (Recursive call)      | transmission file pathname.                               |  |
| Q (Quiet)             | Non-display of the FLINK output message                   |  |
| Н                     | Used to perform communication between two handy terminals |  |
| (HT-HT communication) | (execute the partner-side FLINK with idle start).         |  |

#### Transmission file pathname

- Specify the file on the transmission source by its full pathname.
- A wild card can be used for the file name.
- Multiple transmission file pathnames can be specified.

#### **Destination directory name**

- Specify the storage directory name on the communication partner.
- The last input parameter is assumed to be the storage destination directory name.
- The directory name must include the drive name.
- Enter "\\" as the delimiter of the directory name.

#### **Example**

# Parameter setup examples

```
argc = 4
argv[] = {"fl" , "/S" , "a:\\info\\*.dat" , "d:\\data\\"}
```

With this specification all files with a "DAT" extension under the "info" directory of the drive A of the execution-side machine will be transferred to the "d:\\data\\" directory on the partner side.

```
argv = 4
argv[] = {"fl" , "/SR" , "a:\\info\\*.dat" , "d:\\data\\"}
```

With this specification all files with a "DAT" extension under the "info" directory (including the sub-directories) of the drive A of the execution-side machine will be transferred to the "d:\\data\\" directory on the partner side.

# File Reception (/R)

#### **Function**

This function is used to receive a file that exists on the communication partner side by specifying the request pathname. If the directory specified as the reception directory does not exist on the execution side, it will be automatically created.

#### Starting method

# **Options**

| Option                   | Description                                                      |  |
|--------------------------|------------------------------------------------------------------|--|
| O (Overwrite)            | Specification to forced overwrite a read-only file               |  |
| R (Recursive call)       | Transfers all files under the directory specified by the request |  |
|                          | pathname.                                                        |  |
| Q (Quiet)                | Non-display of the FLINK output message                          |  |
| Н                        | Used to perform communication between two handy terminals        |  |
| (HT-to-HT communication) | (execute the partner-side FLINK with idle start).                |  |

# Request pathname

- Specify by its full pathname the file to be received that exists on the communication partner side.
- A wild card can be used for the file name.
- Multiple request pathnames can be specified.

# **Reception directory**

- Specify the storage directory name in which to store the received file.
- The directory name must include the drive name.
- Enter "\\" as the delimiter of the directory name.

#### **Example:**

```
"b:\\" (Specification of the root directory)
"b:\\info\test\\" (Specification of the sub-directory)
"b:\\info\" (Incorrect specification)
```

# Parameter setup examples

```
argc = 5
argv[] = {"fl" , "/R" , "a:\\test\\*.dat" , "d:\\info\\*.*" , "b:\\data\\"}
```

With this specification all files with a "DAT" extension under the "test" directory of the drive A on the partner-side machine and all files under the "info" directory of the drive D will be transferred to the "data" directory of the drive B on the execution side.

```
argc = 5
argv[] = {"fl" , "/RR" , "a:\\test\\*.dat" , "d:\\info\\*.*" , "b:\\data\\"}
```

With this specification all files with a "DAT" extension under the "test" directory (including the sub-directories) of the drive A on the partner-side machine and all files under the "info" directory (including the sub-directories) of the drive D will be transferred to the "data" directory of the drive B on the execution side.

# File Append (/A)

#### **Function**

This function appends the contents of a file that is specified by the append file pathname to a file that is specified by the target file pathname.

#### Note:

File contents will be appended using the binary method (i.e. if the target file ends with an EOF code, data is appended after it).

# Starting method

```
int argc = 4
char* argv[] = { "fl", "/A[Option]", "append pathname", "target pathname" }
DoFlink(argc, argv)
```

#### **Options**

| Option                | Description                                                                 |  |  |
|-----------------------|-----------------------------------------------------------------------------|--|--|
| S                     | Indicates that the file specified by the append file pathname exists on the |  |  |
| (transmission append) | IT-2000 side. (This option is only provided to maintain compatibility with  |  |  |
|                       | the Download Utility Software (HFC) on the personal computer side.          |  |  |
|                       | Therefore, the transmission appending operation can be performed            |  |  |
|                       | without this S option).                                                     |  |  |
| Q (Quiet)             | Non-display of the FLINK output message                                     |  |  |
| Н                     | Used to perform communication between two handy terminals                   |  |  |
| (HT-to-HT             | (execute the partner-side FLINK with idle start).                           |  |  |
| communication)        |                                                                             |  |  |

# Append file pathname

- Specify the file to be appended that exists on the execution side by its full pathname.
- A wild card cannot be used for the file name.

#### Target file pathname

- Specify the target file that exists on the communication partner side by its full pathname.
- A wild card cannot be used for the file name.
- If the specified file does not exist, a file with the name specified will be created.

# Parameter setup examples

```
argc = 4
argv[] = {"fl", "/A", "a:\\my\\data.dat", "b:\\you\\master.dat"}
```

With the above specifications the contents of the data.dat file on the execution side are appended to the master.dat file on the partner side.

# File Deletion (/D)

#### **Function**

This function deletes a file that exists on the communication partner side.

# Starting method

```
int argc = Number of parameter arguments
char* argv[] = { "fl", "/D", "deleted file pathname" [, "deleted file pathname"] }
DoFlink(argc, argv)
```

# **Deleted file pathname**

- Specify the file to be deleted by its full pathname.
- Multiple file pathnames can be specified together.

# Parameter setup examples

```
argc = 4
argv[] = {"fl" , "/D" , "a:\\test\\*.dat" , "b:\\info\\test.dat"}
```

Files that correspond to a:\test\\*.dat and the b:\\info\\test.dat file will be deleted using the above specifications.

# File Move/File Rename (/N)

#### **Function**

This function is used to move the specified file (move source pathname) on the communication partner side to the move destination pathname. This function is used specifically to move or rename files within the same drive.

# Starting method

```
\label{eq:char} \begin{tabular}{ll} $argc=4$ \\ $char*$ $argv[] = { "fl", "/N", "move source pathname" , "move destination pathname" } \\ $DoFlink(argc, argv)$ \\ \end{tabular}
```

#### Move source pathname

- Specify the file to be moved on the communication partner side by its full pathname.
- A wild card cannot be used for the file name.

# Move destination pathname

- Specify the move destination pathname on the communication partner side.
- The pathname must include the drive name and directory name.
- If the specified directory does not exist, it will be automatically created.

#### Parameter setup examples

```
argc = 4
argv[] = {"fl" , "/N" , "a:\\test\\kk.dat" , "a:\\data\\"}
```

With the above specifications the a: \test\\kk.dat file is moved to the a: \data\\directory on the communication partner side.

```
\label{eq:argc} $$ = 4$ $$ \arg v[] = {"fl" , "/N" , "a: \kk.dat" , "a: \data \sj.dat"}
```

The a:\test\\kk.dat file on the communication partner side is renamed to a:\data\sj.dat using the above specifications.

# **Idle Start**

#### **Function**

This function is used to transfer the request right to the partner side. This function will be terminated if it is abnormally terminated, or if a termination designation is transmitted or received. If a script file is specified, communication will progress according to the contents of the specified script file that exists on the communication partner side.

# Starting method

```
int argc = Number of parameter arguments
char* argv[] = { "fl",[, "script file name"] }
DoFlink(argc, argv)
```

# Script file name

• Specify the script file name that exists on the communication partner side.

# **IrDA Environment Setup Commands**

# Wait Time Setup (/L)

#### **Function**

This function sets up the Wait time for communication.

```
\label{eq:Starting method} Starting method $$ int $$ argc = Number of parameter arguments $$ char* argv[] = { "fl", "/L={, wait time for connection establishment, wait time for data $$ reception/transmission,,,,}" }$$ DoFlink(argc, argv)
```

If the parameters for the L option do not have to be entered, enter only comma separators. If this is the case, default values will be automatically used.

#### Wait time for connection establishment

- Specify 0 to 3600 (second)
- If 0 is specified, the process takes until connection establishment.
- The default value is 1800 seconds.

#### Wait time for data reception/transmission

- Specify 0 to 3600 (second)
- If 0 is specified, the process takes until the end (normal end or abnormal end).
- The default value is 300 seconds.

#### Parameter setup examples

```
argc = 2
argv[] = { "fl" , "/L={,20,,,,,}" }
```

Following the parameter setting shown above as example, the environment setting can be done according to the details listed in the table below.

| Parameter                                 | Process value | Remark  |
|-------------------------------------------|---------------|---------|
| Wait time for connection establishment    | 20 sec.       |         |
| Wait time for data transmission/reception | 300 sec.      | Default |

### **COM Environment Setup (/Y)**

#### **Function**

This function sets up the environment of COM port.

### Starting method

```
\label{eq:communication} $$\inf $$ \arg v = Number of parameter arguments $$ char* $$ \arg v[] = { "fl", "/Y={communication speed, COM specification,,,,,,}" } $$ DoFlink(argc, argv)
```

If the parameters for the Y option do not have to be entered, enter only comma separators. If this is the case, default values will be automatically used.

### **Communication speed**

Sets up the communication speed (baud rate) when communication is executed through COM1 (RS-232C port) or Satellite I/O Box. The setting baud rate cannot be valid for other communications , between HT and HT or through Master I/O Box.

| Input parameter | Baud rate (bps) | Remark  |
|-----------------|-----------------|---------|
| 1200            | 1200            |         |
| 2400            | 2400            |         |
| 4800            | 4800            |         |
| 9600            | 9600            | Default |
| 19 K            | 19200           |         |
| 38 K            | 38400           |         |
| 57 K            | 57600           |         |
| 115 K           | 115200          |         |

### **COM** specification

Specifies COM port for the communication.

| Input parameter | COM port       | Remark  |
|-----------------|----------------|---------|
| 1               | COM1 (RS-232C) |         |
| 2               | COM2 (IrDA)    | Default |

#### Starting method

Following the parameter setting shown on the previous page as example, the communication specifications can be set according to the details listed in the table below.

| Parameter           | Process value  | Remark  |
|---------------------|----------------|---------|
| Communication speed | 9600 bps       | Default |
| COM specification   | COM1 (RS-232C) |         |
| Data bits           | 8 bits         | Fixed   |
| Parity              | None           | Fixed   |
| Stop bit            | 1 bit          | Fixed   |

### List of termination codes

The following table shows the termination codes returned by FLINK.DLL. Note that only the termination code (i.e. with no message) will be displayed at a termination.

| End Code    |             | Description                          |  |
|-------------|-------------|--------------------------------------|--|
| Category    | Detail Code |                                      |  |
| (High)      | (LOW)       |                                      |  |
| Normal end  |             |                                      |  |
| 00h         | 00h         | Normal end.                          |  |
| 0DCh - 0F5h | 00h         | Drive (A to Z) format notice.        |  |
| F6h         | 00h         | Power off ending notice.             |  |
| F7h         | 00h         | Reset ending notice.                 |  |
| F8h         | 00h         | Break key interrupt ending.          |  |
| File Error  |             |                                      |  |
| (int21h)    |             |                                      |  |
| 02h         | 02h         | File not found.                      |  |
| 02h         | 03h         | Path not found.                      |  |
| 02h         | 0Bh         | Invalid format.                      |  |
| 02h         | 0Fh         | Invalid disk drive.                  |  |
| 02h         | 10h         | Delete request is current directory. |  |
| 02h         | 11h         | Not same disk.                       |  |
| 02h         | 12h         | Not same disk.                       |  |

There may be cases where codes not defined as File Error (int21h) are returned. If this happens the code is returned as a DOS expansion error code.

| File Error (int24h) |     |                      |
|---------------------|-----|----------------------|
| 03h                 | 13h | Write protect error. |
| 03h                 | 14h | Unknown unit.        |
| 03h                 | 15h | Drive not ready.     |
| 03h                 | 17h | Data error (CRC).    |
| 03h                 | 19h | Seek error.          |
| 03h                 | 1Ah | Unknown disk format. |
| 03h                 | 1Bh | Sector not found.    |
| 03h                 | 1Dh | Write error.         |
| 03h                 | 1Eh | Read error.          |
| 03h                 | 1Fh | Unknown error.       |
| 03h                 | 20h | File share error.    |
| 03h                 | 21h | File lock error.     |
| 03h                 | 22h |                      |
| 03h                 | 23h |                      |
| 03h                 | 53h |                      |

| End            | Code        | Description                                  |
|----------------|-------------|----------------------------------------------|
| Category       | Detail Code |                                              |
| Protocol       |             |                                              |
| Error          |             |                                              |
| 01h            | 00h         | Command error (undefined function code).     |
| 01h            | 01h         | Command error (undefined sub-function code). |
| 01h            | 02h         | Command error (not execute command).         |
| 01h            | 03h         | Check sum error.                             |
| 01h            | 04h         | Command sequence error.                      |
| 01h            | 05h         | Sequence number error.                       |
| 01h            | 06h         | Other protocol error.                        |
| 01h            | 07h         | Parameter error.                             |
| 01h            | 08h         | Timeout error.                               |
| Protocol       |             |                                              |
| Error (File)   |             |                                              |
| 04h            | 00h         | Read only file access error.                 |
|                | _           |                                              |
| Internal Error |             |                                              |
| 0Fh            | 01h         | Parameter error.                             |
| 0Fh            | 02h         | Command buffer overflow.                     |
| 0Fh            | 03h         | Receive data analysis.                       |

## 9. Utility

### 9.1 Overview

The development kit contains some utility programs to be used as required.

#### Calculator Utility

Calculator program including memory calculation implementing the CASIO standard specifications .

### Clock Utility

Used to refer the date and time of the built-in clock and to set the power ON alarm.

#### • Calendar Utility

Used to refer to a calendar for a period of the years between January 1980 and December 2079.

### • Remaining Battery Voltage Display Utility

Displays on a software meter the amount of battery voltage remaining for main and subbatteries.

### • FLINK Utility

Transfers/receive s file through IrDA interface.

#### XY Utility

Transfers/receives file through XMODEM or YMODEM.

#### Reverse Video Utility

Changes the color of LCD screen. This utility is used to change the entire screen to reverse video. From the nature of the FSTN semi-transparent type LCD unit of this terminal the density of colors (tones) will be reversed.

### COM2KEY Utility

Using COM cable and PC, it is possible to input through keyboard on the DOS prompt. In other words, a PC keyboard can be used to input characters and numerals to IT-2000 through the DOS prompt.

## 9.2 Calculator Utility

#### Overview

Use this calculator utility for decimal calculations. This utility provides arithmetic calculations, memory calculations and the function to transfer a result of calculations to text box in application program. It is provided as a Windows application.

#### File Name

WCALC.EXE

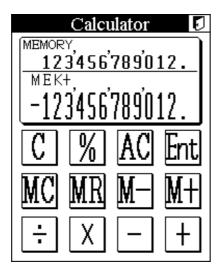

Fig. 9.1

### **Function**

The calculator utility provides the following functions:

- Apostrophes after the thousandth digit.
- Arithmetical calculation  $(+, -, \times, \div)$
- Arithmetical constant calculation  $(++, --, \times \times, \div \div)$
- Percentage calculation (%)
- Calculation with memory functions (MC, MR, M+, M-)
- Display of a memorized value
- Value entry function (ENT key)
   A result of arithmetic calculations is transferred to the key buffer to be displayed in text box by application program.

### **Startup Method**

This utility is not stored in the basic drive (C: ). It must be copied to RAM disk (A: ) or FROM drive (D: ) and can be started up from Windows.

### **Basic Function**

Operation of the utility is performed by inputs from Ten key and Touch panel.

### Ten Key

| Key         | Description                                                       |
|-------------|-------------------------------------------------------------------|
| 0 to 9      | Input numeral.                                                    |
| . (decimal) | Input decimal point.                                              |
| -           | Subtraction key                                                   |
| CLR         | Cancel key for numeral input and release key for error condition. |
| ENTER       | Confirmation key (same as "=" key) The key is represented as "=". |

### **Touch Panel**

| Key | Description                                                        |
|-----|--------------------------------------------------------------------|
| С   | Cancel key for numeral input and release key for error condition.  |
| %   | Percent calculation key.                                           |
| AC  | Clear key for releasing error conditions and numeral inputs except |
|     | content of the memory.                                             |
| ENT | Confirmation key.                                                  |
| MC  | Memory clear key.                                                  |
| MR  | Memory read key.                                                   |
| M-  | Memory subtraction key.                                            |
| M+  | Memory addition key.                                               |
| +-  | Arithmetic calculation keys.(addition, subtraction)                |
| ÷X  | Arithmetic calculation keys (multiplication, division)             |

## 9.3 Clock Utility

#### Overview

The clock utility is used to reference the current time, set the date and time, or set an alarm. This utility is provided as a Windows utility.

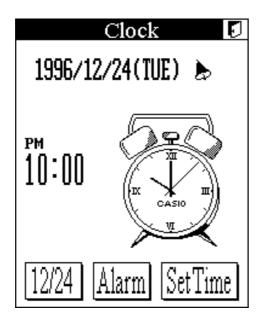

Fig. 9.2

### File Name

WCLOCK.EXE

#### **Function**

The clock utility provides the following functions:

- Displays the current time in digital or analog mode. 12-hour system or 24-hour system can be selected for the digital display format by the setup file.
- The current date is displayed with the following format: year/month/day/day of the week. The display mode can be specified by the setup file.
- The current time is displayed with the following format: hour/minute/second.
- 12 hour/24 hour system.
- Date and time can be set from 0 O'clock 0 minutes, January 1 (Tuesday) 1980 to 23 o'clock 59 minutes, December 31 (Sunday) 2079.
- An alarm can be set.
- A logo string can be specified by the setup file.

### **Setup File**

The display formats for date and time, and logo can be specified at this setup file (WCLOCK.INI). The setup file must be stored in the directory of D: \WINDOWS. If it does not exist, and WCLOCK.EXE is executed, it will be automatically created. The following shows how to specify the WCLOCK.INI.

[INTL]
DATE= display format of date
LOGO=[logo character string]
AMPM=0 or 1

| AMPM= | Specify the | e time system, 12-ho                      | ur or 24-hour system.              |  |
|-------|-------------|-------------------------------------------|------------------------------------|--|
|       | AMPM= 1     | 1 (12-hour) or AMPM= 0 (24-hour)          |                                    |  |
| DATE= | Specify the | e display format of date, month and year. |                                    |  |
|       | The follow  | ing display format is                     | s used to indicate.                |  |
|       | YYYY        | Year in 4 digits.                         |                                    |  |
|       | YY          | Year in 2 digits (mo                      | ost least two digits of the year). |  |
|       | MMM         | Month by abbrevia                         | tion (three alphabets).            |  |
|       | MM          | Month in 2 digits (l                      | oy numeral).                       |  |
|       | DD          | Day in 2 digits (by                       |                                    |  |
|       | ·-', ·.',   | Characters on the le                      | eft side are used as delimiter.    |  |
|       | <b>'/'</b>  |                                           |                                    |  |
|       | E /F=MM     | M-DD-YYYY                                 | JAN-28-1998[WED]                   |  |
|       | x /F=YY/    | MM/DD                                     | 98/ 1/28[WED]                      |  |
|       | - /         | YY.MM.DD 1998. 1.28[WED]                  |                                    |  |
| LOGO= |             |                                           | aracters. The maximum length       |  |
|       | _           |                                           | Also, it is possible to include    |  |
|       | characters  | and numbers combin                        | ned in the logo.                   |  |
|       | /T=CAS      | ASIO XX                                   |                                    |  |

## 9.4 Calendar Utility

#### Overview

Use this calendar utility for referring to dates. This utility is provided as a Windows utility.

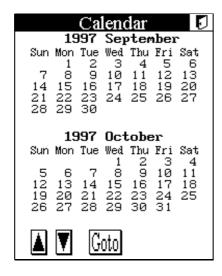

Fig. 9.3

#### File Name

WCAL.EXE

#### **Function**

The calendar utility provides the following functions:

- Displays a calendar for two months on one screen page.
- At start up, the current system date will be displayed in the top section.
- The current system date will flash.
- Dates between January, 1980 and December, 2079 can be referenced.
- The calendar of the previous/next month can be accessed.
- Possible to call a calendar of the specified year and month.

### **Startup Method**

This utility is not stored in the basic drive (C: ). It must be copied to RAM disk (A: ) or FROM drive (D: ) and can be started from Windows.

## 9.5 Remaining Battery Voltage Display Utility

#### Overview

The remaining battery voltage display utility is used to monitor the remaining voltage of the main battery and sub-battery. This utility is provided as a Windows utility.

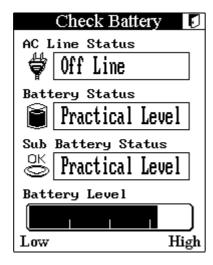

Fig. 9.4

File Name

WCHKBATT.EXE

### **Function**

| Display for remaining battery voltage | The remaining battery voltage can be displayed as       |
|---------------------------------------|---------------------------------------------------------|
| of main battery                       | a percentage and as a bar chart. It can also display if |
|                                       | the output voltage from the battery is low.             |
| Display for power supply connection   | The connection status of AC adaptor and I/O Box         |
| states                                | can be displayed.                                       |
| Display for remaining battery voltage | The remaining battery voltage of sub-battery can        |
| of sub-battery                        | be displayed.                                           |

#### Note:

Display of remaining battery voltage is determined by checking on the voltage output by the main battery. The maximum indication of remaining battery voltage may not be displayed if the worn-out battery is used even if it is fully recharged.

### **Startup Method**

This utility is not stored in the basic drive (C: ). It must be copied to RAM disk (A: ) or FROM drive (D: ) and can be started from Windows.

## 9.6 FLINK Utility

#### Overview

The FLINK Utility is used to perform communication either between the IT-2000 and PC, or between two IT-2000s by means of the IrDA protocol. This utility is provided as DOS application. It can be called as single command line or as a child process of the application program.

#### **Function**

| IrDA communication | Sets the IrDA communication method.                                     |
|--------------------|-------------------------------------------------------------------------|
| method setup       |                                                                         |
| File transmission  | Transmits files.                                                        |
| File reception     | Receives files.                                                         |
| File append        | Appends (concatenates) a file on the transmission side to a file on the |
|                    | reception side.                                                         |
| File deletion      | Deletes a file on the communication partner side.                       |
| File move          | Moves a file within the same drive on the communication partner side.   |
| Idle start         | Passes the right of communication request to the communication          |
|                    | partner and enters the command reception wait state.                    |

#### File name:

FLINK.EXE

### **Startup Method**

This utility is supplied on drive (C:). Usually this utility is made available after it is called from the system menu as a child process. However, it can be used either as a single command or as a child process to be called from other application.

### **Operation Method**

With this utility operation priority is placed on only one side and the other side must remain in the command reception wait sate. This is true for both HT-to-HT communication and HT-to-PC communication. Hereinafter the operation side is referred to as the terminal, and the command reception wait side is referred to as the host.

To establish HT-to-HT communication, idle-start (host-start) FLINK on one side and specify the transmission or reception command to execute (terminal-start) FLINK.

To establish HT-to-PC communication, execute the communication host utility called "LMWIN" on the PC. For information about this communication host utility refer to the IT-2000 Upload/Download Utility Manual.

In the following pages the method used to specify the start options and information about each function is given.

## 9.6.1 Communication Parameter Setup Command (/L={,,,}

Sets up command parameters according to the command specified next to "=". If the communication environment command needs to be specified, this command must precede it.

### **Command Specification Method**

FLINK /L={maximum IrDA speed, wait time until the connection is established, data transmission/reception wait time}

Always place the parameters between a pair or braces ("{ }"). Parameters do not need to be specified, however, commas (,,,) must be specified. If a parameter is not specified, the corresponding default values will be used.

### IrDA communication speed

| Input parameter | Baud rate (bps) | Remark        |
|-----------------|-----------------|---------------|
| 2400            | 2400            |               |
| 9600            | 9600            |               |
| 19 K            | 19200           |               |
| 38 K            | 38400           |               |
| 57 K            | 57600           |               |
| 115 K           | 115.2 K         |               |
| 576 K           | 576 K           |               |
| 1 M             | 1 M             |               |
| 4 M             | 4 M             | Default value |

#### Wait time until the connection is established

- Specify between 0 and 3600 seconds.
- If "0" is specified, the application will wait until the connection is established.
- The default value is 1800 seconds.

### Data transmission/reception wait time

- Specify between 0 and 600 seconds.
- If "0" is specified, the application will wait until the communication function is normally or abnormally terminated.
- The default value is 300 seconds.

## **Example of specification**

FLINK /L=
$$\{4M, 20, \}$$

### Meaning:

Communication will be performed with a maximum IrDA speed of 4 Mbps, the wait time until the connection is established is 20 seconds, and the data transmission/reception wait time is default-set to 300 seconds.

## 9.6.2 File Transmission (/S)

#### **Function**

This function transmits a file from the terminal machine to the host machine. If the directory specified by the "storage destination directory name" does not exist on the host side, it will be automatically created. If the identical file name exists on the host side, it will be forcibly overwritten. Even if it is a read-only file, it is possible to overwrite by specifying the "O" option.

### **Startup Method**

FLINK /S[Option] transmission file pathname [transmission file pathname...] storage destination directory name

#### **Options**

| Option | Description                                                                                                    |
|--------|----------------------------------------------------------------------------------------------------|
| О      | If the host side has an identical file name and it is a read only file, it can                                                                                                    |
|        | be forcibly overwritten by specifying this option.                                                                                                    |
| R      | If this option is specified and if a wild card is used for the "transmission file pathname," all files under the specified directory including sub- and deeper directories will be transmitted. If the file name specified by the wild card does not exist in the sub-directory, it is not automatically created on the host side. If a wild card is not used, files included in the sub- and deeper directories will not be transmitted. |
| Q      | Designates non-display of the message.                                                                                                    |
| Н      | If HT-to-HT communication is to be performed, specify this option on the terminal.                                                                                                    |

### Transmission file pathname

- Specify the file on the terminal machine by its full pathname and include the drive name.
- Wild cards (\*, ?) can be used for the file name.
- If multiple "transmission file pathnames" are specified, separate each with a space.

### Storage destination directory name

- Specify the storage directory name on the communication partner.
- The last parameter input is assumed to be the storage destination directory name.
- The directory name must include the drive name.
- Enter "\" as the delimiter of the directory name.

### Example of specifications of storage destination directory name

| Specification of root directory | D:\          |
|---------------------------------|--------------|
| Specification of sub-directory  | D:\TEST\BIN\ |
| Incorrect specification         | D:\TEST      |

#### Note:

If the host (reception) side has a file with the identical name, this command will forcibly overwrite that file. However, this overwrite operation is not unconditional. This command first creates a temporary file on the disk of the host, then it overwrites the file after the transmission has been completed. This is a safety measure to protect the original file from, for example, a file transmission failure. Accordingly, if the host side has a file with the identical name, there must be enough space on the disk to store the host-side transmission file. If there may not be sufficient disk space, files on the host side should be deleted in advance or the file delete command (described on page 249) on the transmission side should be used to delete files on the host side.

| FLINK /S A:\TEST\*.DAT D:\TEST2\  | This specification transfers all files that are in "A: \TEST" of the terminal and that have a "DAT" extension to "D: \TEST2\" on the host.                             |
|-----------------------------------|----------------------------------------------------------------------------------------------------|
| FLINK /SR A:\TEST\*.DAT D:\TEST2\ | This specification transfers all files that are in "A: \TEST" (including sub-directories) of the terminal and that have a "DAT" extension to "D: \TEST2\" on the host. |

## 9.6.3 File Reception (/R)

#### **Function**

This function receives a file from the host. The objective file name is specified by the full pathname (including the drive name) on the host. The received file is saved in the directory specified by the terminal side. If the specified directory does not exist on the terminal, it will be automatically created.

### **Startup Method**

FLINK /R[Option] request pathname [request pathname...] reception directory

### **Options**

| Option | Description                                                                            |  |
|--------|----------------------------------------------------------------------------------------|--|
| О      | If the host side has a file with the identical name and it is a read only file, it can |  |
|        | be forcibly overwritten by specifying this option.                                     |  |
| R      | If this option is specified and if a wild card is used for "request pathname,"         |  |
|        | all files under the specified directory including the sub- and deeper directories      |  |
|        | will be transmitted. If the file name specified by the wild card does not exist in     |  |
|        | the sub-directory, it is not automatically created in the host side. If a wild card is |  |
|        | not used, files included in the sub- and deeper directories will not be transmitted.   |  |
| Q      | Designates non-display of the message.                                                 |  |
| Н      | If HT-to-HT communication is to be performed, specify this option on the               |  |
|        | terminal.                                                                              |  |

### Request pathname

- Specify the objective file of reception which is on the host machine by its full pathname.
- Wild cards (\*, ?) can be used for the file name.
- If multiple "request pathnames" are specified, separate each of them using a space.

### **Reception directory**

- Specify the directory in which the received file is stored.
- The directory name must include the drive name.
- Enter "\" as the delimiter of the directory name.

#### Example of specifications of storage destination directory name

| Specification of root directory | D:\           |
|---------------------------------|---------------|
| Specification of sub-directory  | D:\CASIO\BIN\ |
| Incorrect specification         | D:\CASIO      |

#### Note:

If the terminal (reception) side has a file with the identical name, this command will forcibly overwrite that file. However, this overwrite operation is not unconditional. This command first creates a temporary file in the disk of the terminal, then it overwrites the file after transmission has been completed. This is a safety measure to protect the original file from, for example, a file transmission failure. Accordingly, if the host side has a file with the identical name, there must be enough space on the disk to store the transmission-side transmission file. If there may not be sufficient disk space, files on the terminal side should be deleted in advance.

| FLINK /R A:\TEST\*.DAT D:\TEST2\*.* B:\CHECK\     | This transfers all files that are in "A: \TEST" and that have a "DAT" extension, and all files included in "D: \TEST2"                                                                                                    |
|---------------------------------------------------|----------------------------------------------------------------------------------------------------|
|                                                   | from the host to "B: \CHECK" on the terminal.                                                                                                    |
| FLINK /RR A: \TEST\*.DAT D: \TEST2\*.* B: \CHECK\ | This transfers all files that are in "A: \TEST" (including the sub-directory) and that have a "DAT" extension, and all files included in "D: \TEST2" (including the sub-directory) from the host to "B: \CHECK" on the terminal. |

## 9.6.4 File Append (/A)

### **Function**

This function appends (concatenates) a file on the terminal to the end of a specified file on the host. The objective file will be appended as a binary file. In other words, the data will be concatenated after the EOF code, if one exists. This function is valid only for transmission. Any files received from the host will not be concatenated to a file that exists on the terminal.

### **Startup Method**

FLINK /A[Option] appended file pathname target file pathname

### **Options**

| Option | Description                                                              |  |
|--------|--------------------------------------------------------------------------|--|
| Q      | Designates non-display of the message.                                   |  |
| Н      | If HT-to-HT communication is to be performed, specify this option on the |  |
|        | terminal.                                                                |  |

### Appended file pathname

- Specify the file to be appended by its full pathname, including the drive name.
- This file exists on the terminal side.
- Wild cards cannot be used.

### Target file pathname

- Specify the target file to be concatenated by its full pathname, including the drive name.
- This file exists on the host side.
- Wild cards cannot be used.
- If the specified file does not exist on the partner side, a new file will be created with the specified pathname.

| FLINK /A A:\MY\CASIO.DAT | This specification concatenates the "CASIO.DAT"      |
|--------------------------|------------------------------------------------------|
| B:\YOU\MASTER.DAT        | file on the execution (transmission) side to the end |
|                          | of the "MASTER.DAT" file on the partner              |
|                          | (reception) side.                                    |

## 9.6.5 File Deletion (/D)

### **Function**

This function deletes a file on the host.

### **Startup Method**

FLINK /D[Option] deleted pathname [deleted pathname...]

### **Option**

| Option | Description                                                                        |  |
|--------|------------------------------------------------------------------------------------|--|
| Н      | If HT-to-HT communication is to be performed, specify this option on the terminal. |  |

### **Deletion by pathname**

- Specify the objective file to be deleted by its full pathname, including the drive name.
- If multiple "deleted pathnames" are specified, separate each using a space.

| FLINK /D A: \TEST\*.DAT B: \TEST2\CHECK.DAT | This specification deletes all files that are in "A: \TEST" and that have a "DAT" extension, and all files included in |
|---------------------------------------------|----------------------------------------------------------------------------------------------------|
|                                             | "B: TEST2 CHECK.DAT" on the communication partner side.                                                                |

## 9.6.6 File Move/Rename (/N)

#### **Function**

This function moves a file within the same drive or renames the file on the host. A file cannot be moved into a different drive.

### **Startup Method**

FLINK /N[Option] move source pathname move destination pathname

#### **Option**

| Option | Description                                                                        |  |
|--------|------------------------------------------------------------------------------------|--|
| Н      | If HT-to-HT communication is to be performed, specify this option on the terminal. |  |

### Move source pathname

- Specify the objective file to be moved or renamed on the host side by its full pathname, including the drive name.
- Wild cards cannot be used for the file name.

### Move destination pathname

- Specify a file name used as the move destination or the resultant file name of rename.
   This file name must be specified by its full pathname, including the drive name.
- If the specified directory does not exist, it will be automatically created.

| •                                 |                                                                                              |  |
|-----------------------------------|----------------------------------------------------------------------------------------------|--|
| FLINK /N A:\TEST\KK.DAT A:\TEST2\ | This specification moves "A: \TEST\KK.DAT" to "A: \TEST2" on the communication partner side. |  |
| FLINK /N A: \TEST\KK.DAT          | 1                                                                                            |  |
|                                   | This specification renames "A:\TEST\KK.DAT" as                                               |  |
| A:\TEST2\SJ.DAT                   | " A: \TEST2\SJ.DAT" on the communication partner                                             |  |
|                                   | side.                                                                                        |  |
| FLINK /N A: \TEST\KK.DAT          | A different drive cannot be specified. This specification                                    |  |
| B:\TEST2\SJ.DAT                   | results in an error.                                                                         |  |

### 9.6.7 Idle Start

### **Function**

This function passes the right of communication request to the terminal and enters the command reception wait state. This function will be terminated if it is abnormally terminated, if it transmits a designation of termination, or if reception has been completed.

### **Startup Method**

FLINK

(No specific command exists.)

| FLINK                      | Waits for a request from the terminal. |
|----------------------------|----------------------------------------|
| (No command specification) |                                        |

## 9.6.8 Termination Codes and Messages

In the following table, termination codes and their error messages returned by FLINK.EXE are described.

| Error Code                        |                 | Error Message                                        | Description                                       |  |
|-----------------------------------|-----------------|------------------------------------------------------|---------------------------------------------------|--|
| Category<br>(High)                | Detail<br>(Low) |                                                      | Description                                       |  |
| Normal End                        | (=#11)          |                                                      |                                                   |  |
| 0x00                              | 0x00            | NORMAL ENDING                                        | Normal end.                                       |  |
| 0xDC-F5                           | 0x00            | A∼ZDRIVE FORMAT NOTICE                               | Format notification of drives A to Z              |  |
| 0xF6                              | 0x00            | POWER OFF ENDING NOTICE                              | Notification of the end of the power.             |  |
| 0xF7                              | 0x00            | RESET ENDING NOTICE                                  | Notification of the end of reset.                 |  |
| 0xF8                              | 0x00            | BREAK KEY INTERRUPT ENDING                           | Notification of abortion by user.                 |  |
| Protocol Error                    | r               |                                                      | ,                                                 |  |
| 0x01                              | 0x00            | COMMAND ERROR                                        | Protocol error (undefined function code)          |  |
| 0x01                              | 0x01            | COMMAND ERROR                                        | Protocol error (undefined sub-<br>function code)  |  |
| 0x01                              | 0x02            | COMMAND ERROR                                        | Command cannot be executed.                       |  |
| 0x01                              | 0x03            | CHECK SUM ERROR                                      | Check-sum error                                   |  |
| 0x01                              | 0x04            | COMMAND SEQUENCE ERROR                               | Command sequence error.                           |  |
| 0x01                              | 0x05            | SEQUENCE NUMBER ERROR                                | Sequence number error.                            |  |
| 0x01                              | 0x06            | OTHER PROTOCOL ERROR                                 | Protocol is illegal.                              |  |
| 0x01                              | 0x07            | PARAMETER ERROR                                      | Parameter error.                                  |  |
| 0x01                              | 0x08            | TIMEOUT ERROR                                        | Timeout error.                                    |  |
| File Error (IN                    | T21h)           |                                                      |                                                   |  |
| 0x02                              | 0x02            | FILE NOT FOUND                                       | File cannot be found.                             |  |
| 0x02                              | 0x03            | PATH NOT FOUND                                       | Path cannot be found.                             |  |
| 0x02                              | 0x0B            | INVALID FORMAT                                       | Invalid formatting.                               |  |
| 0x02                              | 0x0F            | INVALID DISK DRIVE                                   | Invalid disk.                                     |  |
| 0x02                              | 0x10            | CANNOT DELETE DIRECTORY                              | Delete request is specified to current directory. |  |
| 0x02                              | 0x11            | NOT SAME DISK                                        | Disk is not the same.                             |  |
| 0x02                              | 0x12            | FILE NOTHING                                         | File cannot be found.                             |  |
| returned as ex<br>File Error (INT | tension err     | which are defined in File Error (INT or code of DOS. | Γ21h) above, other error codes may be             |  |
| 0x03                              |                 |                                                      | Write protect error.                              |  |
| 0x03                              | 0x14            | UNKNOWN UNIT                                         | Undefined unit.                                   |  |
| 0x03<br>0x03                      | 0x15<br>0x17    | DRIVE NOT READY DATA ERROR (CRC)                     | Drive is not ready.                               |  |
|                                   |                 | SEEK ERROR                                           | Data error.                                       |  |
| 0x03                              | 0x19            |                                                      | Seek error.                                       |  |
| 0x03                              | 0x1A            | UNKNOWN DISK FORMAT                                  | Disk is not formatted.                            |  |
| 0x03                              | 0x1B            | SECTOR NOT FOUND                                     | Sector cannot be found.                           |  |
| 0x03                              | 0x1D            | WRITE ERROR                                          | Write error.                                      |  |
| 0x03                              | 0x1E            | READ ERROR                                           | Read error.                                       |  |
| 0x03                              | 0x1F            | UNKNOWN ERROR                                        | Error cannot be defined.                          |  |
| 0x03                              | 0x20            | FILE SHARE ERROR                                     | Specified file is already opened.                 |  |
| 0x03                              | 0x21            | FILE LOCK ERROR                                      | File lock error.                                  |  |
| 0x03                              | 0x22            | INVALID DISK CHANGED                                 | Invalid disk exchange.                            |  |
| 0x03                              | 0x23            | FCB FULL                                             | FCB is full.                                      |  |
| 0x03                              | 0x53            | FATAL ERROR                                          | Fatal error (Unsuccess INT24h).                   |  |

| Note:          |              |                                           |                                           |
|----------------|--------------|-------------------------------------------|-------------------------------------------|
| Besides the d  | etail codes  | which are defined in File Error (I        | NT24h) above, other error codes may be    |
| returned as fa | tal error co | ode of DOS.                               |                                           |
| Protocol Error | (File)       |                                           |                                           |
| 0x04           | 0x00         | CANNOT OVERWRITE                          | File is "read-only".                      |
| IrDA Protocol  | Error (For d | letail refer to the table on the next pag | ge.)                                      |
| 0x80           | 0x01         | IrDA PROTOCOL ERROR                       | Open error.                               |
| 0x80           | 0x02         |                                           | Data send error.                          |
| 0x80           | 0x03         |                                           | Data receive error.                       |
| 0x80           | 0x04         |                                           | Close error.                              |
| 0x80           | 0x05         |                                           | Error in setting of self-station ability. |
| 0x80           | 0x06         |                                           | Error in setting of communication status. |
| Internal Error |              | •                                         | ·                                         |
| 0x0F           | 0x01         | INTERNAL ERROR                            | Parameter error.                          |
| 0x0F           | 0x02         |                                           | Command buffer overflow.                  |
| 0x0F           | 0x03         |                                           | Analysis on received data.                |
| _              | _            | RECEIVED ERROR REQUEST                    | When error notification is received from  |

The following error codes are output when an error occurs in the IrDA library.

| IrDA Library Error |         |                                                           |
|--------------------|---------|-----------------------------------------------------------|
| Termination Code   | Message | Description                                               |
| 0X00000001         |         | Resources are not enough.                                 |
| 0X000000002        |         | No device to connect.                                     |
| 0X000000004        |         | No service available at the destination device.           |
| 0X000000008        |         | Connecting is failed. Timeout to abort or to wait for the |
|                    |         | connection.                                               |
| 0X00000010         |         | Opened file is accessed to open.                          |
| 0X000000020        |         | IR_OPEN is not executed.                                  |
| 0X000000040        |         | Specifying WIRE is illegal.                               |
| 0X000000080        |         | Parameter error.                                          |
| 0X00000100         |         | Tmeout to wait for send/receive.                          |
| 0X000000200        |         | Over-run error.                                           |
| 0X000000400        |         | Parity error.                                             |
| 0X000000800        |         | Flaming error.                                            |
| 0X000001000        |         | CS signal timeout.                                        |
| 0X000002000        |         | DR signal timeout.                                        |
| 0X000004000        |         | CI signal timeout.                                        |
| 0X000008000        |         | CD signal timeout.                                        |

the communication partner.

## 9.7 XY Utility

#### Overview

The XY utility is used to perform communication either between an IT-2000 and PC, or between two IT-2000 terminals by means of XMODEM or YMODEM BATCH protocol.

This utility is provided as a DOS application and should be activated as a command line or as child-process of the application program.

#### File name:

XY.EXE

#### **Function**

| Transmission of a file  | Transmits a file.                                                           |
|-------------------------|-----------------------------------------------------------------------------|
| Reception of a file     | Receives a file.                                                            |
| Selection of a protocol | Select either XMODEM protocol or YMODEM-BATCH protocol.                     |
| Specification of the    | Select the error check method as the checksum or CRC method.                |
| error check method      |                                                                             |
| Specification of a      | Select the packet length as 128 or 1024 bytes.                              |
| packet length           |                                                                             |
| Specification of a baud | Select a baud rate between 1200 and 115200 bps.                             |
| rate                    |                                                                             |
| Transmission of         | By using a wild card it is possible to transmit multiple files at one time. |
| multiple files          | In addition, files included in the sub- and deeper directories can be       |
| (only for YMODEM)       | transmitted.                                                                |

#### Startup Method

This utility is supplied on drive (C:). Usually this utility is made available after it is called from the system menu as a child process. However, it can be used either as a single command or as a child process to be called from another application.

#### Note:

### When the cable comes off while the communication takes place:

If the connection cable is accidentally unplugged while communication between the IT-2000 and PC is taking place, a communication error results and communication is interrupted. In this case the communication software on the PC will display an error message and interrupt transmission/reception, however, some data may remain in the transmission buffer. If an attempt is made to restart communication in this condition, the XY utility will receive illegal packets, hampering normal communication. If this occurs, terminate the communication software on the PC side then restart it to restore normal communication.

#### About time stamping of files:

This utility supports the function to exchange time stamp information between the transmitted file and received file. The time stamp information to be exchanged will be processed assuming that it is Greenwich standard time. In contrast, the time used by the IT-2000 is the local time, and the time stamp of IT-2000 files are accordingly controlled based on the local time.

The XY utility, for file transmission/reception by means of the YMODEM protocol, will convert a time stamp in Greenwich standard time to a time stamp in local time, or vice versa. This time conversion is achieved according to the environment variable, TZ. In communication between two IT-2000 terminals, if, for example, TZ of the transmission side is "JST+5", the time stamp of a file to be transmitted will have five hours added. In this case the reception side will create a file by subtracting five hours from the time stamp of the received file. If the environment variable TZ is not set, this time conversion is not performed. The time stamp made at XMODEM communication uses the system time of the reception side.

#### Transmission side

#### Reception side

| IT-2000(TZ=none)  | 12:00 → | $\pm 0$ | → 12:00 →                         | $\pm 0 \rightarrow$ | 12:00     | IT-2000(TZ=none)  |
|-------------------|---------|---------|-----------------------------------|---------------------|-----------|-------------------|
| IT-2000(TZ=GMT)   | 12:00 → | $\pm 0$ | $\rightarrow$ 12:00 $\rightarrow$ | $\pm 0 \rightarrow$ | 12:00     | IT-2000(TZ=GMT)   |
| IT-2000(TZ=JST+5) | 12:00 → | +5      | $\rightarrow$ 17:00 $\rightarrow$ | -5 →                | 12:00     | IT-2000(TZ=JST+5) |
| IT-2000(TZ=JST+5) | 12:00 → | +5      | $\rightarrow$ 17:00 $\rightarrow$ | ? →                 | ??:??     | PC                |
| PC                | 12:00 → | ?       | $\rightarrow$ ??:?? $\rightarrow$ | -5 →                | (??-5):?? | IT-2000(TZ=JST+5) |

#### About key input during communication:

Do not press any key during communication, otherwise file transmission/reception may be hampered.

#### Using this utility where COM2KEY.EXE is resident:

To use this utility where a debugging tool called COM2KEY.EXE is resident, the /N option must be specified. Since COM2KEY.EXE will transfer the displayed characters to the COM port, the characters displayed by this utility will also be transferred to the COM port, hampering normal transmission.

#### **Function and operation method**

Always specify necessary start parameters. These parameters include the essential command and its option, other parameters, and the transmitted/received file name. Each parameter must be separated by a space or TAB code.

```
XY /command+option /parameter [/parameter...] file name [file name...]
```

#### Command

Always specify /S or /R. This command must be specified as the first parameter.

/R | /S Transmission or reception specification

/R: File reception

/S: File transmission

(Both /R and /S cannot be specified at the same time.)

### **Option**

After the command, specify the appropriate options. The options must be specified in the following order:

X/Y Communication protocol specification. This must directly follow either /R or /S.

X: XMODEM protocol communication.

Y: YMODEM protocol communication.

(Both X and Y cannot be specified at the same time.)

M | C Error check method. This can be specified only if either /R or /S is specified.

M: Checksum (only for XMODEM)

C: CRC

(Both M and C cannot be specified at the same time.)

If this specification is not made, M is automatically used if XMODEM communication is specified, and C is automatically used if YMODEM communication is specified. The M specification will be invalid if the Y option is specified.

N | L Packet length.

N: Normal (128 bytes)

L: Long (1024 bytes)

(Both N and L cannot be specified at the same time.)

If this specification is not made, N is automatically used if XMODEM communication is specified, and L is automatically used if YMODEM communication is specified.

### Other parameters

Specify the options immediately after (without inserting a space) the command. Options must be specified in the following order:

/N Suppression of message display

Specify this option if a copyright message or error message is suppressed from being outputted.

/BN Specification of a baud rate (If omitted, 2 (9600 bps) is employed.)

```
N =
        0:
               2,400 bps
        1:
               4,800 bps
        2:
               9,600 bps
        3:
              19,200 bps
        4:
              23,040 bps
        5:
              28,800 bps
              38,400 bps
        6:
              57,600 bps
        7:
        8:
             115,200 bps
```

/P For file transmission via YMODEM protocol this option sets a pathname on the destination side from the pathname of the object file that exists on the transmission source. This file name must be specified by its full pathname.

/PXXX Modifies the pathname of a file to be transmitted via YMODEM protocol.

XXX= path (maximum 250 characters)

/U With this option if a wild card is used for a file name to be transmitted via YMODEM protocol, files included in the sub-directory can be the objectives of file transmission. This option is also used to mirror-copy a drive.

#### File name

**XMODEM:** Transmission (/SX) : Specify only one file.

Reception (/RX) : Specify one file name.

\* Multiple files cannot be used.

\* Wild cards cannot be specified.

**YMODEM:** Transmission (/SY): Specify file names. Multiple files can be specified as a lump.

If specifying multiple files, separate each of them using a space. Wild cards

(\*, ?) can be used.

Reception (/RY) : File name is invalid.

## **Example of specifications**

| XY /SY A: WORK TEST.DAT      | Transfers "A: \WORK \TEST.DAT" at transmission side. "TEST.DAT" can be copied in the current directory |
|------------------------------|----------------------------------------------------------------------------------------------------|
|                              | at reception side.                                                                                     |
| XY /SY /P A: \WORK\TEST.DAT  | Transfers "A: \WORK \TEST.DAT" at transmission                                                         |
|                              | side. "A: \ WORK \ TEST.DAT" can be copied at                                                          |
|                              | reception side. If "A: \WORK" does not exist, it is                                                    |
|                              | created newly.                                                                                         |
| XY /SY /P B: \TEST A: \WORK\ | Transfers "A: \WORK \TEST.DAT" at transmission                                                         |
| TEST.DAT                     | side. "B: \ TEST \ TEST.DAT" can be copied at                                                          |
|                              | reception side. If "B: \TEST" does not exist, it iscreated                                             |
|                              | newly.                                                                                                 |

## **Termination Codes and Messages**

| Termination | Message         | Description                                              |
|-------------|-----------------|----------------------------------------------------------|
| Code        |                 |                                                          |
| 00          | NORMAL END      | End normally.                                            |
| 01          | ABNORMAL END    | Abort by CLR key. Or, the communication partner aborts.  |
| 02          | (Reserved)      |                                                          |
| 03          | FILE NOT FOUND  | Input file cannot be found.                              |
| 04          | FILE NOT CREATE | File cannot be created.                                  |
| 05          | TIME OUT        | Timeout has occurred.                                    |
| 06          | (Reserved)      |                                                          |
| 07          | WRITE FAILURE   | Error in writing has occurred.                           |
| 08          | COMMUNICATION   | Error during communication has occurred.                 |
|             | ERROR           |                                                          |
| 09          | (Reserved)      |                                                          |
| 10          | FILE SIZE ZERO  | Size of specified file is 0 byte. (when XMODEM is used.) |

## 9.8 Reverse Video Utility

#### Overview

This utility is used to change the entire screen to reverse video.

From the nature of the FSTN semi-transparent type LCD unit of this terminal the density of colors (tones) will be reversed. So, for example, a light color appears dark and a dark color appears light. To avoid this problem use this supplied utility to represent colors as closely as possible.

This utility is provided as a DOS application and should be activated as a command line or as child-process of the application program.

#### File name

LCDREV.COM

### **Startup Method**

This utility is not supplied on the basic drive (C:). Copy it in the F-ROM drive (D:) or RAM disk (A:) before use. This program can be used either as a single command or as a child process.

### **Operation Method**

Format: LCDREV Option

| Option | Function                                               |
|--------|--------------------------------------------------------|
| 0      | Normal (Returns to default value at a time of boot up) |
| 1      | Only text is reversed                                  |
| 2      | Only graphics are reversed.                            |
| 3      | Both text and graphics are reversed.                   |

## 9.9 COM2KEY Utility

#### Overview

This utility is a debug tool that allows key input at the DOS prompt from the personal computer. If this utility is resident in memory, the data entered in COM1 will be passed to the key buffer, and the characters displayed on the DOS prompt screen will be outputted for COM1. Therefore, if this terminal is connected to a PC via the COM cable and if the terminal emulator is used on the PC, characters can be entered in the DOS prompt screen of this terminal through the PC's keyboard. This utility is provided as a DOS application and should be activated as a command line or as child-process of the application program.

#### File name

COM2KEY.EXE

### **Operation Method**

- Connect the COM1 (8-pin) port of this terminal to the COM port of the PC with a cable.
- Initiate the terminal emulator software on the PC and make the following setups.

Baud rate 9600 bps
Data bits 8 bits
Parity bit None
Stop bit 1 bit

- Permanently install COM2KEY on the IT-2000 side with the following procedure.
- If a key input is made on the PC side, the entered character will be displayed in the DOS prompt screen of this terminal.

#### Startup Method

This utility is supplied and is stored in the basic drive (C:). This utility is an EXE file-type device driver. It can be used as a single command or specified by CONFIG.SYS.

### If executed from DOS prompt line:

Format: COM2KEY [Option]

### If specified by CONFIG.SYS:

Format: DEVICE=C: COM2KEY.EXE

| Option | Function                      |
|--------|-------------------------------|
| None   | Permanently install COM2KEY.  |
| /R     | Cancels residence of COM2KEY. |

## 9.10 Windows Installation Utility

#### Overview

MS-Windows has been installed on the MASK ROM drive (E:). However, MS-Windows cannot be booted directly from the MASK ROM drive. This is because MS-Windows will overwrite some of the INI files at start up. However, since all the files including the INI files are initially located in the MASK ROM drive, they cannot be overwritten, therefore an error will result. To avoid this problem, it is necessary to copy some of the files in the write-permit drive (D:) before booting MS-Windows. Set up the country code and language to be used internally by Windows. WINST.EXE handles all these processes. WINST.EXE can also be used to install application programs. MS-Windows will load a program, specified by the shell script contained in the [boot] section of system.ini, as an application program. The Program Manager is loaded when MS-Windows is booted because the Program Manager has been specified by the above mentioned shell script. For this terminal it is recommended to specify the application program instead of the Program Manager. All processes, including rewriting of the system.ini file, can be automatically handled with WINST.EXE.

#### File name:

WINST [/M] [/T<directory>][Script File]

### **Start Option**

The default operations can be modified by specifying a start option to initiate WINST.EXE. The options that can be specified and their functions are shown in the table below.

| Option                     | Description                                                                        |
|----------------------------|------------------------------------------------------------------------------------|
| /M                         | This option specifies for WINST.EXE to be initiated from the menu. With the        |
|                            | initiated menu Windows files can be installed after modifying, if necessary, the   |
|                            | contents specified by the WINST.INF file. WINST.INF itself will not be             |
|                            | automatically modified by this menu initiation.                                    |
| /T <directory></directory> | The default target directory of installation differs depending the working         |
|                            | environment of WINST.EXE. If WINST.EXE is executed on a personal                   |
|                            | computer, the target directory will be the WINDOWS directory under the current     |
|                            | directory. If WINST.EXE is executed on an IT-2000, the target directory will be    |
|                            | the D: \WINDOWS directory. If this option is specified, installation will be       |
|                            | performed assuming the target directory is <directory>.</directory>                |
| Script File                | By default, WINST.EXE will perform installation according to the WINST.INF         |
|                            | file. The WINST.INF file must exist under the same directory as the                |
|                            | WINST.EXE file. If "Script File" is specified, the user-specified file can be used |
|                            | instead of the WINST.INF file.                                                     |

### **Operation at Menu Startup**

WINST.EXE can run either on the IT-2000 or on a personal computer. However, since the IT-2000 is not provided with an arrow key to move the bar-type cursor, use the following key operations.

|                  | IT-2000 | PC                |
|------------------|---------|-------------------|
| Move cursor up   | "8"     | "8" or Up arrow   |
| Move cursor down | "2"     | "2" or Down arrow |
| Accept           | ENTER   | ENTER             |
| Cancel           | CLR     | ESC               |

### **Outline of WINST.EXE Operations**

Basically, WINST.EXE will perform the following tasks. Not all of the tasks are always executed but information about each task is specified by WINST.INF.

- Copies a file in E:WINDOWS\LOCAL to D:\WINDOWS.
- Correct the contents of the Sytem.INI or Win.INI file according to the language, country code, and keyboard type to be used.
- Copies the drivers to be used and registers them in SYSTEM.INI and WIN.INI.
- Copies the libraries (DLL/VBX) to be used.

The target directory of installation in the above described processes differs depending on the execution environment of WINST.EXE. For example, if WINST.EXE is executed on the IT-2000, SYSTEM.INI, which is to be modified, must be in the D: \WINDOWS directory. However, if WINST.EXE is executed on a personal computer, the SYSTEM.INI file in the WINDOWS directory under the current directory will be modified.

The following table shows the difference of the processed contents depending on whether WINST.EXE was executed on the IT-2000 or on the personal computer.

|                         | IT-2000                     | PC                    |
|-------------------------|-----------------------------|-----------------------|
| WINST.INF to be used    | Same directory as WINST.EXE |                       |
| Target of installation  | D:\WINDOWS                  | WINDOWS under current |
|                         |                             | directory             |
| Copying of LOCAL        | From E:\WINDOWS\LOCAL       | Not copied            |
| directory               | To D:\WINDOWS               |                       |
| Copy source of drivers  | Same directory as WINST.EXE |                       |
| INI file to be modified | D:\WINDOWS\SYSTEM.INI       | \WINDOWS\SYSTEM.IN    |
|                         | D:\WINDOWS\WIN.INI          | \WINDOWS\WIN.INI      |

### WINST.INF

The WINST.INF file is used to make installation procedure specifications for WINST.EXE. The method used to write the WINST.INF file is the same as that used for the INI file in MS-Windows. For information about each setup item refer to the following table.

| Setup Section      |                      | Descr                  | ription                          |                     |
|--------------------|----------------------|------------------------|----------------------------------|---------------------|
| CopyOriginal=      | If set to "yes", a W | indows directory is    | created in the D driv            | e, and a file in    |
| yes or no          | E:\WINDOWS\          | LOCAL is copied to     | there. Since existing            | files will be       |
|                    | overwritten, specif  | y "no" to prevent the  | e contents from bein             | g overwritten.      |
|                    | This specification   | will be ignored if W   | INST.EXE is started              | d on a personal     |
|                    | computer.            |                        |                                  |                     |
| ModifyInternationa | If set to "yes", the | language , country c   | ode, and keyboard s              | etups are made.     |
| l=yes or no        | Information about    | the setup contents for | ollow the scripts in the         | ne "Intl" section.  |
| UpdateDrivers=yes  |                      | -                      | ted. This process wil            | l be executed       |
| or no              |                      | tups described in the  |                                  |                     |
| UseMouseCursor=    |                      |                        | splayed. If set to "yes          |                     |
| yes or no          | _                    | display driver. If se  | t to "no", VGA_NC.               | DRV is registered   |
|                    | in SYSTEM.INI.       |                        |                                  |                     |
| ShellInstall=      |                      |                        | ise a start-up proced            |                     |
| yes or no          |                      |                        | MS-Windows, instea               |                     |
|                    |                      |                        | application program,             | instead of          |
|                    | Program Manager,     | _                      |                                  | 1 [0] 113           |
| FT 411 - 41        |                      |                        | e setup described in             |                     |
| [Intl] section     |                      | terred when Modif      | fyInternational=yes              | is specified at the |
| Country Catting    | [Setup] section.     | tury and a Emana tha C | atting a luman of the            | table above         |
| Country=Setting    | -                    | -                      | etting column of the             |                     |
|                    |                      | _                      | e right side of the eq           |                     |
|                    | Country              | Setting                | Country                          | Setting             |
|                    | Australia            | australi               | Austria                          | Austria             |
|                    | Belgium(Dutch)       | BelgiumD               | Belgium(French)                  | BelgiumF            |
|                    | Brazil               | Brazil                 | Canada(English)                  | CanadaE             |
|                    | Canada(French)       | CanadaF                | Denmark                          | Denmark             |
|                    | Finland              | Finland                | France                           | France              |
|                    | Germany              | Germany                | Iceland                          | Iceland             |
|                    | Ireland              | Ireland                | Italy                            | Italy               |
|                    | Mexico               | Mexico                 | Netherlands                      | Nether              |
|                    | New Zealand          | NewZea                 | Norway                           | Norway              |
|                    | Portugal             | Portugal               | South Korea                      | SouthKor            |
|                    | Spain                | Spain                  | Sweden                           | Sweden              |
|                    | Switzerland(French)  | ·                      | Switzerland (German)             | SwitzG              |
|                    | Switzerland(Italian) | SwitzI                 | Taiwan                           | Taiwan              |
| 7 0 1              | United Kingdom       | UK                     | United States                    | US                  |
| Language=Setting   | 1                    | _                      | n the Setting column             |                     |
|                    |                      |                        | ed on the right side o           |                     |
|                    | Country Kind         | Setting                | Country Kind                     | Setting             |
|                    | Danish               | Danish ·               | Dutch<br>English (International) | Dutch               |
|                    | English(American)    | america                | English(International)           | uk                  |
|                    | Finnish              | Finnish                | French                           | French              |
|                    | French Canadian      | FrenchC                | German                           | German              |
|                    | Icelandic            | Icelandi               | Italian                          | Italian             |
|                    | Norwegian            | Norwegia               | Portuguese                       | Portugue            |
|                    | Spanish              | Spanish                | Spanish(Modern)                  | SpanishM            |
|                    | Swedish              | Swedish                |                                  |                     |

| Keyboard=Setting | -                      |                       | m the Setting column    |                     |
|------------------|------------------------|-----------------------|-------------------------|---------------------|
|                  |                        |                       | ed on the right side of | _                   |
|                  | Country Kind           | Setting<br>BELGIAN    | Country Kind Brazilian  | Setting<br>BRAZILIA |
|                  | Belgian                |                       | Canadian Multilingual   | +                   |
|                  | British                | BRITISH               |                         | CANADIAN            |
|                  | Danish                 | DANISH                | Dutch                   | DUTCH               |
|                  | Finnish                | FINNISH               | French                  | FRENCH              |
|                  | French Canadian        | FRENCHC               | German                  | GERMAN              |
|                  | Icelandic              | ICELANDI              | Italian                 | ITALIAN             |
|                  | Latin American         | LATINA                | Norwegian               | NORWEGIA            |
|                  | Portuguese             | PORTUGUE              | Spanish                 | SPANISH             |
|                  | Swedish                | SWEDISH               | Swiss French            | SWISSF              |
|                  | Swiss German           | SWISSG                | US                      | US                  |
|                  | US-Dvorak              | US-DVO                | US-International        | US-INT              |
| [Update] section | This section will be   | referenced from th    | ne [Setup] section if   |                     |
|                  | "UpdateDrivers=yes     |                       |                         |                     |
| UpdateSysCall=   |                        |                       | ed in the WINDOWS       | directory. The      |
| yes or no        | _                      | -                     | d must be located in th | •                   |
|                  | directory as WINST     |                       |                         |                     |
| UpdateVKD=       | If set to "yes", VKD.  | .386 is copied in the | ne WINDOWS directo      | ory then            |
| yes or no        | registered in SYSTE    | M.INI. The object     | tive VKD.386 to be co   | opied must be       |
|                  | located in the same of | directory as WINS     | T.EXE.                  | •                   |
| UpdatePenMouse   |                        |                       | opied in the WINDOV     | VS directory        |
| =yes or no       |                        |                       | bjective PENMOUSE       |                     |
|                  | _                      |                       | ectory as WINST.EXI     |                     |
| UseKeyPad=       |                        |                       | pad library, it must be |                     |
| yes or no        |                        |                       | ied in the WINDOWS      |                     |
|                  | _                      | -                     | copied must be located  | •                   |
|                  | directory as WINST     |                       | •                       |                     |
| UseOBR=          | If the application pro | gram uses the OB      | R library, it must be s | et to "yes". If set |
| yes or no        | to "yes", OBRLIB.D     | LL is copied in th    | e WINDOWS director      | ry. The objective   |
|                  |                        |                       | cated in the same dire  |                     |
|                  | WINST.EXE.             | •                     |                         | •                   |
| UseIrDA=         | If the application pro | gram uses the IrD     | A communication lib     | rary or FLINK       |
| yes or no        | • • • •                | •                     | "yes", both IRDA.DL     | <u> </u>            |
|                  | _                      | •                     | NDOWS directory then    |                     |
|                  |                        | -                     | ctive IRDA.DLL and 1    | _                   |
|                  | to be copied must be   | located in the san    | ne directory as WINS    | Γ.EXE.              |
| UseYMODEM=       | If the application pro | gram uses the YM      | IODEM library, it mu    | st be set to "yes"  |
| yes or no        |                        | •                     | ied in the WINDOWS      | •                   |
|                  | _                      | _                     | d must be located in th | _                   |
|                  | as WINST.EXE.          | •                     |                         | -                   |
| UseFLINK=        | If the application pro | ogram uses the FL     | INK library, it must be | e set to "yes". If  |
| yes or no        |                        | •                     | he WINDOWS direct       | •                   |
|                  | _                      | -                     | ted in the same direct  | •                   |
| IrDA.COM2        |                        |                       | ents to be set in WIN.  | •                   |
|                  | UserIrDA=yes.          | - •                   |                         |                     |
|                  |                        | ut each setup value   | e refer to Chapter 7.9, | "COM Driver         |
|                  | for IrDA"              | •                     | •                       |                     |

### **Example of Using WINST.EXE**

### Preparation of necessary files

The table shown below includes files essential for setting up WINST.INF. If, for example, the application program uses the OBR library, make the following settings for WINST.INF: UpdateDrivers=yes and UseOBR=yes. Then place OBRLIB.DLL in the same directory as WINST.EXE/WINST.INF. On a personal computer, WINST.EXE must be executed in the Windows environment. Windows environment files are stored in the E: \WINDOWS \LOCAL directory of the IT-2000 main unit. First create the Windows directory in the directory in which the prepared files are stored, then copy the files from the E: \WINDOWS \LOCAL directory there.

| Setup in WINST.INF | Essential file                     | Remark                                                                                                    |
|--------------------|------------------------------------|----------------------------------------------------------------------------------------------------|
| UpdateSysCall=yes  | SYSCALL.DLL                        |                                                                                                    |
| UpdateVKD=yes      | VKD.386                            |                                                                                                    |
| UpdatePenMouse=yes | PENMOUSE.DRV                       |                                                                                                    |
| UseKeyPad=yes      | PADCTRL.VBX                        |                                                                                                    |
| UseOBR=yes         | OBRLIB.DLL                         |                                                                                                    |
| UseIrDA=yes        | IRDA.DLL<br>IRCOMM.DRV<br>COMM.DRV | If executing WINST.EXE on a personal computer, COMM.DRV must be prepared in advance. This file is stored in the E: \WINDOWS directory of the IT-2000. |
| UseYMODEM=yes      | YMODEM.DLL                         |                                                                                                    |
| UseFLINK=yes       | FLINK.DLL                          | FLINK.DLL will call the IRDA library. The above mentioned IrDA-related files are required.                                                            |

### **Example of execution on personal computer**

This is an example method of setting up the Windows environment on a personal computer and transferring a group of created setup files onto the IT-2000.

• Read the essential files from the MASK ROM of the IT-2000.

The files required to run MS-Windows are stored on the MASK ROM drive (E: ) of the IT-2000. MS-Windows re-writes some of these files when it executes. These files must be copied into a write-permit drive to rewrite them at start-up. These objective rewrite files are contained in the E: \WINDOWS \LOCAL directory together. Usually, before use, they will be copied in the D: \WINDOWS directory. Therefore, if installation is performed on a personal computer, these files should be loaded onto it. In the following example the E: \WINDOWS \LOCAL files are loaded on the PC card.

```
MD G:\WINDOWS
COPY E:\WINDOWS\LOCAL G:\WINDOWS
```

If the IrDA interface is used to load COMM.DRV with the following procedure.

```
COPY E: \WINDOWS \COMM.DRV G: \
```

COMM.DRV must be stored in the same directory as WINST.EXE. Therefore, in the above example it is loaded onto the root directory.

• Copy the loaded files onto an appropriate directory in the personal computer.

```
CD C:\IT-2000\INSTALL

MD WINDOWS

COPY D:\WINDOWS\*.* WINDOWS

Load the above mentioned COMM.DRV if using the IrDA interface.

COPY D:\COMM.DRV
```

Now that the objective installation files, such as WINST.EXE and WINST.INF, have been
prepared in the INSTALL directory it is time to initiate WINST.EXE. The directory
configuration at this point in time is as follows:

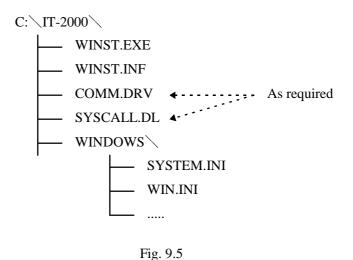

- Execute WINST.EXE to implement the installation.
- Use a device such as a PC card to copy the installed WINDOWS directory onto the drive D of the IT-2000.

### **Example of execution on the IT-2000**

Directly set up the environment by executing WINST.EXE on the IT-2000. If WINST.EXE and the other essential files are stored in the PC card, the card can be used for installation.

- Prepare the objective installation files, including WINST.EXE and WINST.INF, in the ATA card.
- Add a line for loading WINST.EXE in the AUTOEXEC.BAT file contained in the ATA card.
- Press the RESET switch to perform card boot. The Windows environment will be automatically set up.

### APPENDIX A: TFORMAT.EXE

In this chapter, TFORMAT.EXE, the formatter for F-ROM drive (D:) of IT-2000, is explained. The TFORMAT.EXE is necessary to format the drive (D:). It is resided in the basic drive (C:).

The syntax of the TFORMAT command is;

```
TFORMAT [drive-letter]
[/LABEL:label]
[/SPARE:n]
[/Y]
Example of Syntax : TFORMAT 2 /SPARE:64
```

#### Note:

Even if the TFORMAT.EXE is excuted without option attached, the usage of program can be observed The following options are supported only by IT-2000.

**Drive-letter** DOS drive letter of the F-ROM drive. The drive number of F-ROM in IT-2000 is

set to 2. Always specify "2" for the drive.

/LABEL:label A string to be used as the DOS label of the formatted medium.

/SPARE:n Leave n Flash erase units as spare units for garbage collection. The default is 1.

At least one unit should be specified for the Flash medium to operate as a true read-write device. More than one spare unit may be specified to format media that

have bad Flash units.

In such a case the number of spare units should exceed the number of bad units by at least 1. It is also possible to specify more than one spare unit in anticipation

of Flash units becoming in the future.

A value of 0 spare units may be specified to create a WORM (Write-Once-Read-Many) disk. When formatting with this option, the Flash medium can be written once only, after which it will become a read-only medium. File System will report

that the medium is write-protected when space for writing is exhausted.

This option provides very limited functionality, and should not be used except in special cases. The option has the advantage of lowering the formatting overhead of File System, since a spare Flash erase zone is not needed for spare reclamation.

/Y Do not pause for confirmation before beginning to format.

APPENDIX B: PC Card Driver

In this chapter, each PC card driver which is called by CONFIG.SYS or by AUTOEXEC.BAT is

explained. These PC card drivers and INI file are stored in the directory, C: \CARDSOFT, on the

basic drive (C: ).

SystemSoft's CardWizard PC card solution provides OEMs with a complete software solution for

integrating PCMCIA controllers and slots into their computers. The CardWizard software suite

provides a complete "plug and play" system software solution for both DOS and Windows 3.1.

This solution consists of the following drives and utilities. Please be aware that your particular

configuration may not include all drivers and utilities.

Socket Services (SS365SL.EXE)

Socket Services provides a standard software interface to host controller chips and isolates the

socket hardware from higher level software. Socket Services includes functions such as configuring

a socket for an I/O or memory interface and controlling socket power voltages. The Socket Services

driver included depends upon the host controller chip that the system supports.

**Option** 

/SKT:x

Number of supported slots

Range: 1 to 4 (Default: 4)

Specifies the number of slots that driver supports. On machines that have a PCMCIA adaptor that

can support more slots than are present in the machines, this value should be set to the exact

number of slots present.

Card Services (CS.EXE)

The Card Services driver manages competition for system resources and manages adapter and card

resources and configuration

Option

/POLL

Poll for status change

Range: 0 to 1 (Default: 0)

When set to 1, Card Services will not use a card-status-change interrupt to determine status changes

on the system. It will instead poll for status changes (inserted card has been removed, empty slot

is now occupied, etc.). This parameter should be set to 1 if the system does not have an available

IRQ to use as a card-status-change interrupt, or if it does not support a card-status-change interrupt.

292

**Card Identification (CARDID.EXE)** 

This client device driver detects the insertion and removal of PC cards, automatically determines the

card type upon insertion, and then configures the card and slot/adaptor (if it is an I/O Card).

SRAM Card Driver (MTSRAM.EXE)

This SystemSoft device driver recognizes and supports SRAM cards.

**IDE/ATA Support (ATADRV.EXE)** 

ATADRV.EXE is a block device driver that supports ATA Type II Flash Disk or ATA Type III

hard disk PC cards.

Option

/S:x Safe mode

Range: 0 to 8 (Default: 2)

Specifies if ATADRV is to be run in slave mode. The MTD Driver (MTDDRV) is the only master

control driver currently available. Installs the ATADRV device driver as a slave(/S:x) to MTDDRV.

It also specifies the number of devices (1 to 8) it can support. A value of 0 can also be used with  $\slash\hspace{-0.4em}/\hspace{-0.4em}D$ 

or /S. When a value of 0 is used, only the mode that was specified (/D or /S) is implemented, not the

number of devices assigned during installation or specified using the CONFIG utility. When this

/S switch is used, ATADRV must be installed in CONFIG.SYS before MTDDRV and both

ATADRV and MTDDRV must be installed before CARDID. Refer to ATA Driver Modes section

which follows.

**Option** 

/D:x Number of drive units

Range: 0 to 8 (Default: 2)

Specifies the number of drives that the system supports when installed either as a block device driver

or as a slave device driver. Installs the ATADRV device driver as a block device driver (/D:x).

It also specifies the number of drives (1 to 8) it can support. A value of 0 can also be used with /D or

/S. When a value of 0 is used, only the mode that was specified (/D or /S) is implemented, not the

number of drives assigned during installation or specified using the CONFIG utility. When the /D

switch is used, ATADRV must be installed in CONFIG.SYS before CARDID.

293

### Card Service Power Management Enabler (CS APM.EXE)

CS\_APM.EXE is a DOS-based background task that enables Card Services to process system power management Suspend/Resume requests. When a Suspend request is initiated by system power management software, CS\_APM notifies Card Services, which then verifies that the system PCMCIA slots are idle, and can be powered down. Card Services then passes this information back to CS\_APM, which then notifies the power management software that the sockets can be powered off. When a Resume request is received by CS\_APM, it informs Card Services, which then powers the sockets on again.

### **Memory Technology Driver (MTDDRV.EXE)**

This component must be installed in order to support all Memory cards. It works in conjunction with card-specific MTDs to support a wide variety of current Flash Memory cards. It also supports SRAM cards (providing MTSRAM.EXE is also installed), and allows sharing of drive letters between the different types of memory cards (Flash, SRAM, and ATA).

# SSVCD.386(SSVCD311.386 for Windows for Workgroups), SSVRDD.386, PCCARD.386 (for IT-2000W only)

These drivers permit hot insertion/removal of communications I/O, memory, and removable drive cards within Windows. These files are stored in the directory, E:\Windows.

### **APPENDIX C:** Acquisition of Suspend/Resume Event and Power Status

#### Overview

Suspend/Resume event is notified by multiplex interrupt (INT2Fh). If any event such as power ON/OFF occurs, consequently the interrupt (INT2Fh) will occur. An application can acquire the event by catching the interrupt. Since the interrupt INT2Fh is multiplex interrupt, application must reset values in all the registers to the previous values after catching the interrupt and then return the control to the old-vector.

### **Broadcast for Power Event**

#### INT2Fh

Input:

AH = 53hAL = 0Bh

BH = (Reserved)

BL = 1 System wait request

= 2 System abortion request

= 3 Normal resume notification (if the method of the previous OFF is by normal suspend.)

= 4 Critical resume notification (if the method of the previous OFF is by critical suspend.)

= 5 Battery state notification

### Output:

BH = 80h Application refuses request.

= 00h Others

The power event is notified by POWER.EXE. In order to use the notification function, POWER.EXE must be pre-installed. An application must check first if the POWER.EXE has been installed or not by using the functions detailed below.

### **Function to Check POWER.EXE**

### INT2Fh

Input:

AH = 54hAL = 00h

Output:

AX = 5400h Not installed. = others Version numbers

BH = 50h "P" BL = 4Dh "M"

### **Acquisition of Power Status**

Application can acquire current power status by calling APM BIOS through the interrupt INT15h.

The following power statuses can be acquired by using the method.

- AC line status
- Battery status
- Battery flag
- Remaining battery life percentage of charge
- Remaining battery life time unites

The functions detailed below will acquire the power statuses stated above.

| Input:  AH = 53h  AL = 0Ah  BX = 0001h   Dutput: If function successful:  Carry = 0  BH = AC line status  00h Off-line 01h On-line 02h On backup power FFh Unknown All other values are reserved.  BL = Battery status  00h High 01h Low 02h Critical 03h Charging FFh Unknown |
|----------------------------------------------------------------------------------------------------|
| AH = 53h AL = 0Ah BX = 0001h  Output:  If function successful:  Carry = 0 BH = AC line status  00h Off-line 01h On-line 02h On backup power FFh Unknown All other values are reserved.  BL = Battery status  00h High 01h Low 02h Critical 03h Charging                        |
| Dutput:  If function successful:  Carry = 0  BH = AC line status  00h Off-line 01h On-line 02h On backup power FFh Unknown All other values are reserved.  BL = Battery status  00h High 01h Low 02h Critical 03h Charging                                                     |
| Output:  If function successful:  Carry = 0  BH = AC line status  00h Off-line  01h On-line  02h On backup power  FFh Unknown  All other values are reserved.  BL = Battery status  00h High  01h Low  02h Critical  03h Charging                                              |
| If function successful:  Carry = 0  BH = AC line status  00h Off-line 01h On-line 02h On backup power FFh Unknown All other values are reserved.  BL = Battery status 00h High 01h Low 02h Critical 03h Charging                                                               |
| If function successful:  Carry = 0  BH = AC line status  00h Off-line 01h On-line 02h On backup power FFh Unknown All other values are reserved.  BL = Battery status 00h High 01h Low 02h Critical 03h Charging                                                               |
| Carry = 0 BH = AC line status                                                                                                    |
| BH = AC line status  00h Off-line 01h On-line 02h On backup power FFh Unknown All other values are reserved.  BL = Battery status 00h High 01h Low 02h Critical 03h Charging                                                                                                   |
| 00h Off-line 01h On-line 02h On backup power FFh Unknown All other values are reserved.  BL = Battery status 00h High 01h Low 02h Critical 03h Charging                                                                                                    |
| 01h On-line 02h On backup power FFh Unknown All other values are reserved.  BL = Battery status 00h High 01h Low 02h Critical 03h Charging                                                                                                    |
| 02h On backup power FFh Unknown All other values are reserved.  BL = Battery status 00h High 01h Low 02h Critical 03h Charging                                                                                                    |
| FFh Unknown All other values are reserved.  BL = Battery status 00h High 01h Low 02h Critical 03h Charging                                                                                                    |
| All other values are reserved.  BL = Battery status  00h High  01h Low  02h Critical  03h Charging                                                                                                    |
| BL = Battery status 00h High 01h Low 02h Critical 03h Charging                                                                                                    |
| 00h High<br>01h Low<br>02h Critical<br>03h Charging                                                                                                    |
| 01h Low<br>02h Critical<br>03h Charging                                                                                                    |
| 02h Critical<br>03h Charging                                                                                                    |
| 03h Charging                                                                                                    |
|                                                                                                    |
|                                                                                                    |
|                                                                                                    |
| All other values are reserved.                                                                                                    |
| CH = Battery flag                                                                                                    |
| bit $0 = 1$ High                                                                                                    |
| bit $1 = 1$ Low                                                                                                    |
| bit $2 = 1$ Critical                                                                                                    |
| bit $3 = 1$ Charging                                                                                                    |
| bit 7 = 1 No system battery                                                                                                    |
| All other bits are reserved.                                                                                                    |
| FFh Unknown                                                                                                    |
| All other values are reserved.                                                                                                    |
| CL = Remaining battery life-percentage of charge                                                                                                    |
| 0 to 100: Percentage of the battery charging, 100 represents full                                                                                                    |
| charge in battery.                                                                                                    |
| FFh : Unknown                                                                                                    |
| All other values are reserved.                                                                                                    |
|                                                                                                    |

DX = Remaining battery life - time unit bit 15 = 0: Time unit is in second. 1 : Time unit is in minute bits 14 to 0 = value for second or minutes0 to 7FFFh: Valid value for second or minute : Unknown If function unsuccessful: Carry = 1

AH = Error code

09h : Unrecognized device ID

## **End of the Manual**

Free Manuals Download Website

http://myh66.com

http://usermanuals.us

http://www.somanuals.com

http://www.4manuals.cc

http://www.manual-lib.com

http://www.404manual.com

http://www.luxmanual.com

http://aubethermostatmanual.com

Golf course search by state

http://golfingnear.com

Email search by domain

http://emailbydomain.com

Auto manuals search

http://auto.somanuals.com

TV manuals search

http://tv.somanuals.com